# **Oracle® Procurement Command Center Plus** Process Guide Release 12.1

 **Part No. E70191-02**

December 2016

ORACLE<sup>®</sup>

Oracle Procurement Command Center Plus Process Guide, Release 12.1

Part No. E70191-02

Copyright © 2015, 2016, Oracle and/or its affiliates. All rights reserved.

Primary Author: Gowri Arur

Contributing Author: Abhimanyu Ganguly, Emily Nordhagen, Indu Nagdeo, Sai Pondalur, Swathi Vymasani, Venumadhav Thota

This software and related documentation are provided under a license agreement containing restrictions on use and disclosure and are protected by intellectual property laws. Except as expressly permitted in your license agreement or allowed by law, you may not use, copy, reproduce, translate, broadcast, modify, license, transmit, distribute, exhibit, perform, publish, or display any part, in any form, or by any means. Reverse engineering, disassembly, or decompilation of this software, unless required by law for interoperability, is prohibited.

The information contained herein is subject to change without notice and is not warranted to be error-free. If you find any errors, please report them to us in writing.

If this is software or related documentation that is delivered to the U.S. Government or anyone licensing it on behalf of the U.S. Government, then the following notice is applicable:

U.S. GOVERNMENT END USERS: Oracle programs, including any operating system, integrated software, any programs installed on the hardware, and/or documentation, delivered to U.S. Government end users are "commercial computer software" pursuant to the applicable Federal Acquisition Regulation and agency-specific supplemental regulations. As such, use, duplication, disclosure, modification, and adaptation of the programs, including any operating system, integrated software, any programs installed on the hardware, and/or documentation, shall be subject to license terms and license restrictions applicable to the programs. No other rights are granted to the U.S. Government.

This software or hardware is developed for general use in a variety of information management applications. It is not developed or intended for use in any inherently dangerous applications, including applications that may create a risk of personal injury. If you use this software or hardware in dangerous applications, then you shall be responsible to take all appropriate fail-safe, backup, redundancy, and other measures to ensure its safe use. Oracle Corporation and its affiliates disclaim any liability for any damages caused by use of this software or hardware in dangerous applications.

Oracle and Java are registered trademarks of Oracle and/or its affiliates. Other names may be trademarks of their respective owners.

Intel and Intel Xeon are trademarks or registered trademarks of Intel Corporation. All SPARC trademarks are used under license and are trademarks or registered trademarks of SPARC International, Inc. AMD, Opteron, the AMD logo, and the AMD Opteron logo are trademarks or registered trademarks of Advanced Micro Devices. UNIX is a registered trademark of The Open Group.

This software or hardware and documentation may provide access to or information about content, products, and services from third parties. Oracle Corporation and its affiliates are not responsible for and expressly disclaim all warranties of any kind with respect to third-party content, products, and services unless otherwise set forth in an applicable agreement between you and Oracle. Oracle Corporation and its affiliates will not be responsible for any loss, costs, or damages incurred due to your access to or use of third-party content, products, or services, except as set forth in an applicable agreement between you and Oracle.

For information about Oracle's commitment to accessibility, visit the Oracle Accessibility Program website at <http://www.oracle.com/pls/topic/lookup?ctx=acc&id=docacc>.

Oracle customers that have purchased support have access to electronic support through My Oracle Support. For information, visit<http://www.oracle.com/pls/topic/lookup?ctx=acc&id=info>or visit <http://www.oracle.com/pls/topic/lookup?ctx=acc&id=trs>if you are hearing impaired.

# **Contents**

## **Send Us Your Comments**

## **Preface**

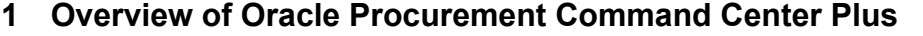

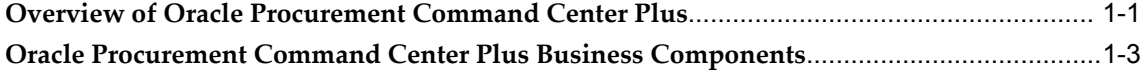

# **2 Implementing Oracle Procurement Command Center Plus**

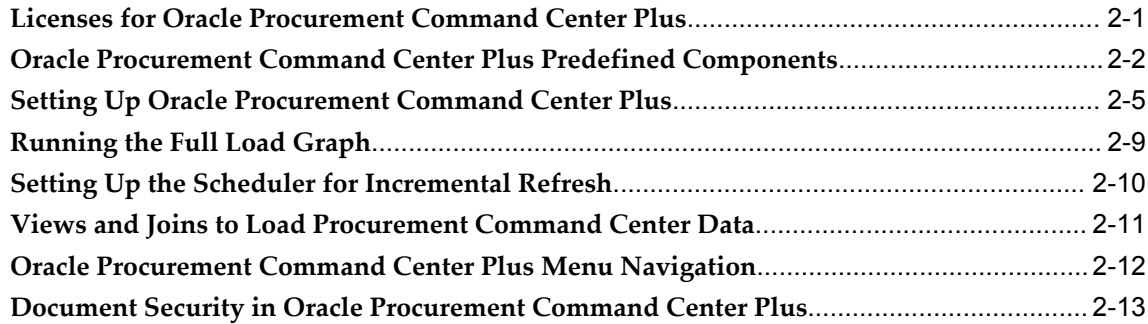

# **3 Monitoring Procurement Operations**

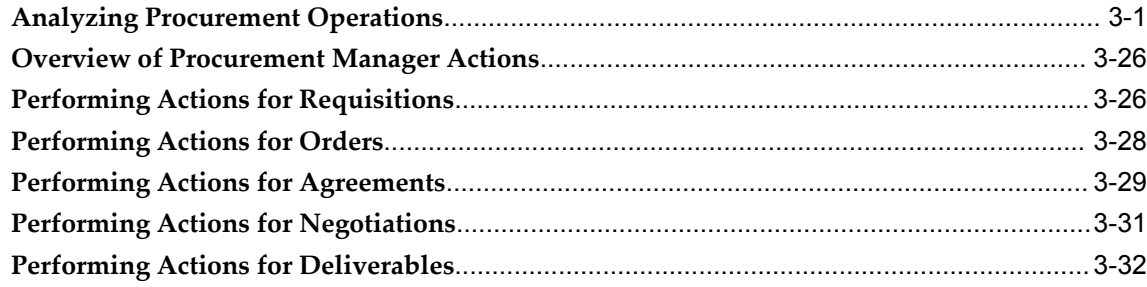

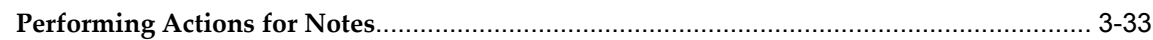

# **4 Using the Indirect Procurement Dashboard**

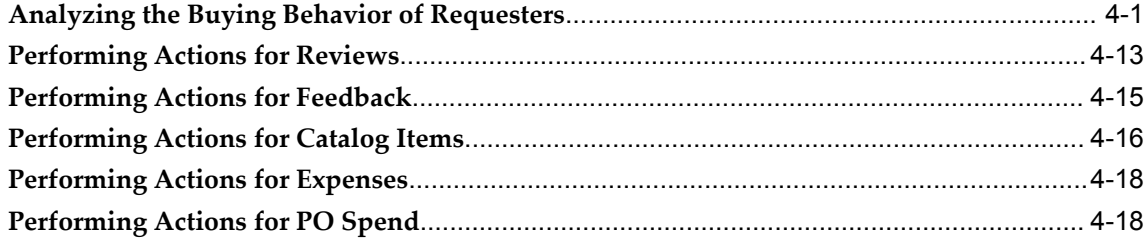

# **5 Performing Common Actions**

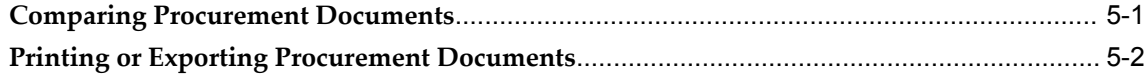

# **6 Analyzing Items and Suppliers**

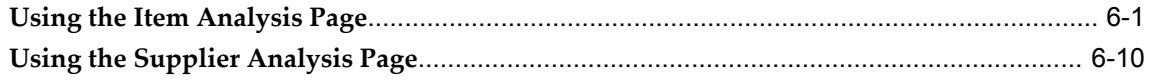

# **7 Using the Document Builder**

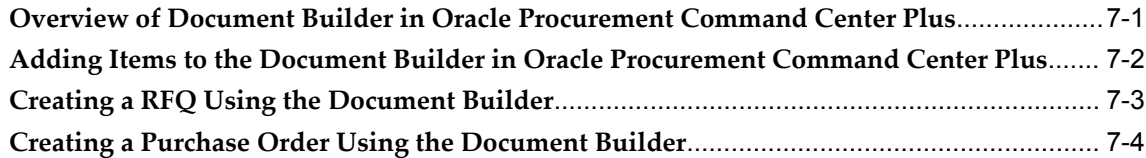

# **8 Using Procurement Notes**

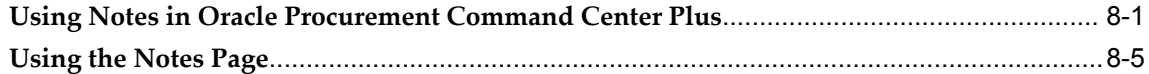

# **Index**

# **Send Us Your Comments**

# **Oracle Procurement Command Center Plus Process Guide, Release 12.1**

#### **Part No. E70191-02**

Oracle welcomes customers' comments and suggestions on the quality and usefulness of this document. Your feedback is important, and helps us to best meet your needs as a user of our products. For example:

- Are the implementation steps correct and complete?
- Did you understand the context of the procedures?
- Did you find any errors in the information?
- Does the structure of the information help you with your tasks?
- Do you need different information or graphics? If so, where, and in what format?
- Are the examples correct? Do you need more examples?

If you find any errors or have any other suggestions for improvement, then please tell us your name, the name of the company who has licensed our products, the title and part number of the documentation and the chapter, section, and page number (if available).

Note: Before sending us your comments, you might like to check that you have the latest version of the document and if any concerns are already addressed. To do this, access the new Oracle E-Business Suite Release Online Documentation CD available on My Oracle Support and www.oracle.com. It contains the most current Documentation Library plus all documents revised or released recently.

Send your comments to us using the electronic mail address: appsdoc\_us@oracle.com

Please give your name, address, electronic mail address, and telephone number (optional).

If you need assistance with Oracle software, then please contact your support representative or Oracle Support Services.

If you require training or instruction in using Oracle software, then please contact your Oracle local office and inquire about our Oracle University offerings. A list of Oracle offices is available on our Web site at www.oracle.com.

# **Preface**

# **Intended Audience**

Welcome to Release 12.1 of the *Oracle Procurement Command Center Plus Process Guide.*

Implementers, administrators, users

[See Related Information Sources on page viii](#page-7-0) for more Oracle E-Business Suite product information.

# **Documentation Accessibility**

For information about Oracle's commitment to accessibility, visit the Oracle Accessibility Program website at [http://www.oracle.com/pls/topic/lookup?ctx=acc&id=docacc.](http://www.oracle.com/pls/topic/lookup?ctx=acc&id=docacc)

## **Access to Oracle Support**

Oracle customers that have purchased support have access to electronic support through My Oracle Support. For information, visit http://www.oracle.com/pls/topic/lookup?ctx=acc&id=info or visit http://www.oracle.com/pls/topic/lookup?ctx=acc&id=trs if you are hearing impaired.

# **Structure**

#### **[1 Overview of Oracle Procurement Command Center Plus](#page-10-1)**

This chapter discusses the functional advantages of Oracle Procurement Command Center Plus and the business entities that enable procurement teams, procurement managers, and buyers to plan and process procurement actions.

#### **[2 Implementing Oracle Procurement Command Center Plus](#page-16-1)**

The chapter discusses the prerequisite products and the setup steps required to install and use Oracle Procurement Command Center Plus.

#### **[3 Monitoring Procurement Operations](#page-32-1)**

This chapter discusses how to use the Procurement Operations dashboard and actions available from this dashboard.

#### **[4 Using the Indirect Procurement Dashboard](#page-66-1)**

This chapter discusses how to use the Indirect Procurement dashboard and performing actions from this dashboard.

#### **[5 Performing Common Actions](#page-86-1)**

This chapter discusses the common actions that you can perform from Oracle Procurement Command Center Plus.

#### **[6 Analyzing Items and Suppliers](#page-88-1)**

This chapter describes the Item and Supplier Analysis pages in Oracle Procurement Command Center Plus and highlights the decisions that procurement managers and buyers can make using these pages.

#### **[7 Using the Document Builder](#page-110-1)**

This chapter discusses the Document Builder feature in Oracle Procurement Command Center Plus.

#### **[8 Using Procurement Notes](#page-116-1)**

This chapter discusses the Notes feature in Oracle Procurement Command Center Plus.

# <span id="page-7-0"></span>**Related Information Sources**

*Oracle Purchasing User's Guide Oracle iSupplier Portal User's Guide Oracle iSupplier Portal Implementation Guide Oracle iProcurement User Guide Oracle iProcurement Implementation and Administration Guide Oracle Project Procurement Command Center Plus Process Guide Oracle Payables Implementation Guide Oracle Payables User's Guide Oracle Procurement Contracts Implementation and Administration Guide Oracle E-Business Suite Information Discovery Integration and System Administration Guide Oracle Supplier Management Implementation and Administration Guide Oracle Supplier Management User's Guide*

## **Integration Repository**

 The Oracle Integration Repository is a compilation of information about the service endpoints exposed by the Oracle E-Business Suite of applications. It provides a complete catalog of Oracle E-Business Suite's business service interfaces. The tool lets users easily discover and deploy the appropriate business service interface for integration with any system, application, or business partner.

 The Oracle Integration Repository is shipped as part of the Oracle E-Business Suite. As your instance is patched, the repository is automatically updated with content appropriate for the precise revisions of interfaces in your environment.

# **Do Not Use Database Tools to Modify Oracle E-Business Suite Data**

Oracle STRONGLY RECOMMENDS that you never use SQL\*Plus, Oracle Data Browser, database triggers, or any other tool to modify Oracle E-Business Suite data unless otherwise instructed.

Oracle provides powerful tools you can use to create, store, change, retrieve, and maintain information in an Oracle database. But if you use Oracle tools such as SQL\*Plus to modify Oracle E-Business Suite data, you risk destroying the integrity of your data and you lose the ability to audit changes to your data.

Because Oracle E-Business Suite tables are interrelated, any change you make using an Oracle E-Business Suite form can update many tables at once. But when you modify Oracle E-Business Suite data using anything other than Oracle E-Business Suite, you may change a row in one table without making corresponding changes in related tables. If your tables get out of synchronization with each other, you risk retrieving erroneous information and you risk unpredictable results throughout Oracle E-Business Suite.

When you use Oracle E-Business Suite to modify your data, Oracle E-Business Suite automatically checks that your changes are valid. Oracle E-Business Suite also keeps track of who changes information. If you enter information into database tables using database tools, you may store invalid information. You also lose the ability to track who has changed your information because SQL\*Plus and other database tools do not keep a record of changes.

**1**

# <span id="page-10-1"></span>**Overview of Oracle Procurement Command Center Plus**

This chapter discusses the functional advantages of Oracle Procurement Command Center Plus and the business entities that enable procurement teams, procurement managers, and buyers to plan and process procurement actions.

This chapter covers the following topics:

- [Overview of Oracle Procurement Command Center Plus](#page-10-0)
- <span id="page-10-0"></span>• [Oracle Procurement Command Center Plus Business Components](#page-12-0)

# **Overview of Oracle Procurement Command Center Plus**

Oracle Procurement Command Center Plus enables procurement professionals to develop purchasing strategies while empowering cross-document actions. It is a key component of the Oracle Advanced Procurement suite. Procurement teams across industries must transform from a support function to an assuming value creation function. Oracle Procurement Command Center Plus equips procurement teams, procurement managers, and buyers with tools to support this transformation within their enterprise.

#### **Key Features of Oracle Procurement Command Center Plus**

The following are the key features of Oracle Procurement Command Center Plus:

• 360 Degree View into the Procure-to-Pay Process

To implement a focused approach towards workload management and prioritization, the application provides comprehensive information about procurement documents, their lifecycle, and exceptions. The Procurement Operations Dashboard pulls in data from across the Procure-to-Pay cycle to enable the buyer to make timely decisions on requisitions, negotiations, contracts, purchase orders, change requests, deliverables, invoices, catalogs, and suppliers. By

automating, streamlining and simplifying key operational decisions, procurement teams and buyers can spend more of their day's time working on spend analysis, supplier relationship, and contract optimization rather than getting bogged down with non-value added routine operational decisions. They can utilize their time interacting with their customers and understanding their needs better.

• Metrics and Charts

Using the power of Endeca, Oracle Procurement Command Center Plus provides procurement teams and buyers with relevant charts, graphs, and metrics that help them to coordinate execution of the procurement processes. For example, with graphs, buyers can visualize agreement utilization status and take action to terminate, renegotiate, or extend documents as needed.

• Insight into Requester and Spend Behavior

Procurement Command Center's Indirect Procurement helps buyers monitor and understand requester and spend behavior and to ensure catalogs made available in Oracle iProcurement are relevant to the business needs. Requesters can offer feedback for better sources of supply that helps buyers to gain insight into the catalog usage and refine catalog content. The procurement team can review off-contract spend including Oracle iExpense and identify cost saving opportunities.

• Insight into Supplier Performance

Oracle Procurement Command Center Plus's integration with Oracle Supplier Life Cycle Management enables buyers to make better supplier selection decisions and to monitor performance of suppliers. Supplier Analysis Dashboard displays catalog review ratings from Oracle iProcurement and supplier performance evaluation ratings from Oracle Supplier Lifecycle Management.

• Analysis Portals

The Item Analysis and Supplier Analysis portals bring together traditionally segregated data from both structured and unstructured sources that empower buyers with the insight to ensure that the items and suppliers selected are the best choices to meet the procurement needs of the business. When there are multiple viable alternatives, use the portals to find and compare most appropriate items and suppliers that best fulfill the procurement strategy based on historical and future demand.

• Notes

Notes enable collaboration and help organize the workload within the procurement team. For example, a certain requisition in the pool might require a series of tasks such as estimating overall demand, performing market research, checking price or availability, and evaluating viable alternatives. Buyers may specialize in one of those areas. Notes enable a buyer to assign tasks to others in the procurement team

with a target completion date, to create visibility into ownership, and to track tasks to completion. The buyer can track differences between forecasted completion dates and planned completion dates. Any difference between the forecasted and planned dates may constitute a delay, and this information provides an early warning to the buyer about delay in the delivery of the item or service.

• Document Builder

The Document Builder is a tool that enables procurement team, procurement managers, and buyers to match open demand with available agreements and suppliers, and then determine whether a purchase order with linked agreements should be created, or if a negotiation is to be created.

• Integration with Oracle Advanced Procurement

Oracle Procurement Command Center Plus integrates with Oracle Purchasing, Oracle Sourcing, Oracle Procurement Contracts, Oracle Supplier Lifecycle Management, Oracle iProcurement Information Discovery Plus, Oracle Payables, and Oracle iExpenses, so that procurements teams and buyers have access to information to gain insights for decision-making and drive key procurement actions directly from the dashboards, without having to access individual applications separately.

# **Oracle Procurement Command Center Plus Business Components**

<span id="page-12-0"></span>Oracle Procurement Command Center Plus provides the following dashboards, application pages, and other application components that enable procurement managers and buyers to plan and process procurement actions.

#### **Dashboards**

Oracle Procurement Command Center Plus provides the following dashboards:

#### **Procurement Operations Dashboard**

The Procurement Operations Dashboard helps buyers gain end-to-end visibility of the status of procurement. For example, a buyer can view the backing requisition for a purchase order line, the agreement line from which the PO line was sourced, the RFX award from which the agreement line was created, and open supplier deliverables.

• Full Procurement Lifecycle

Using this dashboard, buyers can filter and see relationships across all the following documents:

- Requisitions
- Purchase Orders
- Global Blanket Agreements and Contract Agreements
- Negotiations
- Deliverables

By viewing related documents, buyers can quickly assess individual document flows end-to-end as well as evaluate important related documents. The buyer can quickly review all procurement activities pertaining to them, discover issues and resolve them before business is affected. With graphs, buyers can visualize agreement utilization status and take action to terminate, renegotiate, or extend documents as needed.

• Requisition Management

A critical customer service area is requisition management. Buyers review requisitions and prioritize requisitions based on business needs. Depending on your business needs, buyers can also manage requisitions and other documents using notes.

• Integrated Payables Information

Procurement Command Center enables buyers to respond quickly to purchase order and agreement performance by monitoring purchasing documents beyond the walls of procurement. Buyers track information on ordered, shipped, received, and invoiced quantities and amounts available through the Procurement Operations dashboard. Buyers are able to identify invoice holds, overdue payments, and procurement contract deliverables.

See: Analyzing Procurement Operations, page [3-1](#page-32-2)

#### **Indirect Procurement Dashboard**

The Indirect Procurement Dashboard enables buyers to analyze buying behaviors of internal requesters by analyzing requisitions and expense reports. If included on the requisition, buyers are able to view feedback from the requisition, update the purchasing documents, and refine the catalog as needed to meet business needs.

Buyers can:

- Analyze reviews and ratings provided by requester on the catalog items available in Oracle iProcurement, and initiate necessary corrective actions.
- Gain insights into catalog usage and refine catalog content.
- Act on specific feedback coming in from requesters.
- Review off-contract spend behavior (including spend from Oracle Internet Expenses) and identify cost-saving opportunities.

See: Analyzing the Buying Behavior of Requesters, page [4-1](#page-66-2)

## **Application Pages**

Oracle Procurement Command Center Plus provides the following application pages:

#### **Item Analysis Page**

Buyers can use the Item Analysis page to explore the history of items used in the organization including on-time delivery, quality, and item suitability. Items requested in the requisition can be compared to other item performance measures to ensure the best item fit for the business need.

See: Using the Item Analysis Page, page [6-1](#page-88-2)

#### **Supplier Analysis Page**

The Supplier Analysis page provides supplier history for goods or services used in your organization. Past performance, including on-time delivery, quality, and supplier capabilities can be evaluated or compared to the items requested in the requisition to ensure the best suppliers and agreements are selected.

See: Using the Supplier Analysis Page, page [6-10](#page-97-1)

# <span id="page-16-1"></span>**Implementing Oracle Procurement Command Center Plus**

The chapter discusses the prerequisite products and the setup steps required to install and use Oracle Procurement Command Center Plus.

This chapter covers the following topics:

- [Licenses for Oracle Procurement Command Center Plus](#page-16-0)
- [Oracle Procurement Command Center Plus Predefined Components](#page-17-0)
- [Setting Up Oracle Procurement Command Center Plus](#page-20-0)
- [Running the Full Load Graph](#page-24-0)
- [Setting Up the Scheduler for Incremental Refresh](#page-25-0)
- [Views and Joins to Load Procurement Command Center Data](#page-26-0)
- [Oracle Procurement Command Center Plus Menu Navigation](#page-27-0)
- <span id="page-16-0"></span>• [Document Security in Oracle Procurement Command Center Plus](#page-28-0)

# **Licenses for Oracle Procurement Command Center Plus**

### **Prerequisite Licenses**

To use Oracle Procurement Command Center Plus, you must have the following:

- Release 12.1.3 or above of Oracle E-Business Suite
- License for Oracle Purchasing: All purchasing related features (manage orders, agreements, and notes) are available in Procurement Command Center without needing to license any additional product
- Release 12.1 V6 or above of Oracle E-Business Suite Information Discovery

## **Additional Licenses**

Oracle Procurement Command Center Plus integrates and interacts with the other Oracle E-Business Suite products. Licensing and implementing other products is optional; however, other products enable more functionality and provide optimal business information.

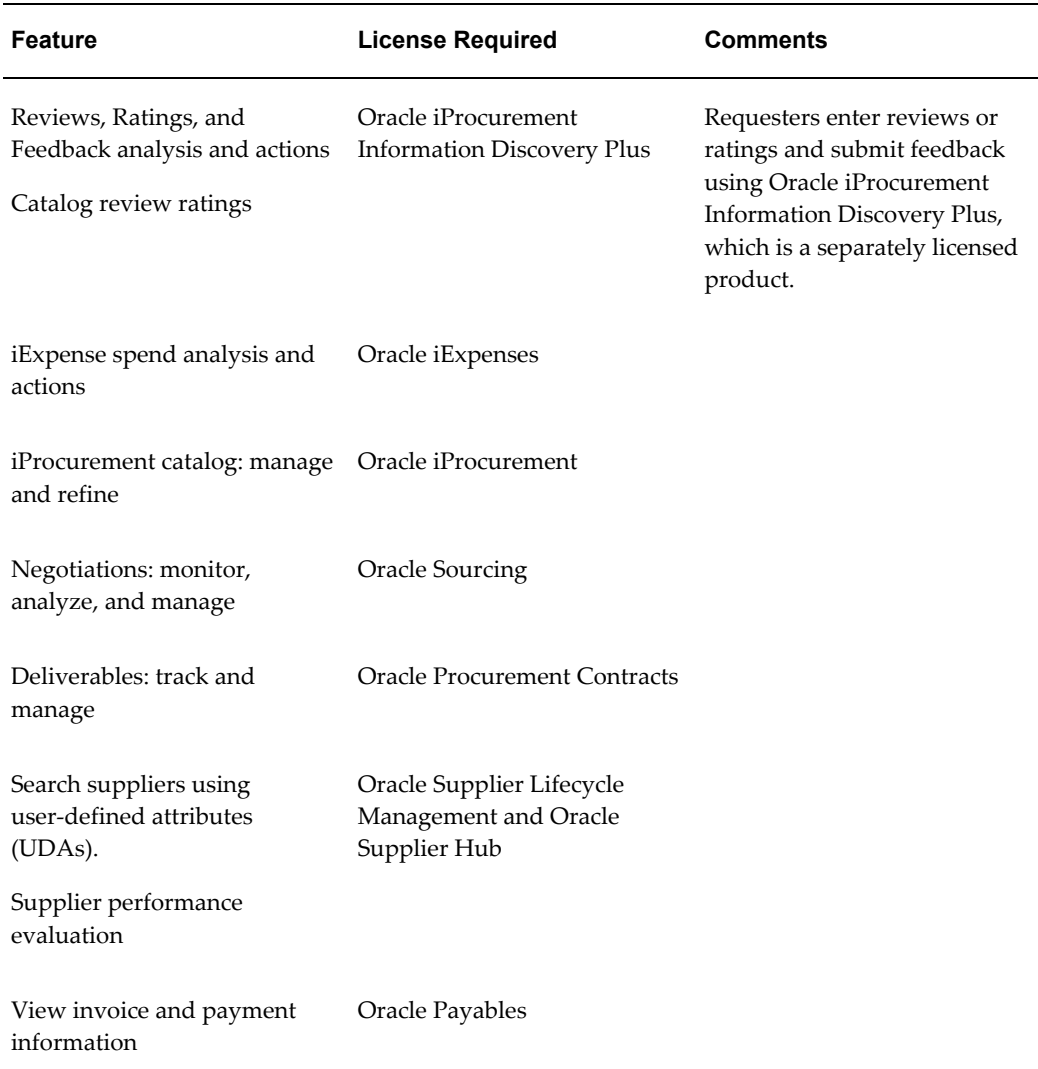

# **Oracle Procurement Command Center Plus Predefined Components**

<span id="page-17-0"></span>Oracle Procurement Command Center Plus provides the following predefined components:

• Submenu, page [2-3](#page-18-0)

• Function, page [2-5](#page-20-1)

# <span id="page-18-0"></span>**Submenu**

The 'Purchasing: SCC: Dashboard Tab' (PO\_DASHBOARD\_TAB ) submenu is delivered as part of the 'Purchasing Home Page for Buyers' (PO\_BUYER\_HOME\_PAGE) main menu.

Description of the 'Purchasing: SCC: Dashboard Tab' submenu:

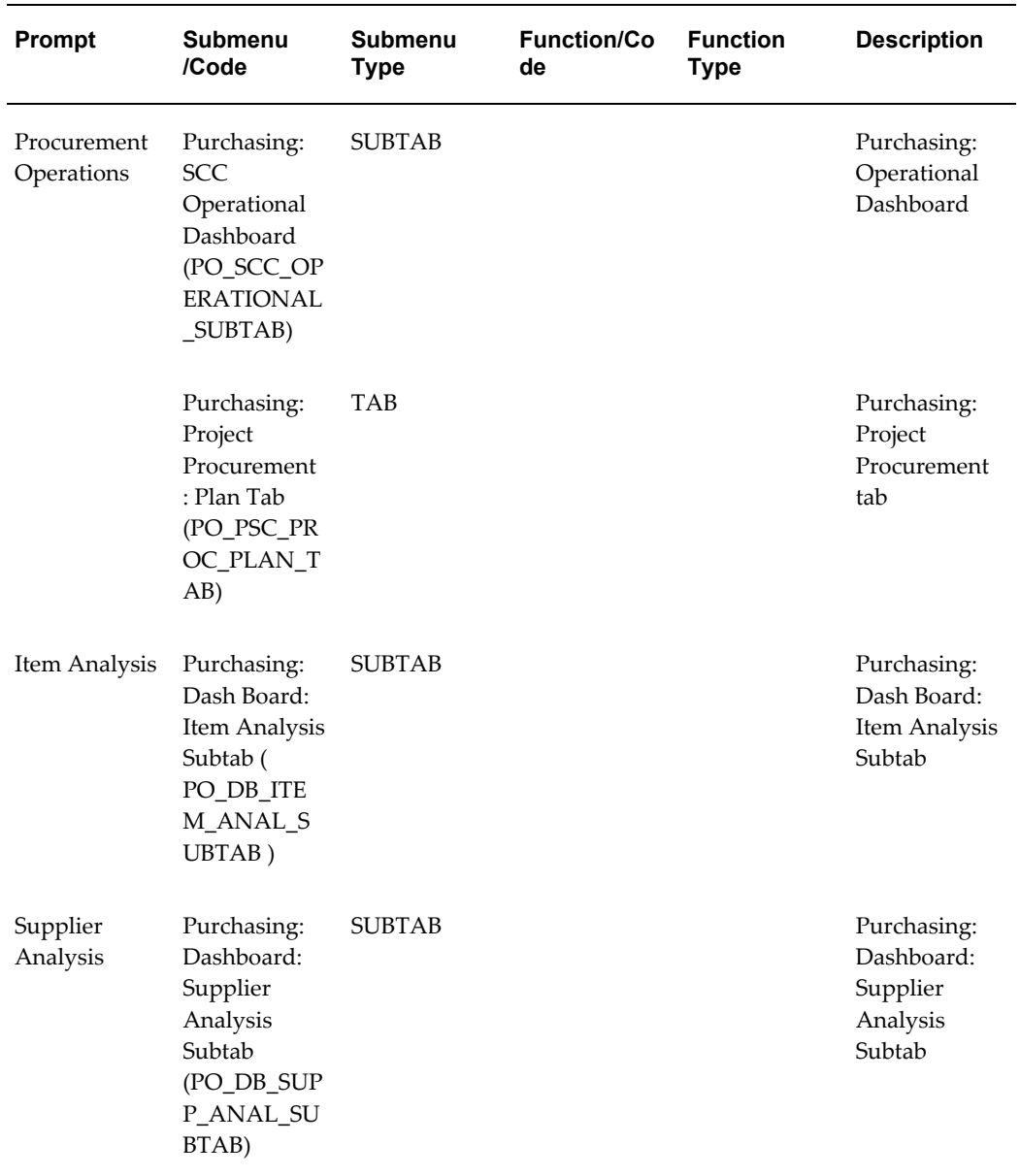

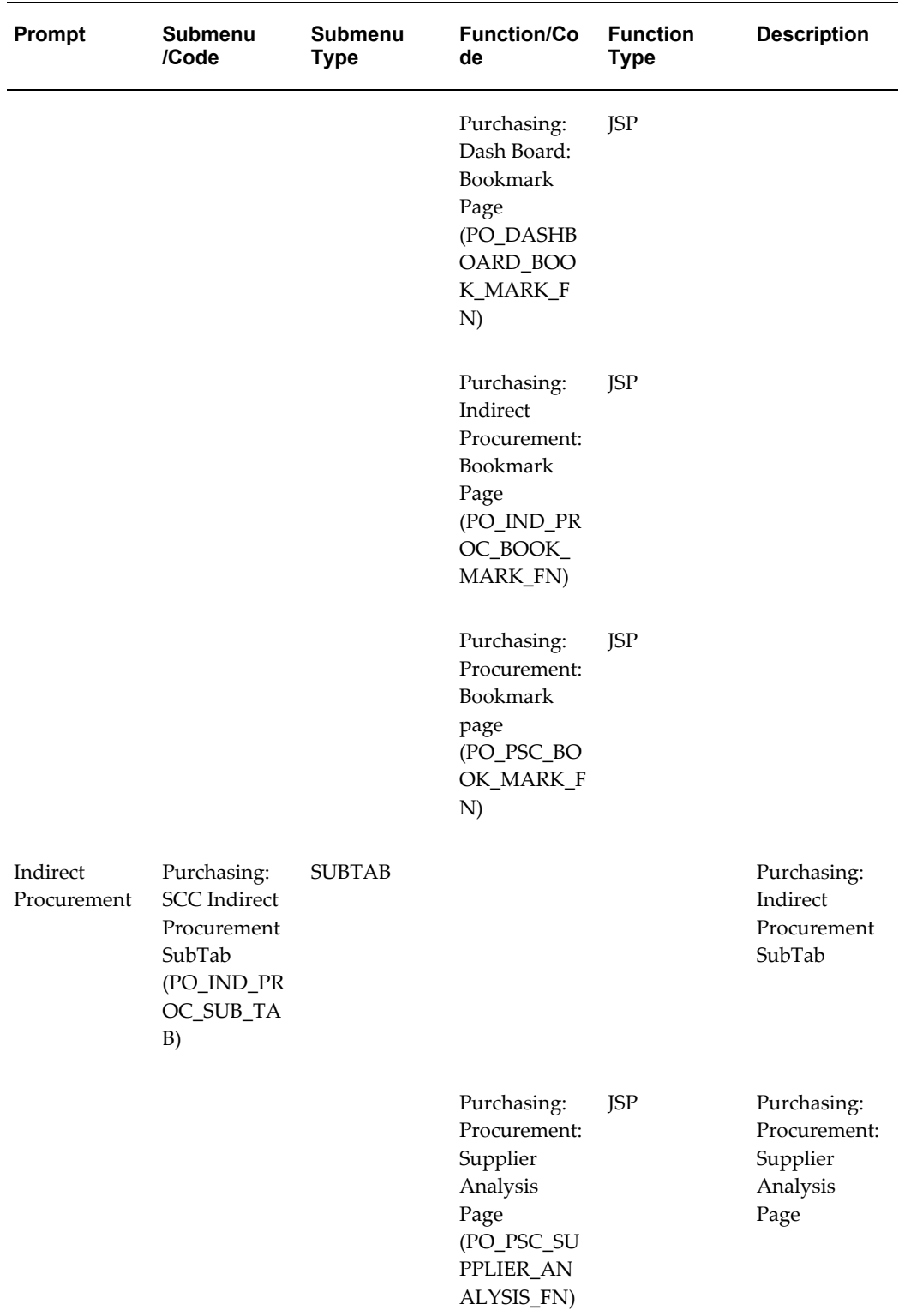

## <span id="page-20-1"></span>**Function**

The 'Purchasing: SCC Operational Page' (PO\_SCC\_OPERATIONAL\_FN) function is delivered as part of the Purchasing Buyer Work Center (PO\_BUYER\_WORK\_CENTER) main menu.

• HTML Call:

OA.jsp?page=/oracle/apps/po/dashboard/webui/PoOperationalDashboardPG&OA HP=PO\_BUYER\_HOME\_PAGE&OASF=PO\_SCC\_OPERATIONAL\_FN&OAPB=PO \_BRAND

- Parameters: None
- Icon: fav\_dashboard\_dials.png

**Note**: Oracle does not deliver any responsibility to log in to Oracle Procurement Command Center Plus.

## **Enabling the Oracle Procurement Command Center Plus Menu**

To use Oracle Procurement Command Center Plus, the system administrator must provide a prompt to the predefined menu and function. Once the prompt is entered for the predefined menu and function, then the tab for Procurement Command Center is visible on the Purchasing responsibility, Buyer Work Center page. This tab in Buyer Work Center is the starting point for Oracle Procurement Command Center Plus. From this tab, procurement teams and buyers can click any of the following subtabs:

- Procurement Operations
- Indirect Procurement
- Item Analysis
- Supplier Analysis

<span id="page-20-0"></span>For more information, see: Setting Up Oracle Procurement Command Center Plus, page [2-5](#page-20-2).

## **Setting Up Oracle Procurement Command Center Plus**

<span id="page-20-2"></span>Prior to performing Oracle Procurement Command Center Plus setup steps, you must ensure that the following are completed:

- **1.** Install Oracle Purchasing R 12.1.3 or above.
- **2.** Install Oracle E-Business Suite Information Discovery Release 12.1 V6 or above.

See: My Oracle Support Document, *Installing Oracle E-Business Suite Information Discovery, Release 12.1 V7,* Doc ID 2165363.1.

#### **Post-Installation Steps**

Complete the following post-installation steps.

### **Required Steps**

- **1.** Add a prompt to the following menu and function to enable the user interface for Oracle Procurement Command Center Plus.
	- **1.** Navigate to the System Administrator responsibility.
	- **2.** Open the Menus window.
	- **3.** Query the Purchasing Home Page for Buyers (PO\_BUYER\_HOME\_PAGE) main menu.
	- **4.** Locate the Purchasing: SCC: Dashboard Tab submenu.
	- **5.** Enter a prompt for the submenu, for example, Dashboard.
	- **6.** Save your work.
	- **7.** Query the Purchasing Buyer Work Center (PO\_BUYER\_WORK\_CENTER) main menu.
	- **8.** Locate the Purchasing: SCC Operational Page (PO\_SCC\_OPERATIONAL\_FN) function.
	- **9.** Enter a prompt for the function, for example, Dashboard.
	- **10.** Save your work.
	- **11.** Now, when users log in to the Purchasing responsibility and click Buyer Work Center, they view a function called Dashboard.

When clicking the Dashboard function, the Buyer Work Center page appears, where they can view the Dashboard tab.

The Dashboard tab in Buyer Work Center is the starting point for Oracle Procurement Command Center Plus. From this tab, procurement teams and buyers can click any of the following subtabs:

- Procurement Operations
- Indirect Procurement
- **Item Analysis**
- Supplier Analysis
- **2.** Set up access for users as follows:

For procurement managers and buyers, setup the following role to the Purchasing responsibility:

Role Name: UMX|PO\_SCC\_ENDECA\_ACCESS\_ROLE

Grant Name: PO\_SCC\_ENDECA\_ACCESS\_GRANT

Permission Set Name: Purchasing SCC Buyer Permission Set

See: *Oracle E-Business Suite Security Guide* and the "*steps to add product-specific roles to responsibilities to provide user access to Endeca-related pages and components in Oracle E-Business Suite*" section in My Oracle Support note 1497685.1.

**3.** Set up the following profile option for Oracle Procurement Command Center Plus. If you have set this profile option for Oracle Project Procurement Command Center Plus, then review the date to ensure that the date is also applicable to Oracle Procurement Command Center Plus.

PO: Item and Supplier Analysis Data-load Cut-off – Set an applicable date based on how much data you want to use when evaluating items and suppliers. This profile value determines the historical procurement documents, such as requisitions, purchase orders, agreements, and negotiations that are loaded into the data set that supports the Supplier and Item Analysis pages. The application does not load any data beyond this cut-off and compares this date with the creation date of the document header to determine the document information to load. You must set the value in the canonical date format (example: 2010/01/01).

**Note**: If you choose a date that is too far in the past, then the amount of data to be loaded increases, resulting in longer full-load and incremental-load times, and more memory resources demanded by the Endeca Server. If you select too recent a date, then the insights might not be extensive or accurate.

- **4.** Run the Full Load Graph to load applicable data from the Oracle Endeca Server to the Oracle Endeca Integrator ETL. See: Running the Full Load Graph, page [2-9.](#page-24-1)
- **5.** Set up the scheduler for incremental refresh. See: Setting up the Scheduler for Incremental Refresh, page [2-10](#page-25-1).

### **Optional Steps**

- **1.** Add lookup values to the following lookup types for Note Types in the Notes page.
	- PO\_BUYER\_ACTION\_STATUS: Lookup type for the Action Status
- PO\_BUYER\_PA\_HEADER\_ACTIONS: Lookup type for the Agreement Header
- PO\_BUYER\_PA\_LINE\_ACTIONS: Lookup type for the Agreement Line
- PO\_BUYER\_PO\_HEADER\_ACTIONS: Lookup type for the PO Header
- PO\_BUYER\_PO\_LINE\_ACTIONS: Lookup type for the PO Line
- PO\_BUYER\_REQ\_LINE\_ACTIONS: Lookup type for the Requisition Line
- PO\_BUYER\_REVIEW\_ACTIONS: Lookup type for the Review
- PO\_BUYER\_SUGGESTION\_ACTIONS: Lookup type for the Suggestions

Each lookup value relates to an independent task that a buyer performs or delegates to another buyer. Each document, such as a requisition Line or a purchase order can have its own set of lookup values, as defined by these lookups. To review the delivered lookup values, see: Using Notes in Oracle Procurement Command Center Plus, page [8-1.](#page-116-2) After review, add the lookup values based on your business requirements.

Use the Oracle Purchasing Lookups window to define lookup codes. See: Defining Lookup Codes, *Oracle Purchasing User's Guide*.

**2.** Enable descriptive flexfields (DFFs) on Oracle Procurement Command Center Plus dashboards.

The application allows buyers to filter purchasing documents by descriptive flexfield attributes. You can enable DFFs for the dashboards.

**Important:** You can use only one DFF at a time for each dashboard.

The DFFs for the Procurement Command Center dashboards are:

- Purchasing Documents Order Header Layout: Header DFF for orders
- Purchasing Documents Lines Layout: Line DFF for orders. This is the default DFF
- Purchasing Documents Agreement Header Layout: Header DFF for agreements

DFFs are supported in the following tables in Procurement Command Center:

- PO Header
- PO Line
- PO Shipment
- PO Distribution
- Requisition Header
- Requisition Line

DFFs can be enabled in the Procurement Operations Dashboard (PoOperationalDashboardPG).

For information about how to enable DFFs, refer to the *Oracle Application Framework Personalization Guide*.

**3.** If required, implement the document-level security for Oracle Procurement Command Center Plus. See: Document Security in Oracle Procurement Command Center Plus, page [2-13.](#page-28-1)

If document-level security is setup, then run the Fill Employee Hierarchy concurrent program for any hierarchy-related changes to take effect.

<span id="page-24-0"></span>Refer to the *Oracle Purchasing User's Guide* for information about the Fill Employee Hierarchy concurrent program.

# **Running the Full Load Graph**

<span id="page-24-1"></span>Once you have run the full load graph in accordance with the *Installing Oracle E-Business Suite Information Discovery, Release 12.1 V7*, My Oracle Support Document ID 2165363.1, attribute configuration is loaded for all seeded attributes. Additionally, you need to run the following full data loads as follows:

### **To run a full Endeca Refresh on the Integrator Server:**

- **1.** Log in to Integrator server using your Clover login.
- **2.** Click the Scheduling tab.
- **3.** Select the New Schedule link.
- **4.** Enter a Description for the scheduler, for example, Projects Full Load Scheduler.
- **5.** Select Periodic as the Type.
- **6.** Select by interval as the Periodicity.
- **7.** Enter a start date and time in the Not active before date/time field.
- **8.** Enter an end date and time in the Not active after date/time field.
- **9.** Enter a value in the Interval (minutes) field.
- **10.** Ensure you select the Fire misfired event as soon as possible check box.
- **11.** Select Execute graph from the Task Type list.
- **12.** Select "po-scc" for Procurement Operations dashboard, "po-ind-proc" for Indirect Procurement dashboard, "po-proc-sup" for supplier analysis, and "po-proc-item" for Item Analysis from the Sandbox list one after another. Ensure to run the full load graph for each of these sandboxes.
- **13.** Select as follows from the graph list:
	- po-scc (FullLoadConfig.grf) when you select po-scc sandbox
	- po-ind-proc (FullLoadConfig.grf) when you select po-ind-proc sandbox
	- po-proc-item(Full.grf) when you select po-proc-item sandbox
	- po-proc-sup(Full.grf) when you select po-proc-supp sandbox
- <span id="page-25-0"></span>**14.** Click Create to set the scheduler.

# **Setting Up the Scheduler for Incremental Refresh**

<span id="page-25-1"></span>Once the Full graph is run in accordance with the *Installing Oracle E-Business Suite Information Discovery, Release 12.1 V7*, My Oracle Support Document ID 2165363.1, initial data load for Oracle Procurement Command Center Plus is complete. For incremental refresh, you must determine how often the Endeca data should be refreshed from EBS depending upon your organizational requirements. Oracle recommends that you keep this near real time. As the data is updated in the EBS, you need to ensure it is updated in the Endeca MDEX server. You set up the Scheduler to load incremental graphs depending on the volume of information requiring update.

#### **To set up the scheduler:**

- **1.** Log in to Integrator server using your Clover login.
- **2.** Click the Scheduling tab.
- **3.** Select the New Schedule link.
- **4.** Enter a Description for the scheduler, for example, Projects Full Load Scheduler.
- **5.** Select Periodic as the Type.
- **6.** Select by interval as the Periodicity.
- **7.** Enter a start date and time in the Not active before date/time field.
- **8.** Enter an end date and time in the Not active after date/time field.
- **9.** Enter a value in the Interval (minutes) field.
- **10.** Ensure you select the Fire misfired event as soon as possible check box.
- **11.** Select Start a graph from the Task Type list.
- **12.** Select "po-scc" for Procurement Operations dashboard, "po-ind-proc" for Indirect Procurement dashboard, "po-proc-sup" for supplier analysis, and "po-proc-item" for Item Analysis from the Sandbox list one after another. Ensure to run the full load graph for each of these sandboxes.
- **13.** Select as follows from the graph list:
	- po-scc (IncrementalLoadConfig.grf) when you select po-scc sandbox
	- po-ind-proc (IncrementalLoadConfig.grf) when you select po-ind-proc sandbox
	- po-proc-item(Incremental.grf) when you select po-proc-item sandbox
	- po-proc-sup(Incremental.grf) when you select po-proc-sup sandbox
- <span id="page-26-0"></span>**14.** Click Create to set the scheduler.

# **Views and Joins to Load Procurement Command Center Data**

The following views are used by the Oracle Endeca Integrator ETL to load and display Procurement Command Center Plus, Item Analysis, and Supplier Analysis dashboards data to the Endeca data store:

- PO\_SCC\_DASHBOARD\_V: View to extract Procurement and related documents data for full load graph - po-scc
- PO\_SCC\_DASHBOARD\_INC\_V: View to extract Procurement and related documents data for incremental graph - po-scc
- PO\_SCC\_PROCPLAN\_V: View to extract Procurement Plan related data for full load graph - po-scc.
- PO\_SCC\_PROCPLAN\_INC\_V: View to extract Procurement Plan related data for incremental graph - po-scc
- PO\_SCC\_REVIEWS\_V: View to extract the procurement items and supplier reviews data for full load graph – po-scc
- PO\_SCC\_REVIEWS\_INC\_V: View to extract the procurement items and supplier reviews data for incremental graph – po-scc
- PO\_ENDECA\_SCC\_IND\_PROC\_V: View to extract Indirect Procurement and related documents data for full load graph - po-ind-proc
- PO\_ENDECA\_SCC\_IND\_PROC\_INC\_V: View to extract Indirect Procurement and related documents data for incremental graph - po-ind-proc
- PO\_ENDECA\_ITEMS\_PROCUREMENT\_V View to extract item related data for system items for full load graph - po-proc-item
- PO\_ENDECA\_ITEMS\_PROC\_INC\_V View to extract item related data for system items for incremental graph - po-proc-item
- PO\_ENDECA\_ITEMS\_ASL\_INC\_V View to extract data for approved supplier lists for incremental graph - po-proc-item
- PO\_ENDECA\_ITEMS\_QTY\_INC\_V View to extract data for quantity available data for incremental graph- po-proc-item
- PO\_ENDECA\_SUPPLIER\_ANALYSIS\_V View to extract data for supplier data for full load graph- po-proc-sup
- PO\_ENDECA\_UDA\_ATTRS\_V - View to extract data for supplier user defined attributes for incremental graph - po-proc-sup
- <span id="page-27-0"></span>• PO\_ENDECA\_SUPP\_ANALYSIS\_INC\_V - View to extract data for supplier data for incremental graph - po-proc-sup

# **Oracle Procurement Command Center Plus Menu Navigation**

Oracle Procurement Command Center Plus enables procurement teams and buyers to access the product using the Purchasing responsibility, Buyer Work Center page, tab for Oracle Procurement Command Center Plus.

The system administrator must provide a prompt for the Purchasing: SCC: Dashboard Tab' (PO\_DASHBOARD\_TAB ) submenu and Purchasing: SCC Operational Page' (PO\_SCC\_OPERATIONAL\_FN) function. Once the prompt is entered for the predefined menu and function, then the tab for Procurement Command Center is visible on the Purchasing responsibility, Buyer Work Center page. This tab in Buyer Work Center is the starting point for Oracle Procurement Command Center Plus. From this tab, procurement teams and buyers can click any of the following subtabs:

- Procurement Operations
- Indirect Procurement
- Item Analysis
- Supplier Analysis

<span id="page-28-0"></span>For more information, see: Setting Up Oracle Procurement Command Center Plus, page [2-5](#page-20-2).

# **Document Security in Oracle Procurement Command Center Plus**

<span id="page-28-1"></span>Oracle Procurement Command Center Plus provides the following security features for purchasing documents:

- Multi-Org Access Control (MOAC), page [2-13](#page-28-2)
- Document Security, page [2-13](#page-28-3)

## <span id="page-28-2"></span>**Multi-Org Access Control (MOAC)**

Oracle Procurement Command Center Plus uses MOAC to control what data is displayed. Each dashboard displays only data for organizations to which the logged-in user has access. The MOAC feature applies to the following dashboards in Procurement Command Center:

- Procurement Operations
- Indirect Procurement
- Item Analysis
- Supplier Analysis

### <span id="page-28-3"></span>**Document Security**

Oracle Procurement Command Center Plus provides the same document security available within Oracle Advanced Procurement for purchasing documents such as requisitions, negotiations, agreements, and purchase orders. Oracle Purchasing lets you control which groups of users have access to each document type, and what modification or control actions these users can take. The security rules also affect the calculation of metrics and plotting of charts, which use only the data to which the user has access. For more information about document security, refer to Document Security and Access in *Oracle Purchasing User's Guide*.

#### **Important: Document Security Implementation Considerations**

 Document security affects metrics and charts. The calculation of metrics and the plotting of charts use only the data that is visible to the user. When implementing Oracle Procurement Command Center Plus, buyer administrators must consider the security structure and ensure that if a buyer has access to purchase orders, then the

buyer also has access to associated documents such as agreements and negotiations. If there are inconsistencies in the security setup, such as having different document security settings on the agreement than on the associated negotiation and on the purchase orders that reference the agreement, then the buyers will not get the correct insights to make better and more informed decisions. These inconsistencies will impact the ability of the procurement team to maximize savings and improve responsiveness. Excessive and complicated document-level security will lead to incorrect analysis and insights and can lead to incorrect decision making. Therefore, it is important to keep document security simple and to use it only when it is essential for the business. Inconsistent document security rules will severely undermine the value of the insights available through Oracle Procurement Command Center Plus.

The document security applies to the Procurement Operations dashboard and the Indirect Procurement dashboard only. The document security does not apply to the Item Analysis dashboard and the Supplier Analysis dashboard. Buyer administrators can restrict document access based on security level options for each document type. Buyer administrators can specify a security access level that controls which modifications and control actions buyers can take on a particular document type.

 The following sections explain how the document security works for purchasing documents in Oracle Procurement Command Center Plus.

## <span id="page-29-0"></span>**Purchase Orders**

- **1.** If MOAC is enabled, then buyers can view only documents that belong to the operating units that they have access to. Therefore, users who need access to the Procurement Operations dashboard and the Indirect Procurement dashboard must be set up as buyers.
- **2.** If MOAC is enabled, then buyers can view only documents that belong to the operating units that they have access to. Therefore, users who need access to the Procurement Operations dashboard and the Indirect Procurement dashboard must be set up as buyers.
	- Purchasing: Only the document owner, subsequent approvers, and buyers can access the document.
	- Public: All system users can access the document.
	- Private: Only the document owner and subsequent approvers can access the document.
	- Hierarchy: Only the document owner, subsequent approvers, and users included in the security hierarchy can access the document. Security Hierarchy is a position hierarchy, which is specified in the Purchasing Options.
- **3.** If the profile option PO: Enforce Project Security is set to Yes, then the buyer can

access a purchase order only if the purchase order is associated with a project to which the buyer has access. Access to projects is based on the projects setup.

**4.** Purchase order security overrides all other document security. For example, when a purchase order refers to an agreement or a negotiation, and the document-level security for purchase orders is different from that of the referenced document, then the application ignores the document security of the referenced document.

#### **Requisitions**

- **1.** If a requisition is placed on a purchase order or negotiation, then the security from the final document in the business flow applies to the requisition.
- **2.** If a requisition is in a pool, then MOAC security and project security is applied. The document-level security on the requisitions is not applied, which is the behavior of Demand Workbench in Oracle Purchasing.
- **3.** For requisitions in a pool, the profile option PO: Allow Buyer Override in Autocreate Find is applied. If this profile is set to yes, then the user can view unassigned requisitions and requisitions assigned to other buyers as well. If this is set to No, then only requisitions assigned to that user as a buyer are visible.

#### **Negotiations**

- **1.** If a negotiation is referenced on a purchase order, then only the purchase order security applies.
- **2.** If a negotiation is placed on an agreement and not referenced on a purchase order, then only the agreement security applies.
- **3.** For negotiations that are not placed on a purchase order or on a global blanket purchase agreement, the security level set at the Negotiation Document type and for the collaboration team will take effect.
	- For Purchasing and Public: All buyers have access.
	- For Private: The buyer who owns the negotiation and all members of the collaboration team have access to the negotiation. Note that the dashboards are accessible only to buyers.

#### **Agreements**

**1.** If an agreement is referenced on a purchase order and a buyer has access to that purchase order as per the rules described in the Purchase Orders section, then the agreement data is accessible to the buyer. See: Purchase Orders, page [2-14](#page-29-0)

**2.** For agreements not used on a purchase order, MOAC security and Document Type security will apply as described in points 1 and 2 of the Purchase Orders section. See: Purchase Orders, page [2-14](#page-29-0)

# <span id="page-32-1"></span>**Monitoring Procurement Operations**

This chapter discusses how to use the Procurement Operations dashboard and actions available from this dashboard.

This chapter covers the following topics:

- [Analyzing Procurement Operations](#page-32-0)
- [Overview of Procurement Manager Actions](#page-57-0)
- [Performing Actions for Requisitions](#page-57-1)
- [Performing Actions for Orders](#page-59-0)
- [Performing Actions for Agreements](#page-60-0)
- [Performing Actions for Negotiations](#page-62-0)
- [Performing Actions for Deliverables](#page-63-0)
- <span id="page-32-0"></span>[Performing Actions for Notes](#page-64-0)

# **Analyzing Procurement Operations**

<span id="page-32-2"></span>The Procurement Operations Dashboard helps buyers gain end-to-end visibility of the status of procurement. For example, a buyer can view the backing requisition for a purchase order line, the agreement line from which the PO line was sourced, the RFX award from which the agreement line was created, and open supplier deliverables.

#### **Full Procurement Lifecycle**

Using this dashboard, buyers can filter and see relationships across all the following domains:

- Requisitions
- Purchase Orders
- Global Blanket Agreements and Contract Agreements
- Negotiations
- Deliverables

By viewing related documents, buyers can assess individual document flows end-to-end as well as evaluate important related documents. The buyer can review all procurement activities pertaining to them, discover issues and resolve them before business is affected.

With graphs, buyers can visualize agreement utilization status and take action to terminate, renegotiate, or extend documents as needed.

#### **Requisition Management**

Buyers can review requisitions and prioritize requisitions based on business needs. Buyers can also manage requisition and other document workload using notes.

#### **Integrated Payables Information**

Procurement Command Center enables buyers to respond quickly to purchase order and agreement performance by monitoring purchasing documents beyond the walls of procurement. Buyers track information on ordered, shipped, received, and invoiced quantities and amounts available through the Procurement Operations Dashboard. Buyers are able to identify invoice holds, overdue payments, and procurement contract deliverables.

# **Procurement Operations Dashboard Details**

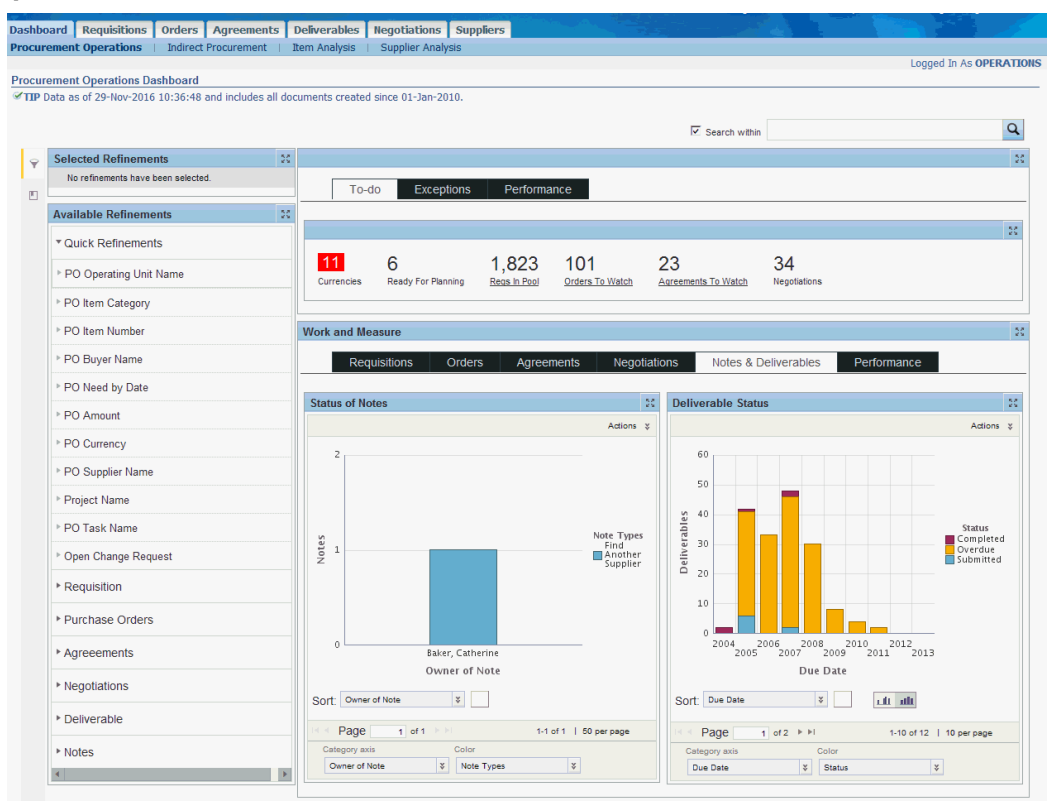

Using the different regions in this dashboard, procurement teams and procurements managers can:

- Prioritize work, discover and resolve problems as the dashboard offers a 360 degree view of procurement activities.
- Take corrective action on exceptions before business is affected.
- Search across documents and update multiple documents with one click.
- View catalog review ratings from Oracle iProcurement.
- View supplier performance evaluation ratings from Oracle Supplier Lifecycle Management.

## **Header Region**

This region displays the date and time stamp of the last ETL update.

### **Search Region**

The Search component allows you to submit keyword searches and provides type-ahead suggestions displaying attribute values that match the typed text. When you perform a search, the search term is added to the Selected Refinements component. As you type, you may be prompted to select a matching attribute value, or simply search for the entered text.

### **Selected Refinements**

The Selected Refinements component displays all values that you have selected to filter data, and allows you to quickly make adjustments to the current refinement by removing items or clearing all filters from the list.

### **Bookmarks**

The Bookmarks component allows you to save a given navigation and component state and return to it at a later time.

#### **Available Refinements**

The Available Refinements component allows you to filter data based on the currently available values or value ranges for selected attributes that are displayed within attribute groups. Expand the attribute groups to view and select attribute names.

#### **Metrics**

Metrics are displayed in the following tabs:

- To-Do
- **Exceptions**
- Performance

## **To-Do**

The To-Do tab displays the following metrics based on the filters applied on the page. If the value of a metric is zero, then the metric is automatically hidden.
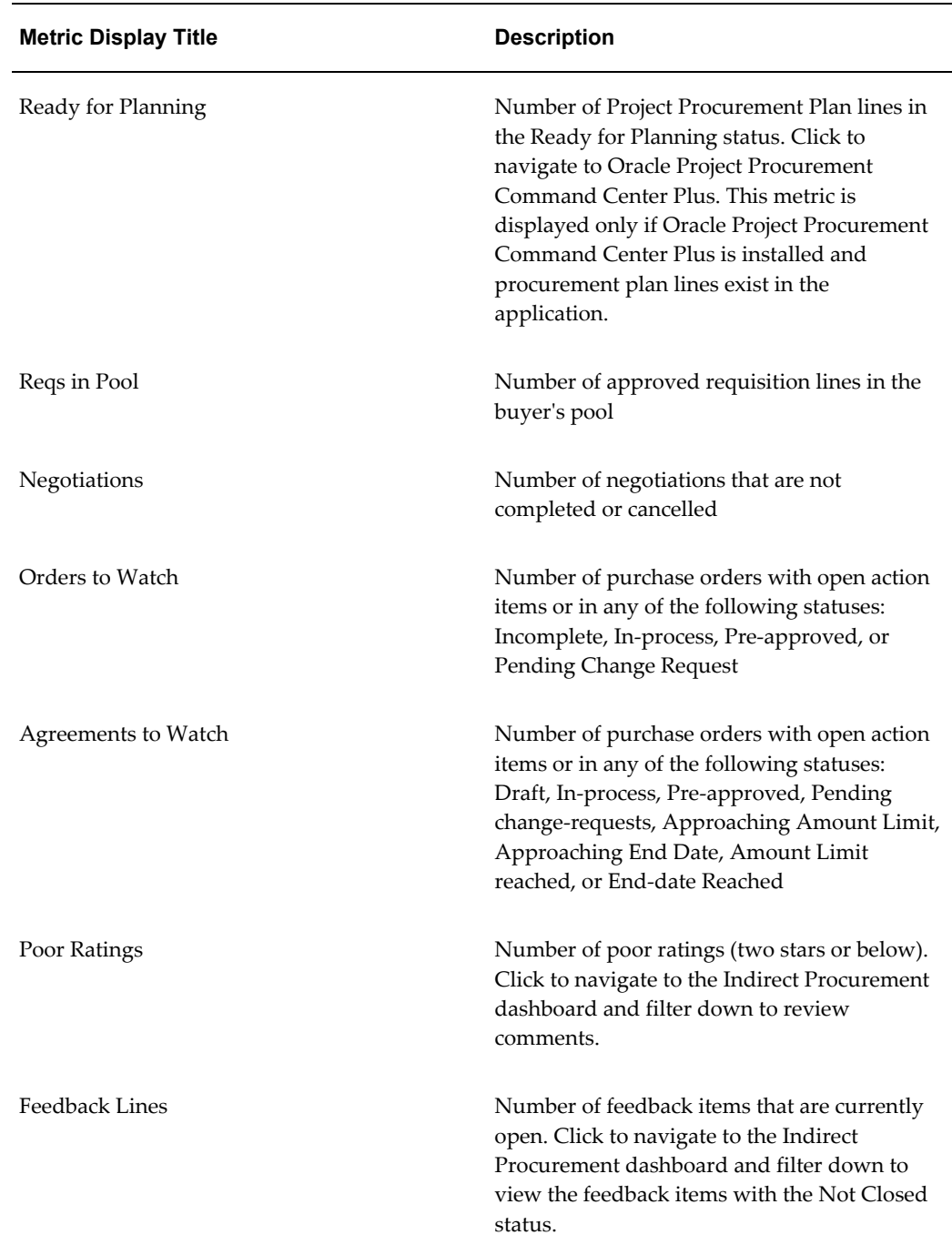

# **Exceptions**

The Exceptions tab displays the following metrics based on the filters applied on the page.

If the value of a metric is zero, then the metric is automatically hidden.

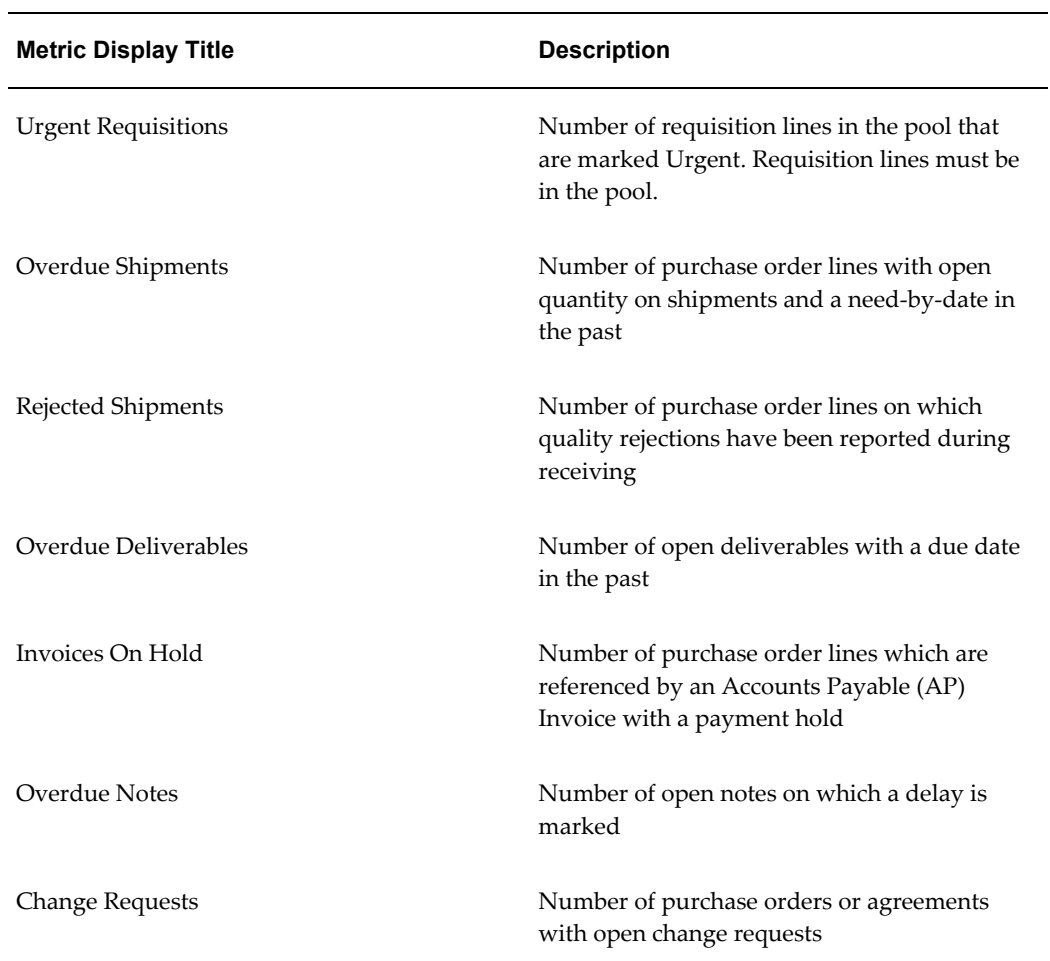

## **Performance**

The Performance tab displays the following metrics based on the filters applied on the page.

If the value of a metric is zero, then the metric is automatically hidden.

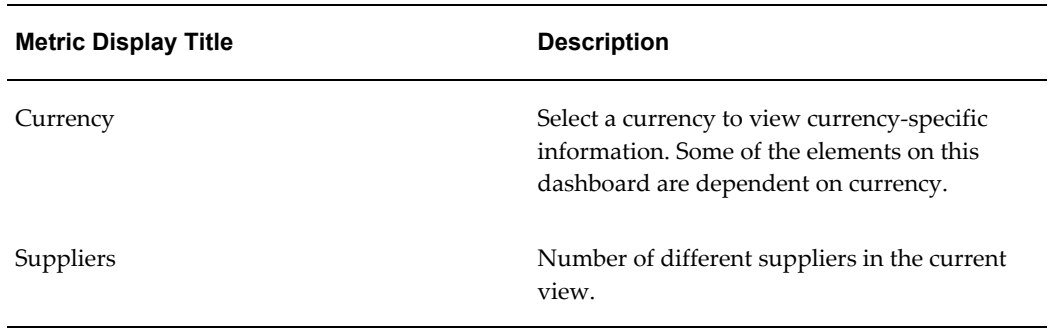

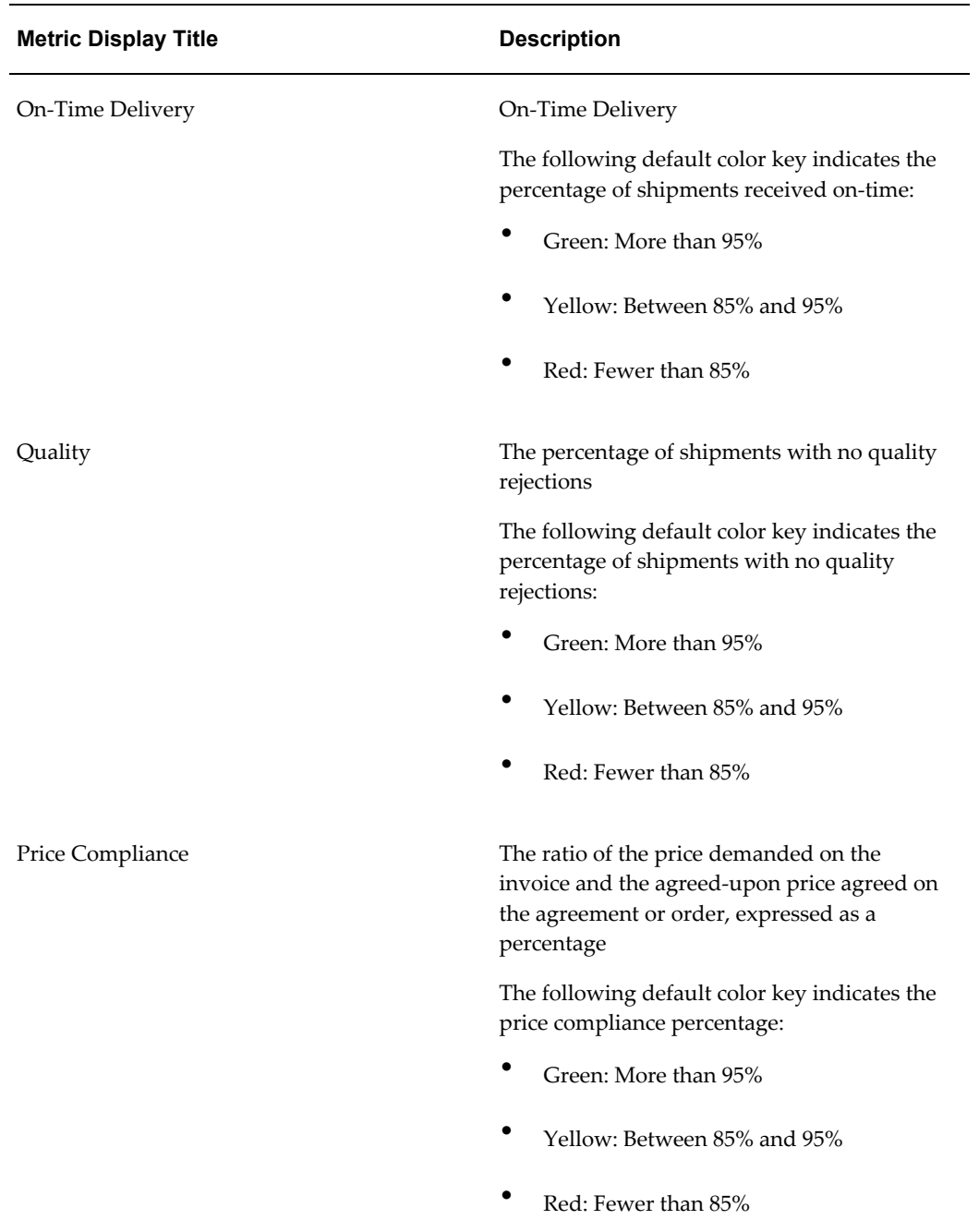

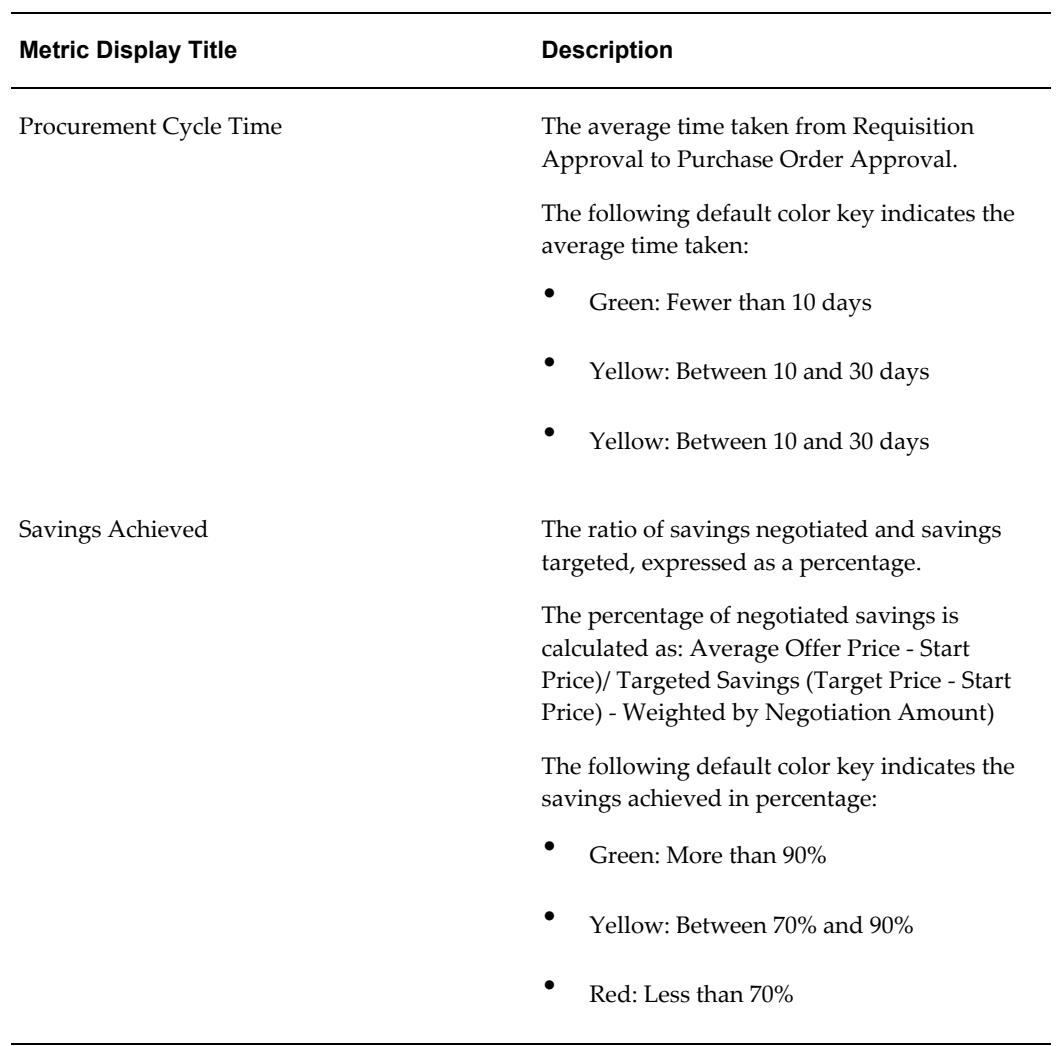

# **Work and Measure Region**

The Work and Measure region displays the following charts and graphs:

Wherever the chart shows amount or price, the chart will render only when there is only one currency in the current view.

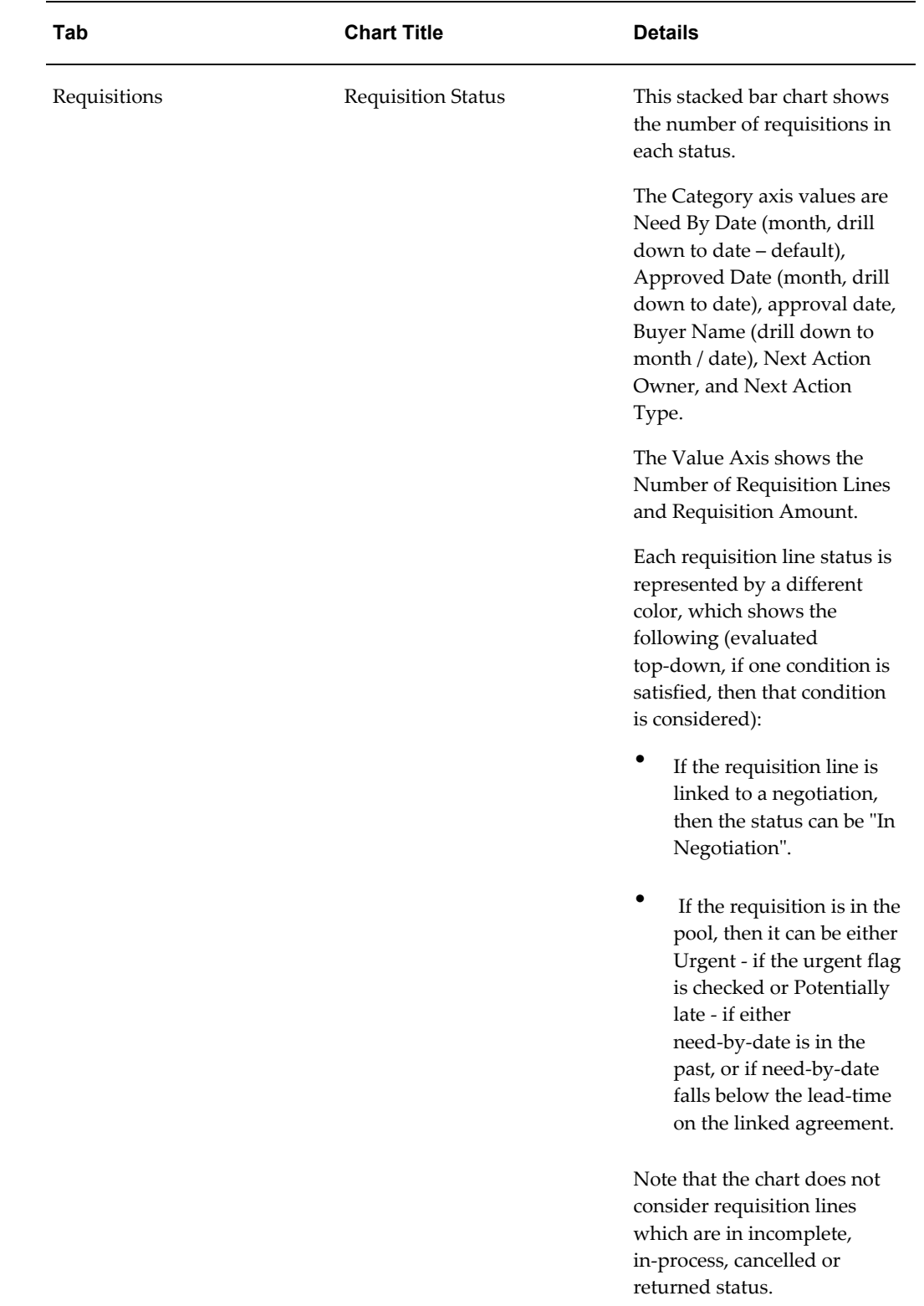

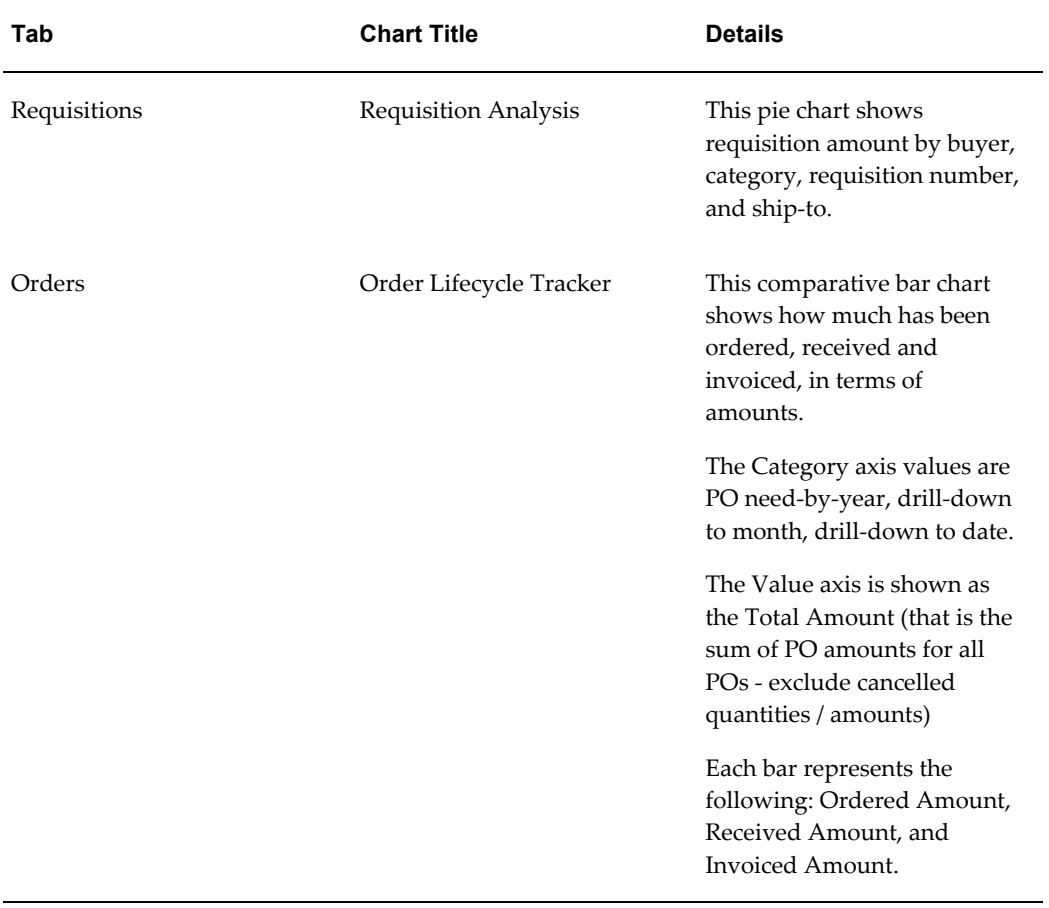

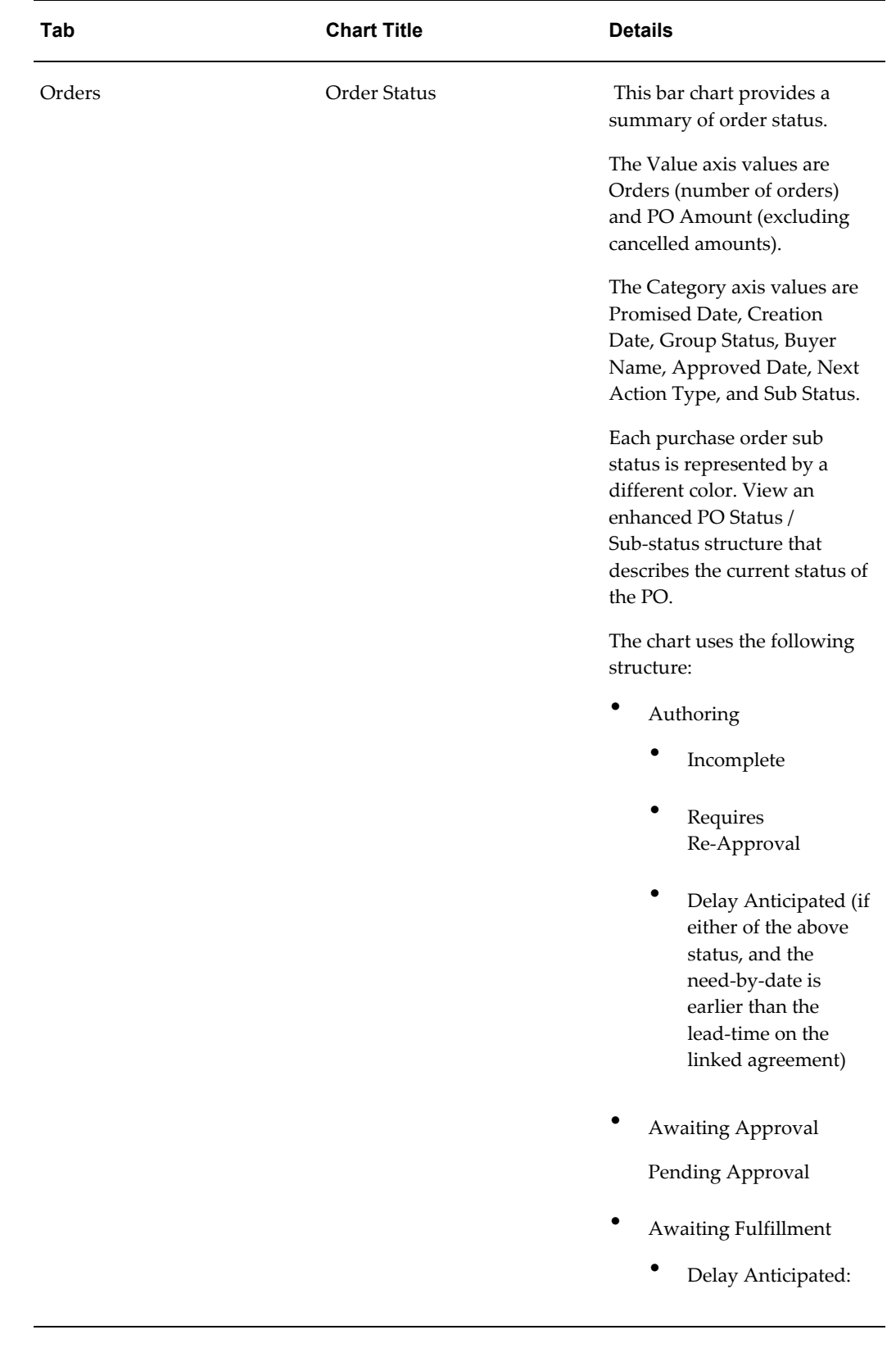

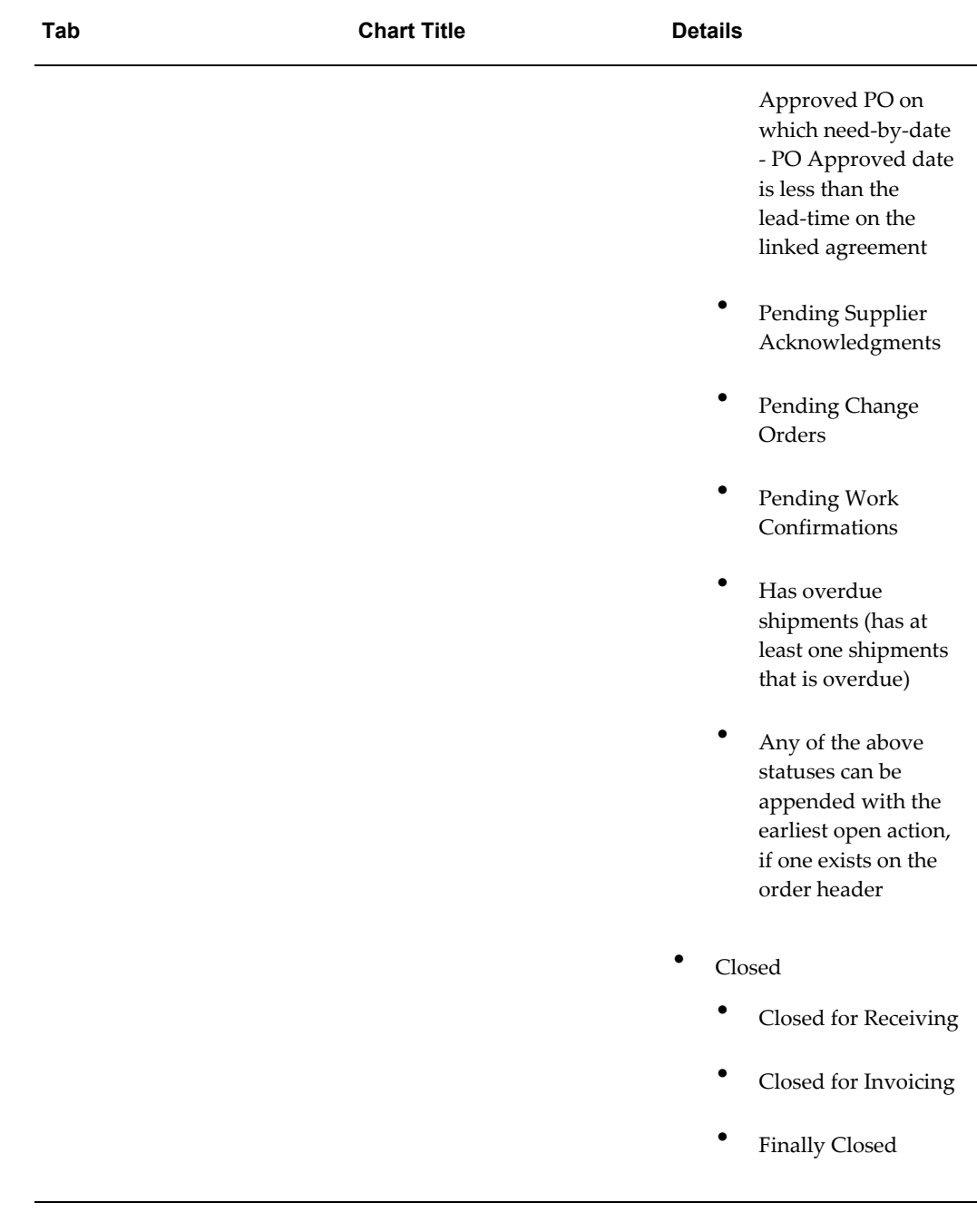

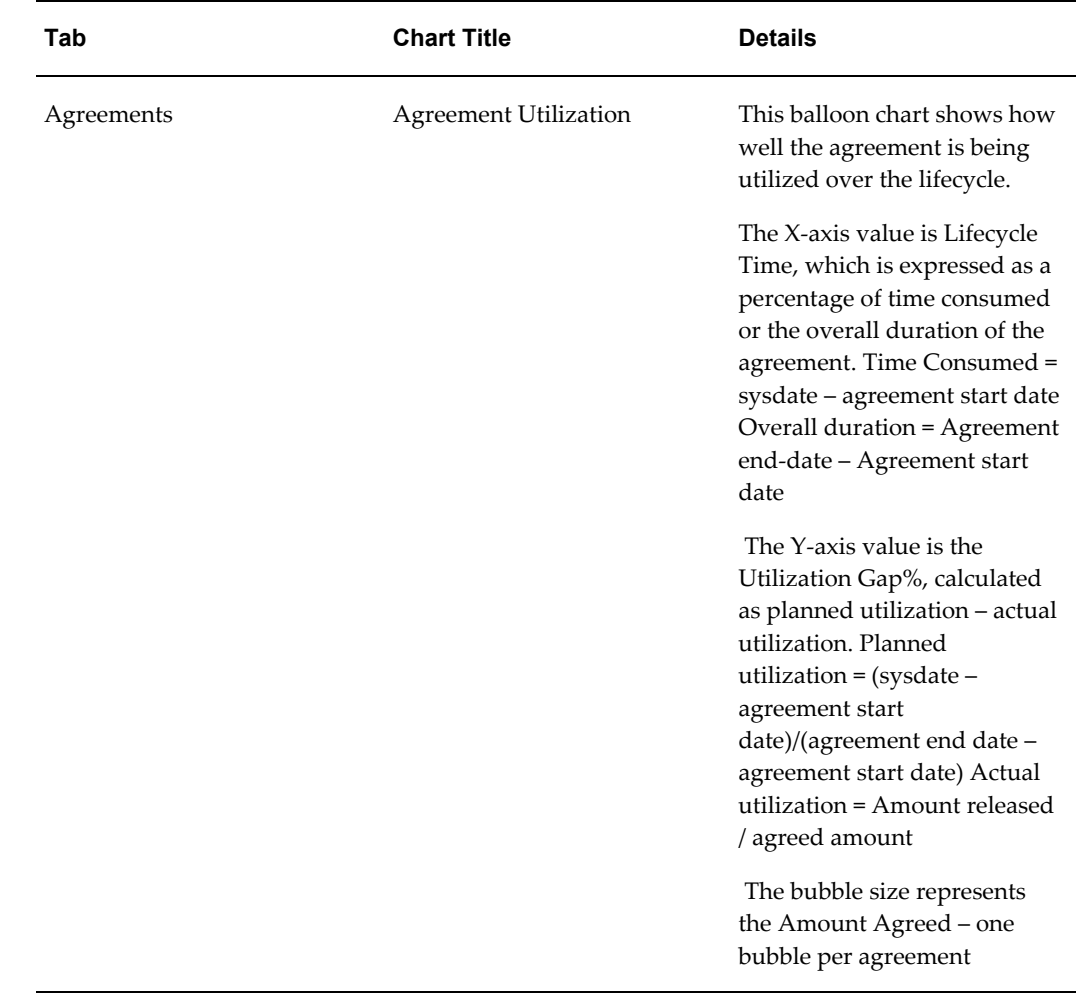

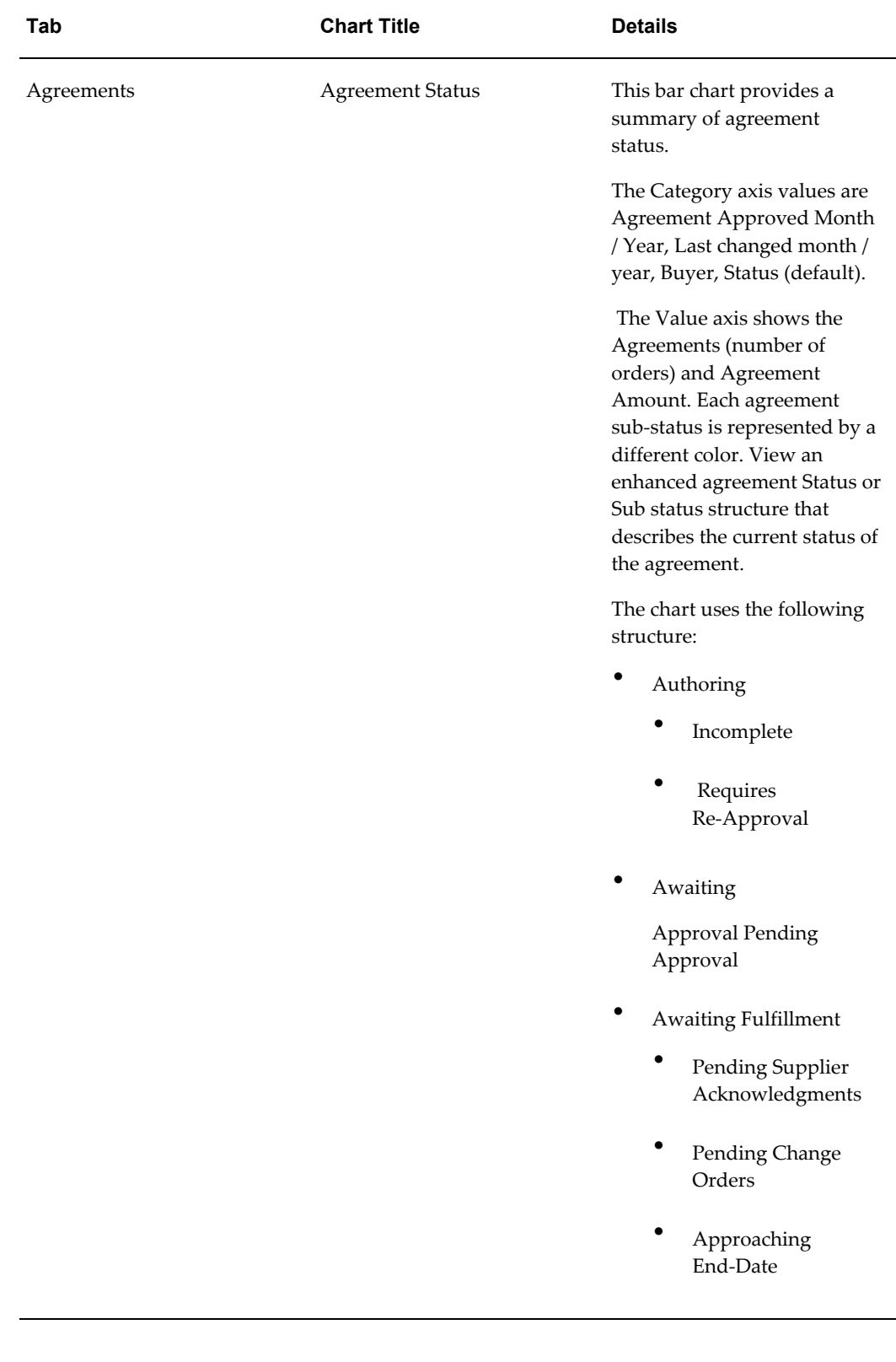

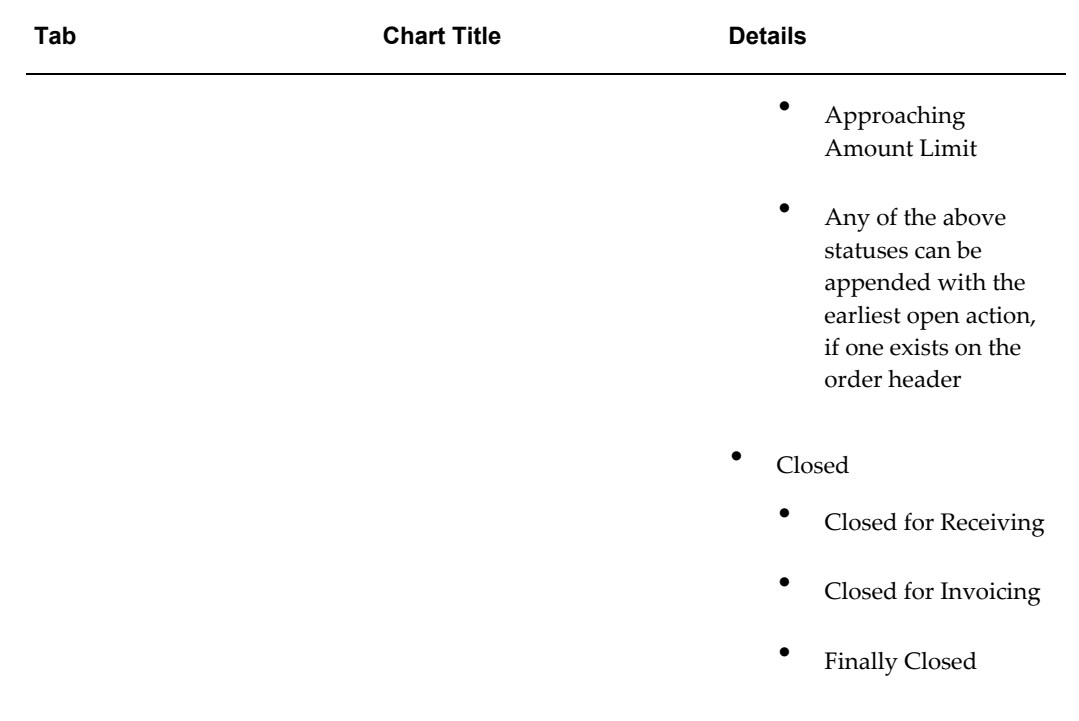

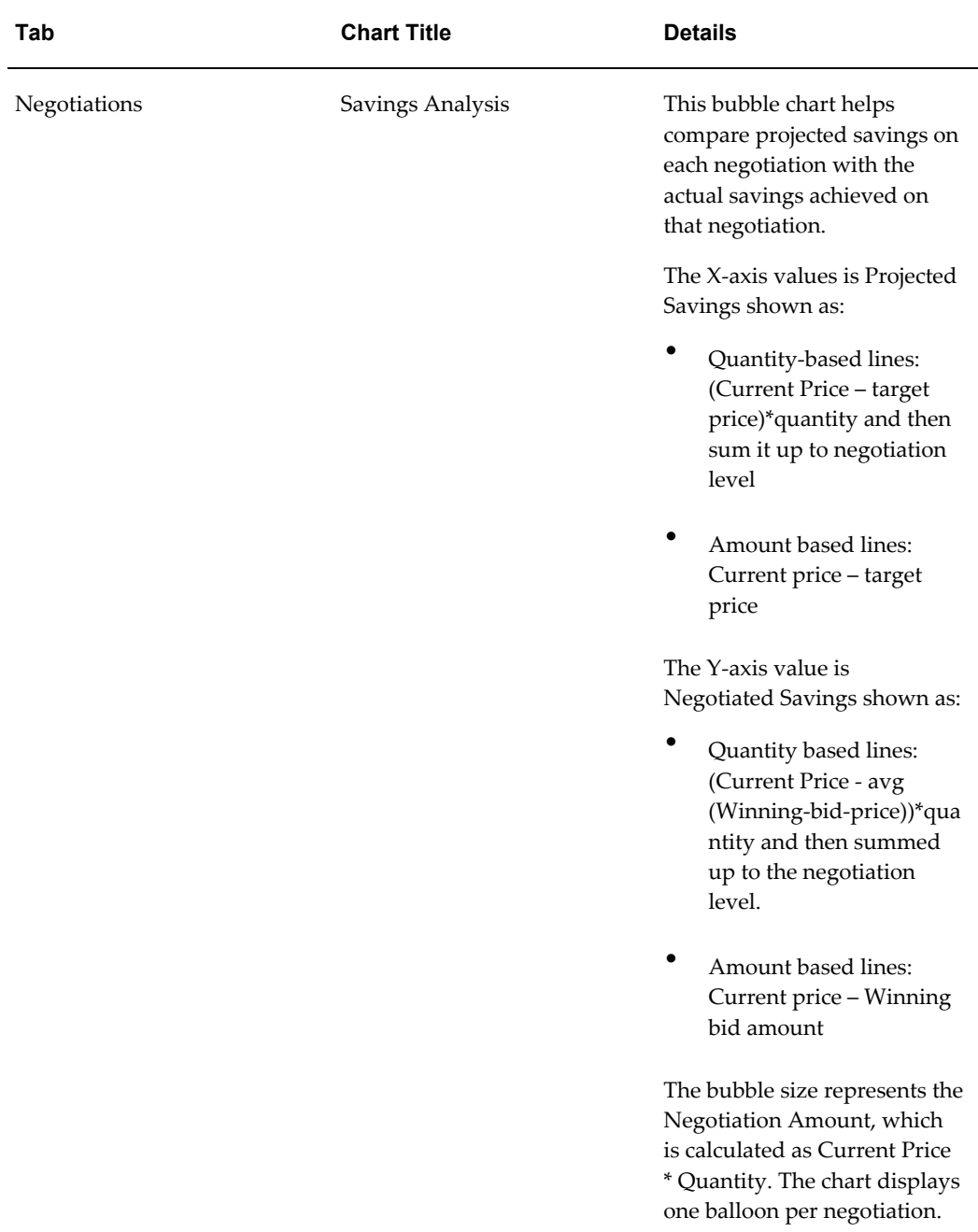

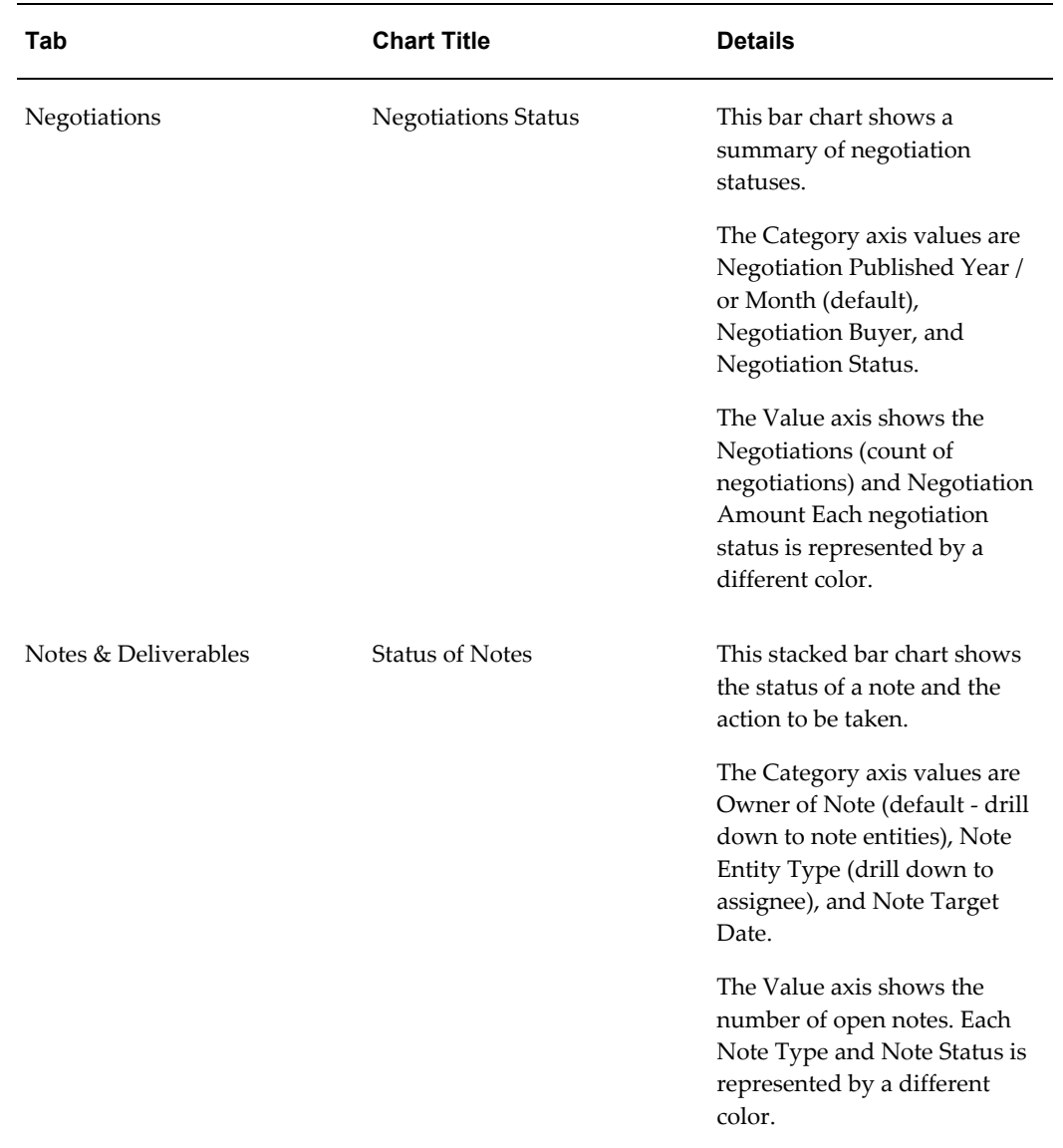

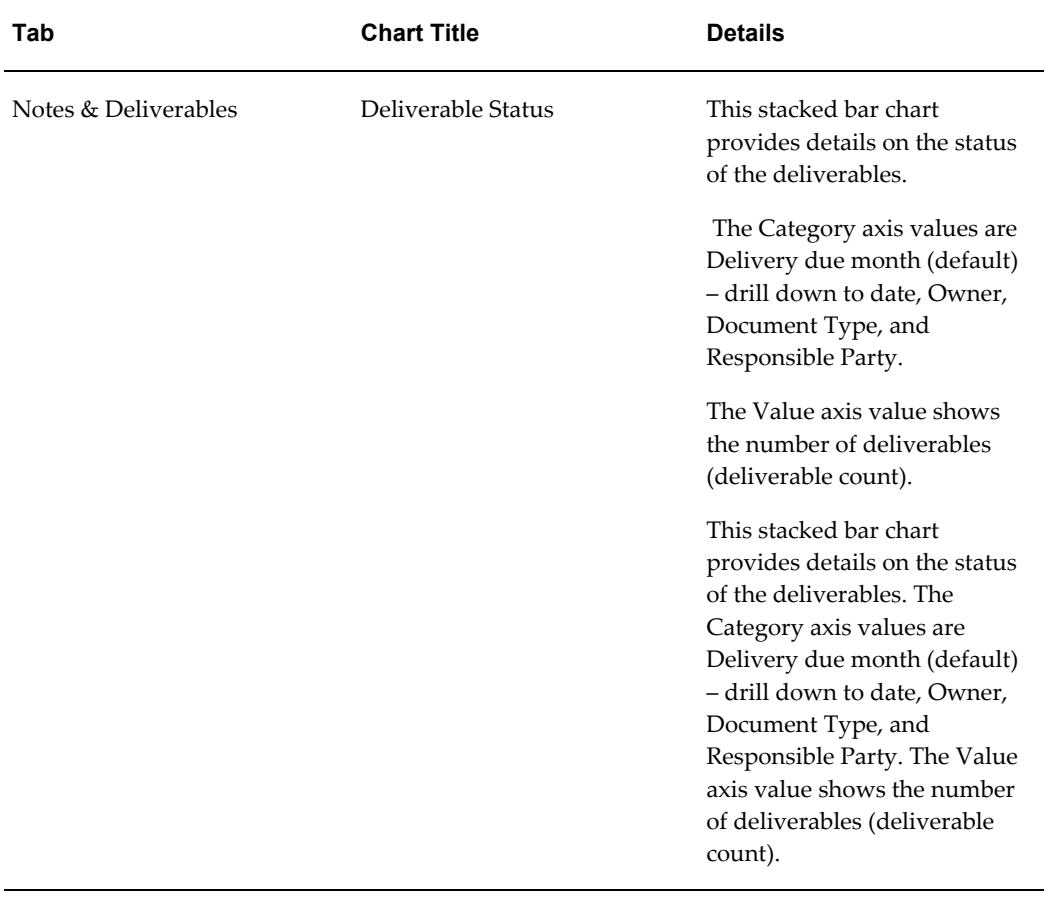

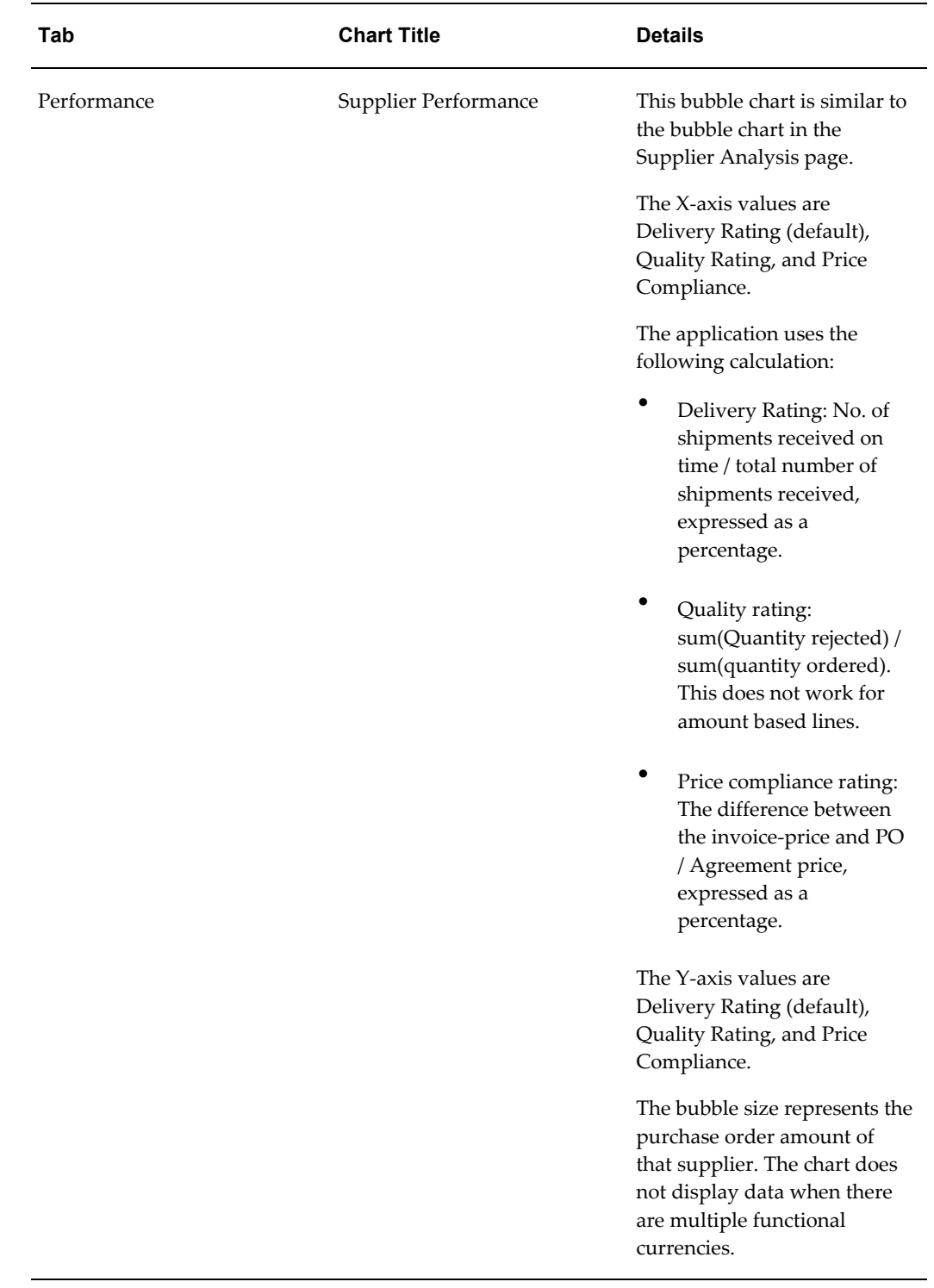

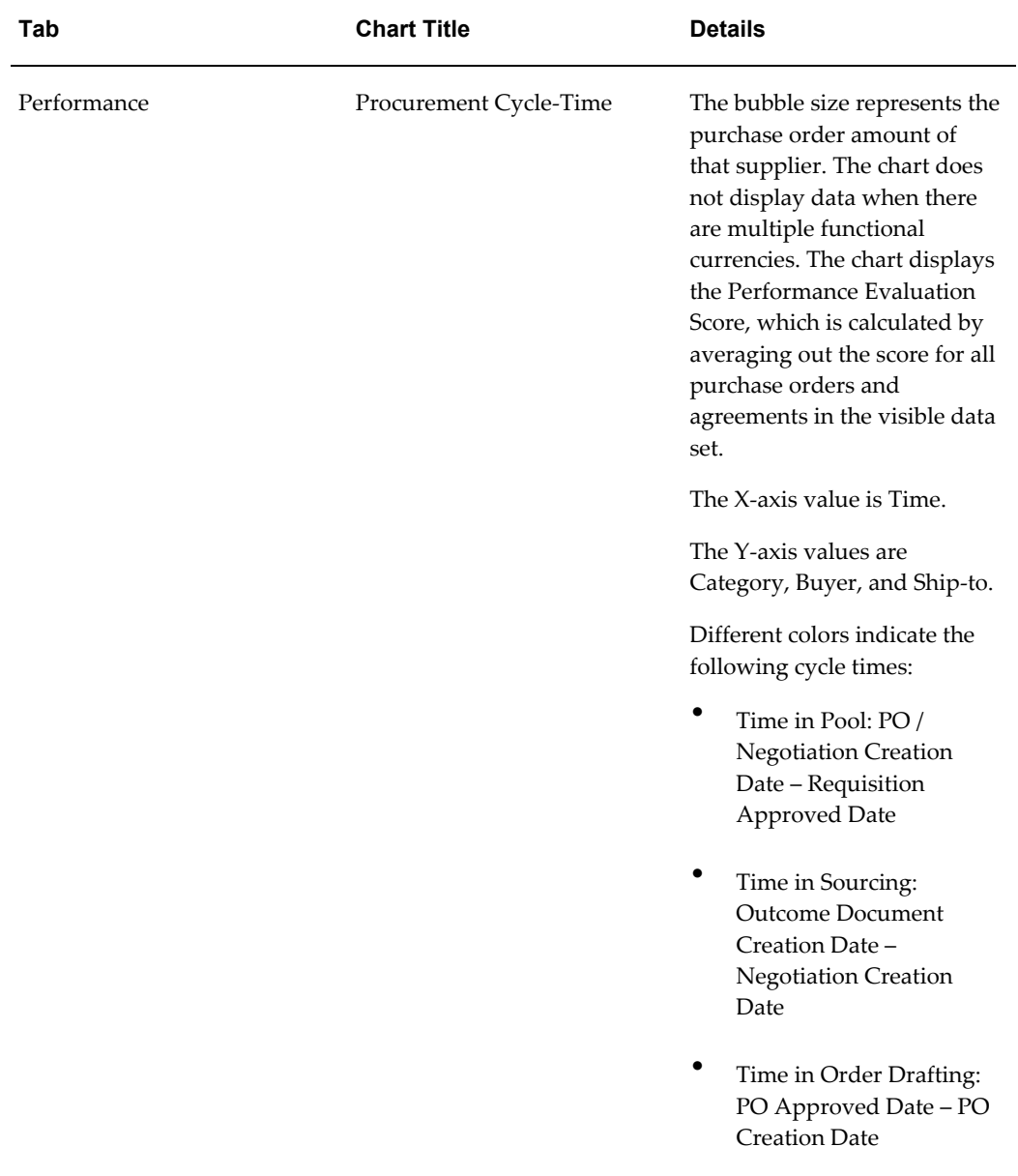

## **Procurement Documents Region**

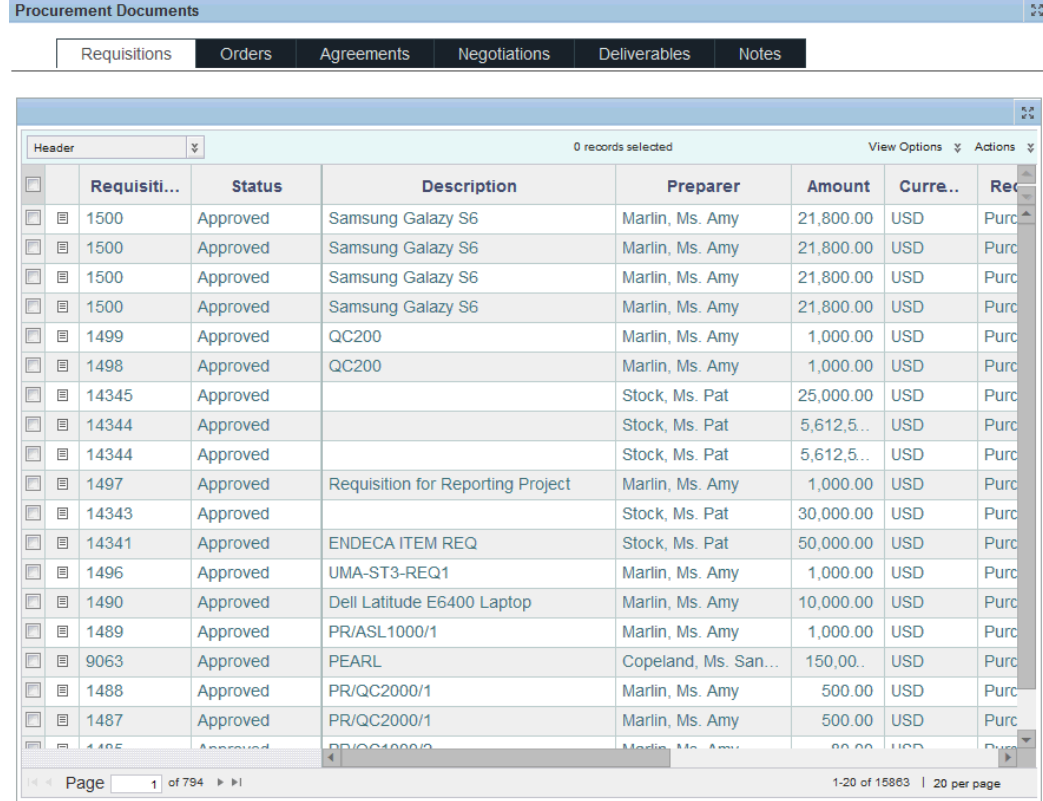

The Procurement Documents region displays a summary of the item within the following tabs:

### **Requisitions tab**

The Requisitions tab displays the following options:

- The Header option displays relevant details such as the requisition number, the status, the description, the requester, the requisition type, and the amount.
- The Lines option displays the requisition line number, type, the item number, the revision information, and the unit price.
- The Additional Details option displays the tax information, the requisition task name, the deliver to location, and the destination type.
- The Action option enables you to perform certain actions for requisitions. For more information, see: Performing Actions for Requisitions, page [3-26](#page-57-0).

- Print
- **Export**
- Compare
- Add to Document Builder
- Reassign Requisitions

For more information, see:

- Comparing Procurement Documents, page [5-1](#page-86-0)
- Printing or Exporting Procurement Documents, page [5-2](#page-87-0)
- Performing Actions for Requisitions, page [3-26](#page-57-0)

### **Orders tab**

The Orders tab displays the following options:

- The Header option displays details such as the order number, the status, the supplier, the open change request count, the work confirmation count, and the payment terms.
- The Lines option displays details such as the order line type, the item number, the category, the unit price, the need by date, the promised date, and the line status.
- The Performance Tracker option displays details such as the delivery rating, the quality rating, and the price compliance rating. You can view the subjective performance score, which is an average performance score received by a supplier on all evaluations linked to an order.
- The Line Quantity Tracker option displays details such as the line number and the line quantity( ordered, shipped, received, rejected, invoiced, and cancelled) quantity. You can also view if the shipment is overdue.
- The Line Amount Tracker option displays details such as the line number, the unit price, and the amount (ordered, shipped, received, rejected, and invoiced).
- The Distribution option displays details such as the destination type, the destination subinventory, the charge account, the project name, the task name, the expenditure type and item date, the distribution requester, and the ship to location.
- The Actions option. For more information, see: Performing Actions for Orders, page [3-28](#page-59-0).

- Print
- **Export**
- Compare
- Place On Hold
- Remove Hold
- Freeze
- Unfreeze
- Acknowledge
- Cancel Order
- Cancel Shipment
- Bulk Update Headers
- Bulk Update Lines
- View Bulk Update Status

For more information, see:

- Comparing Procurement Documents, page [5-1](#page-86-0)
- Printing or Exporting Procurement Documents, page [5-2](#page-87-0)
- Performing Actions for Orders, page [3-28](#page-59-0)

### **Agreements tab**

The Agreements tab displays the following options:

- The Header option displays details such as the agreement number, the status, the style, the buyer, the supplier, the revision, and the currency, payment term. You can view if a change request exists for an agreement.
- The Lines option displays details such as the agreement line number, the line type, the lead time, the supplier item number, the price break count, and the next action date.
- The Actions option. For more information, see: Performing Actions for Agreements, page [3-29](#page-60-0).
- The Header Amount Tracker option displays details such as the agreement line number agreement amount (released, shipped, received, invoiced) and the currency.
- The Performance Tracker option displays details such as the delivery rating, quality rating, and price compliance rating. The price compliance rating is the summary of all orders referencing the agreement.
- The Line Amount Tracker option displays details such as the agreement line number, the currency, and the amount (released, shipped, received, invoiced).
- The Line Quantity Tracker option displays details such as the agreement line number, the unit price, and the quantity (released, shipped, received, rejected, and invoiced).
- The Line Performance Tracker option displays details such as the line number, the delivery rating, and the quality rating.

You can perform the following actions using the Actions list on the right side of the tab:

- Print
- **Export**
- Compare
- Place On Hold
- Remove Hold
- Cancel Agreement
- Freeze
- Unfreeze
- Acknowledge
- Bulk Update Headers
- View Bulk Update Status

For more information, see:

- Comparing Procurement Documents, page [5-1](#page-86-0)
- Printing or Exporting Procurement Documents, page [5-2](#page-87-0)
- Performing Actions for Agreements, page [3-29](#page-60-0)

### **Negotiations tab**

The Negotiations tab displays the following options:

- The Header option displays details such as the negotiation number, the title, the status, the type, the style, the invited supplier count, and the active offers count offers count.
- The Lines option displays details such as the item number, the item revision, the need by date, the negotiation currency, the negotiation quantity, and the number of responses.
- The Actions option. For more information, see: Performing Actions for Negotiations, page [3-31](#page-62-0).
- The Responses option displays details such as the response received date, the supplier, the supplier site, and the response value.

You can perform the following actions using the Actions list on the right side of the tab:

- Print
- **Export**
- Compare

For more information, see:

- Comparing Procurement Documents, page [5-1](#page-86-0)
- Printing or Exporting Procurement Documents, page [5-2](#page-87-0)

### **Deliverables tab**

You can perform the following actions using the Actions list on the right side of the tab:

- Print
- **Export**
- Compare

For more information, see:

- Comparing Procurement Documents, page [5-1](#page-86-0)
- Printing or Exporting Procurement Documents, page [5-2](#page-87-0)

### **Notes tab**

The Notes tab displays information such as the note type, the status, the entity type (the type of purchasing document), and the assignee for each note. You can click the View/Update link for the corresponding note to perform further action.

You can perform the following actions using the Actions list on the right side of the tab:

- Print
- **Export**
- Compare

For more information, see:

- Comparing Procurement Documents, page [5-1](#page-86-0)
- Printing or Exporting Procurement Documents, page [5-2](#page-87-0)
- Using Notes in Oracle Procurement Command Center Plus, page [8-1](#page-116-0)

# **Overview of Procurement Manager Actions**

Procurement teams and procurement managers can perform actions from the tabs in the Procurement Documents region:

For more information, see:

- Performing Actions for Requisitions, page [3-26](#page-57-0)
- Performing Actions for Orders, page [3-28](#page-59-0)
- Performing Actions for Agreements, page [3-29](#page-60-0)
- Performing Actions for Negotiations, page [3-31](#page-62-0)
- Performing Actions for Deliverables, page [3-32](#page-63-0)
- Performing Actions for Notes, page [3-33](#page-64-0)
- Comparing Procurement Documents, page [5-1](#page-86-0)
- Printing or Exporting Procurement Documents, page [5-2](#page-87-0)

## **Performing Actions for Requisitions**

<span id="page-57-0"></span>From the Procurement Operations dashboard, Procurement Documents region, the

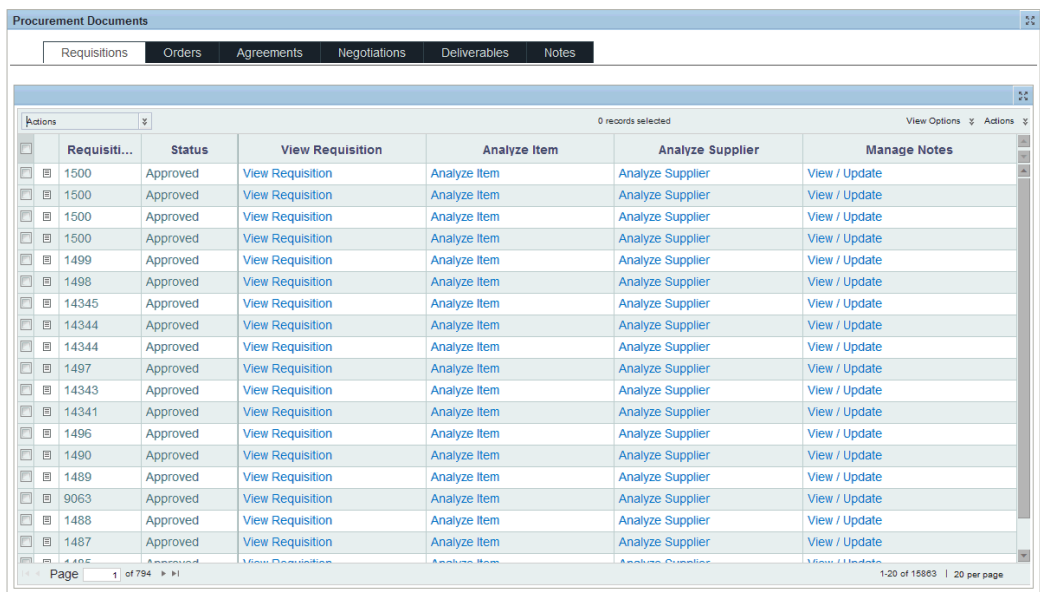

procurement team and procurement managers can perform actions for requisitions.

The following actions are available for requisitions:

- View Requisition: This is a single-row action, which takes you to the Requisition Details page.
- Analyze Item: This is a single row action, which takes you to the Item Analysis page from where the item on the requisition line can be replaced with another.
- Analyze Supplier: This is a single row action, which takes you to the Supplier Analysis page from where suppliers or agreements can be selected and the requisition can be completed.
- Manage Notes: Click View/Update for a requisition to navigate to the Notes page for the requisition line. See: Using Notes in Oracle Procurement Command Center Plus, page [8-1](#page-116-0).

- Print
- **Export**
- Compare
- Add to Document Builder: This is a multiple row action that adds selected requisitions to the document builder. When you perform this action, the application displays a confirmation message.

• Reassign Requisitions: This is a multiple row action that reassigns a set of requisition lines from one user to another. When you select this action, the Reassign Requisition Lines page appears.

For more information, see:

- Comparing Procurement Documents, page [5-1](#page-86-0)
- Printing or Exporting Procurement Documents, page [5-2](#page-87-0)
- Overview of Document Builder in Oracle Procurement Command Center Plus, page [7-1](#page-110-0)

# **Performing Actions for Orders**

<span id="page-59-0"></span>From the Procurement Operations dashboard, Procurement Documents region, the procurement team and procurement managers can perform actions for orders.

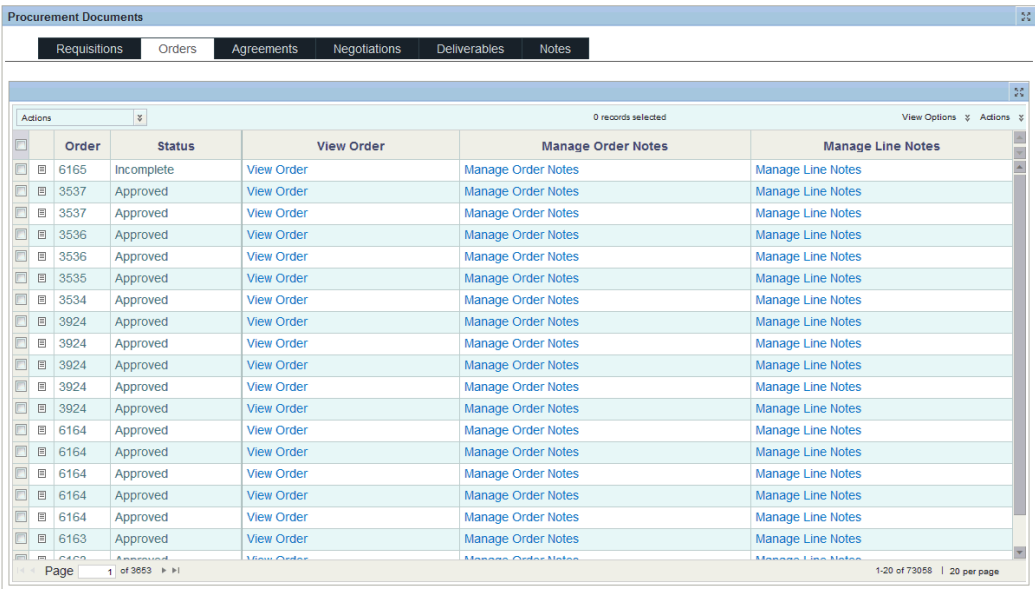

The following actions are available for requisitions:

- View Order: This is a single row action, which takes you to the Order page in Buyer Work Center.
- Manage Order Notes: This is a single-row action that takes you to the header-level Notes page. From that page you can perform the required action for the purchase order header. See: Using Notes in Oracle Procurement Command Center Plus, page [8-1](#page-116-0).
- Manage Line Notes: This is a single-row action that takes you to the line-level Notes

page. From that page you can perform the required action for the purchase order line. See: Using Notes in Oracle Procurement Command Center Plus, page [8-1](#page-116-0).

You can perform the following actions using the Actions list on the right side of the tab:

- Print
- **Export**
- Compare
- Place On Hold: This is a multiple row action that places selected orders or shipments on hold.
- Remove Hold: This is a multiple row action that removes hold on selected orders or shipments.
- Freeze: This is a multiple row action that places a freeze on the selected shipments or orders. When you select this action, the Freeze page appears.
- Unfreeze: This is a multiple row action that removes freeze on orders or shipments.
- Acknowledge: This is a multiple row action that enables you to enter surrogate acknowledgement on behalf of the supplier.
- Cancel Order: This is a multiple row action that cancels multiple orders of the selected shipments. When you select this action, the Cancel page for order or orders appears.
- Cancel Shipment: This is a multiple row action that cancels selected shipments. When you select this action, the Cancel page for order or orders appears.

For more information, see:

- Comparing Procurement Documents, page [5-1](#page-86-0)
- Printing or Exporting Procurement Documents, page [5-2](#page-87-0)

# **Performing Actions for Agreements**

<span id="page-60-0"></span>From the Procurement Operations dashboard, Procurement Documents region, the procurement team and procurement managers can perform actions for agreements.

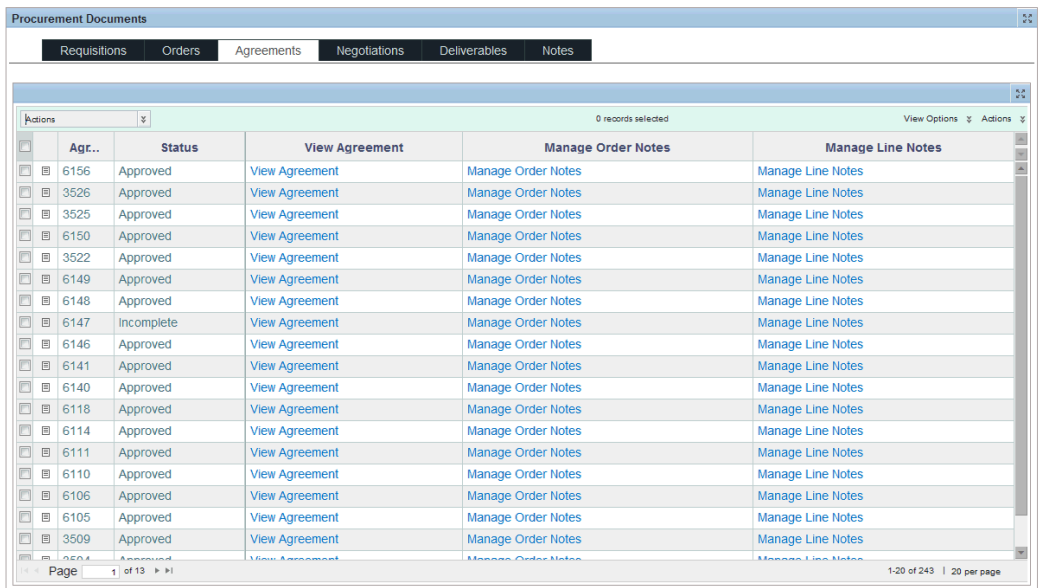

The following actions are available for requisitions:

- View Agreement: This is a single row action, which takes you to the Agreement page in Buyer Work Center.
- Manage Order Notes: This is a single-row action that takes you to the header-level Notes page. From that page you can perform the required action for the purchase order header. See: Using Notes in Oracle Procurement Command Center Plus, page [8-1](#page-116-0).
- Manage Line Notes: This is a single-row action that takes you to the line-level Notes page. From that page you can perform the required action for the purchase order line. See: Using Notes in Oracle Procurement Command Center Plus, page [8-1](#page-116-0).

- Print
- **Export**
- Compare
- Place On Hold: This is a multiple row action that places selected agreements on hold.
- Remove Hold: This is a multiple row action that removes hold on selected agreements.
- Cancel Agreement: This is a multiple row action that cancels selected agreements. When you select this action, the Cancel page for agreement or agreements appears.
- Freeze: This is a multiple row action that places a freeze on the selected agreements. When you select this action, the Freeze page appears.
- Unfreeze: This is a multiple row action that removes freeze on orders or shipments.
- Acknowledge: This is a multiple row action that enables you to enter surrogate acknowledgement on behalf of the supplier.

For more information, see:

- Comparing Procurement Documents, page [5-1](#page-86-0)
- Printing or Exporting Procurement Documents, page [5-2](#page-87-0)

# **Performing Actions for Negotiations**

<span id="page-62-0"></span>From the Procurement Operations dashboard, Procurement Documents region, the procurement team and procurement managers can perform actions for negotiations.

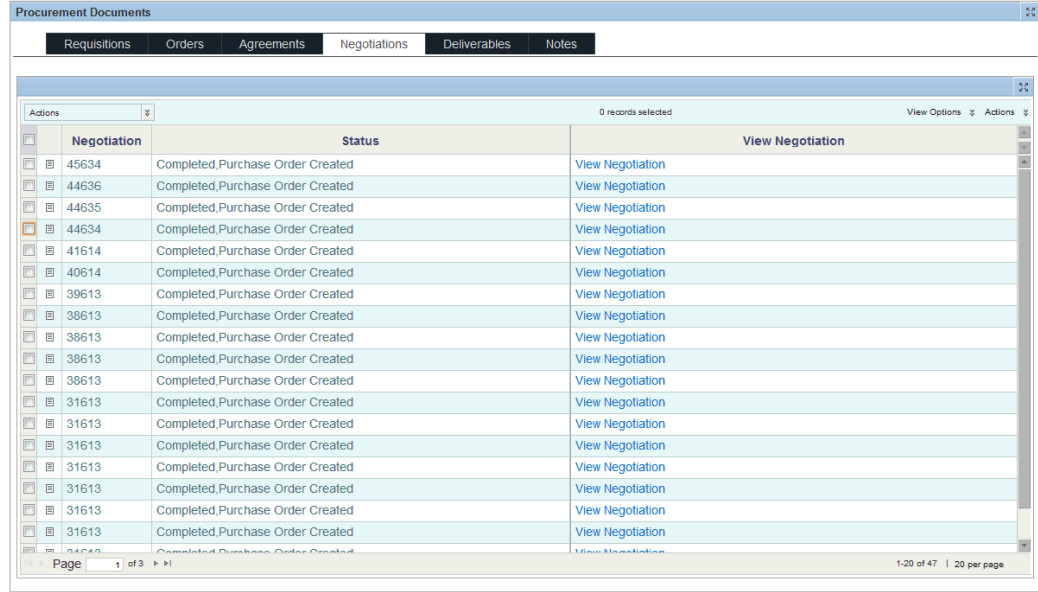

The following actions are available for requisitions:

• View Negotiation: This is a single-row action, which takes you to the Negotiation page in Buyer Work Center.

- Print
- **Export**

• Compare

For more information, see:

- Comparing Procurement Documents, page [5-1](#page-86-0)
- Printing or Exporting Procurement Documents, page [5-2](#page-87-0)

# **Performing Actions for Deliverables**

<span id="page-63-0"></span>From the Procurement Operations dashboard, Procurement Documents region, the procurement team and procurement managers can perform actions for deliverables.

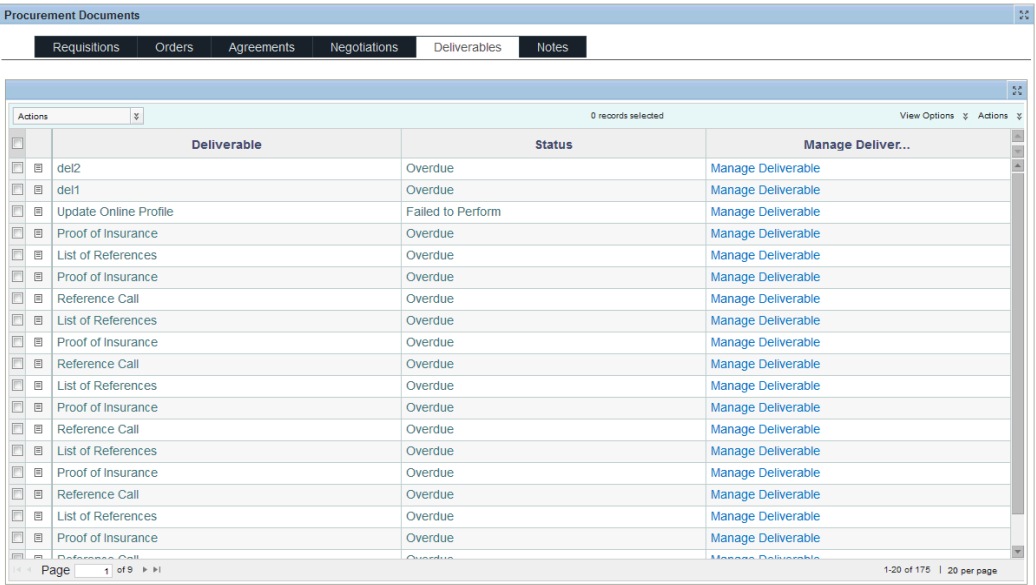

The following actions are available for deliverables:

Manage Deliverable: This is a single-row action, which takes you to the View or Update deliverable page in Buyer Work Center.

You can perform the following actions using the Actions list on the right side of the tab:

- Print
- **Export**
- Compare

For more information, see:

- Comparing Procurement Documents, page [5-1](#page-86-0)
- Printing or Exporting Procurement Documents, page [5-2](#page-87-0)

# **Performing Actions for Notes**

<span id="page-64-0"></span>From the Procurement Operations dashboard, Procurement Documents region, the procurement team and procurement managers can perform actions for notes.

The following actions are available for notes:

View/Update: This single-row action takes you to the Notes page for the purchasing document. From that page you can view or update the document. See: Using Notes in Oracle Procurement Command Center Plus, page [8-1.](#page-116-0)

You can perform the following actions using the Actions list on the right side of the tab:

- Print
- **Export**
- Compare

For more information, see:

- Comparing Procurement Documents, page [5-1](#page-86-0)
- Printing or Exporting Procurement Documents, page [5-2](#page-87-0)

# **Using the Indirect Procurement Dashboard**

This chapter discusses how to use the Indirect Procurement dashboard and performing actions from this dashboard.

This chapter covers the following topics:

- [Analyzing the Buying Behavior of Requesters](#page-66-0)
- [Performing Actions for Reviews](#page-78-0)
- [Performing Actions for Feedback](#page-80-0)
- [Performing Actions for Catalog Items](#page-81-0)
- [Performing Actions for Expenses](#page-83-0)
- <span id="page-66-0"></span>• [Performing Actions for PO Spend](#page-83-1)

# **Analyzing the Buying Behavior of Requesters**

The Indirect Procurement Dashboard enables buyers to analyze buying behaviors of requesters within the organization from both requisitions and expense reports. Reviewing requester feedback helps buyers update purchasing documents and refine the available catalog to better meet business needs.

Buyers can also:

- Analyze reviews and ratings provided by requester on the catalog items available in iProcurement, and initiate necessary corrective actions.
- Act on specific feedback coming in from requesters.
- Gain insights into catalog usage and refine catalog content.
- Use tag clouds to gain insight into catalog reviews.
- View catalog review ratings from Oracle iProcurement.
- View supplier performance evaluation ratings from Oracle Supplier Lifecycle Management.
- Review off-contract spend behavior (including spend from Oracle iExpenses) and identify cost-saving opportunities.

**Note**: The content that is visible in this page for the logged in user is secured by Multi-Org Access Control (MOAC). If the logged in user has access to only one OU, then the user can see information related to that operating unit that the user has access to. If the logged in user has access to multiple operating units, then the user can view information to all the operating units that the user has access to.

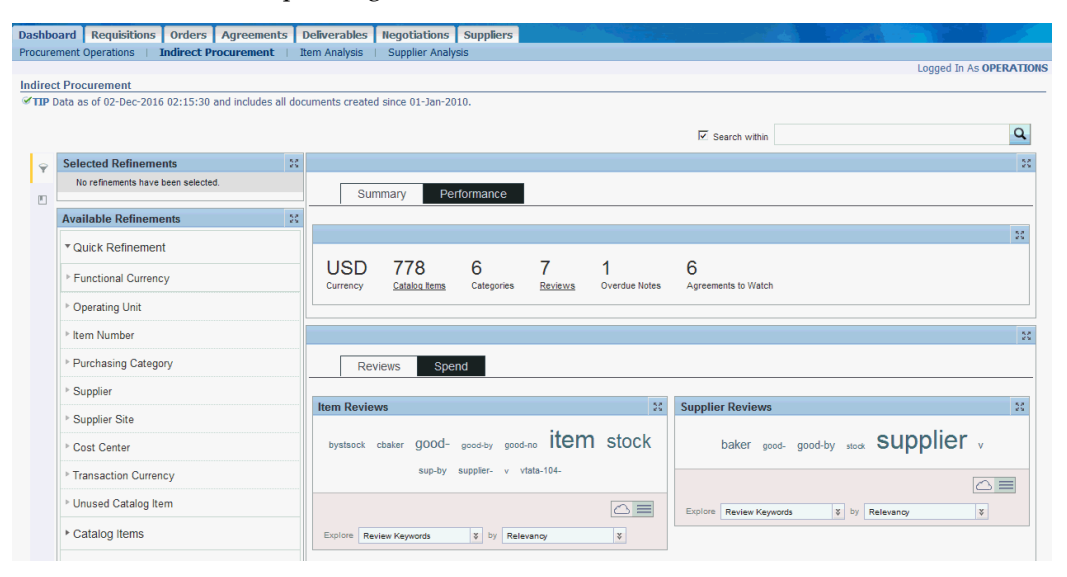

## **Header Region**

The Header region displays the date and time stamp of the last ETL update.

## **Search Region**

The Search component allows you to submit keyword searches and provides type-ahead suggestions displaying attribute values that match the typed text. When you perform a search, the search term is added to the Selected Refinements component. As you type, you may be prompted to select a matching attribute value, or simply search for the entered text.

## **Selected Refinements**

The Selected Refinements component displays all values that you have selected to filter data, and allows you to quickly make adjustments to the current refinement by removing items or clearing all filters from the list.

## **Bookmarks**

The Bookmarks component allows you to save a given navigation and component state and return to it at a later time.

## **Available Refinements**

The Available Refinements component allows you to filter data based on the currently available values or value ranges for selected attributes that are displayed within attribute groups. Expand the attribute groups to view and select attribute names.

## **Metrics**

Metrics are displayed in the following tabs:

- Summary
- Performance

#### **Summary**

The Summary tab displays the following metrics based on the filters applied on the page.

If the value of a metric is zero, then the metric is automatically hidden.

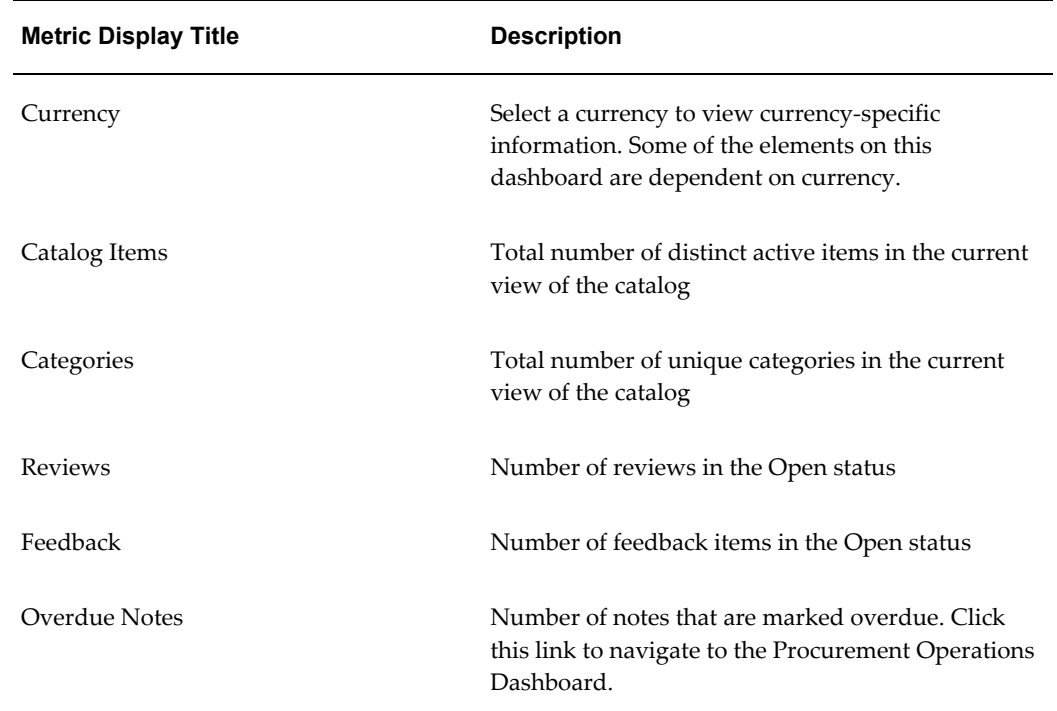

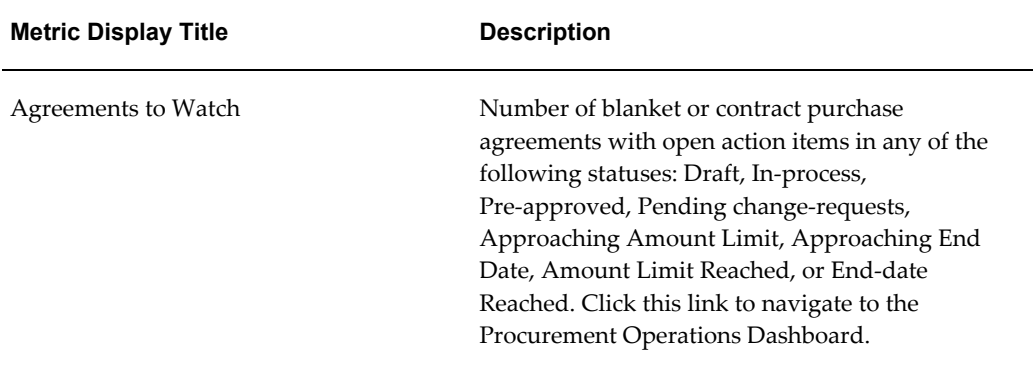

## **Performance**

The Performance tab displays the following metrics based on the filters applied on the page.

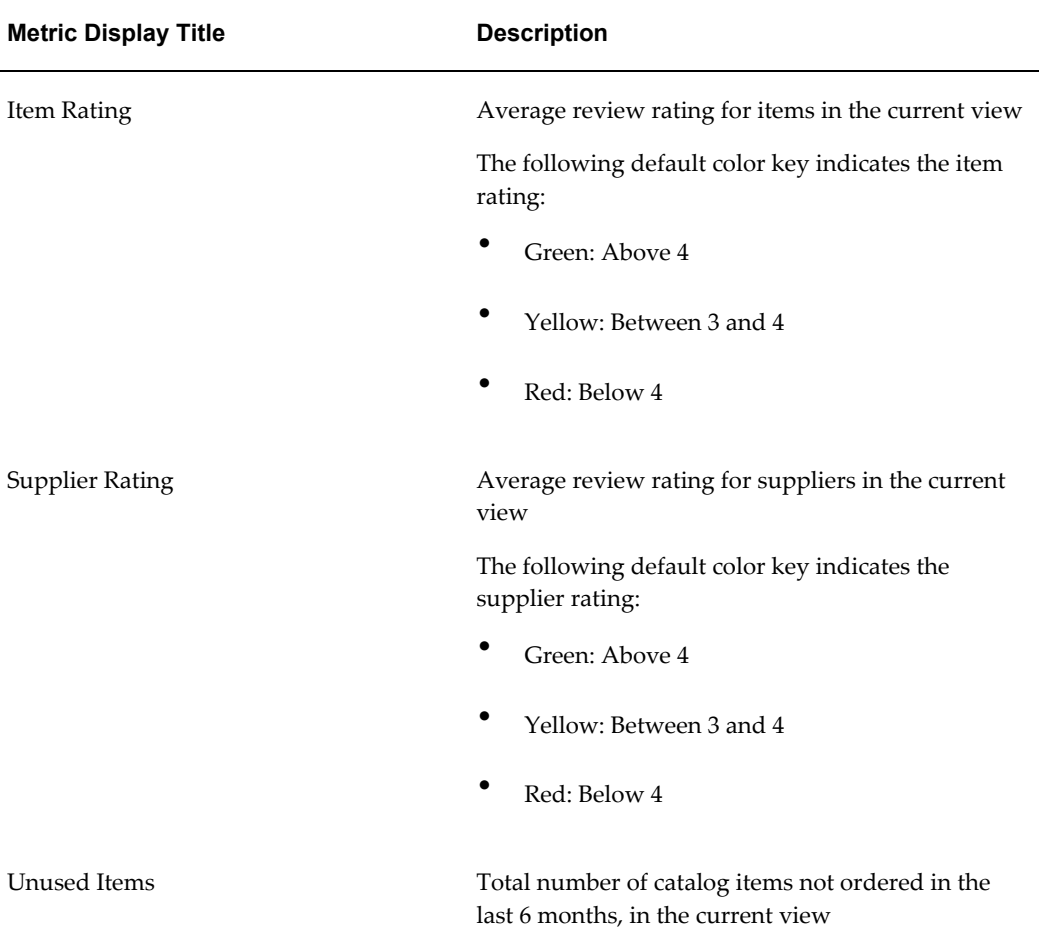

If the value of a metric is zero, then the metric is automatically hidden.

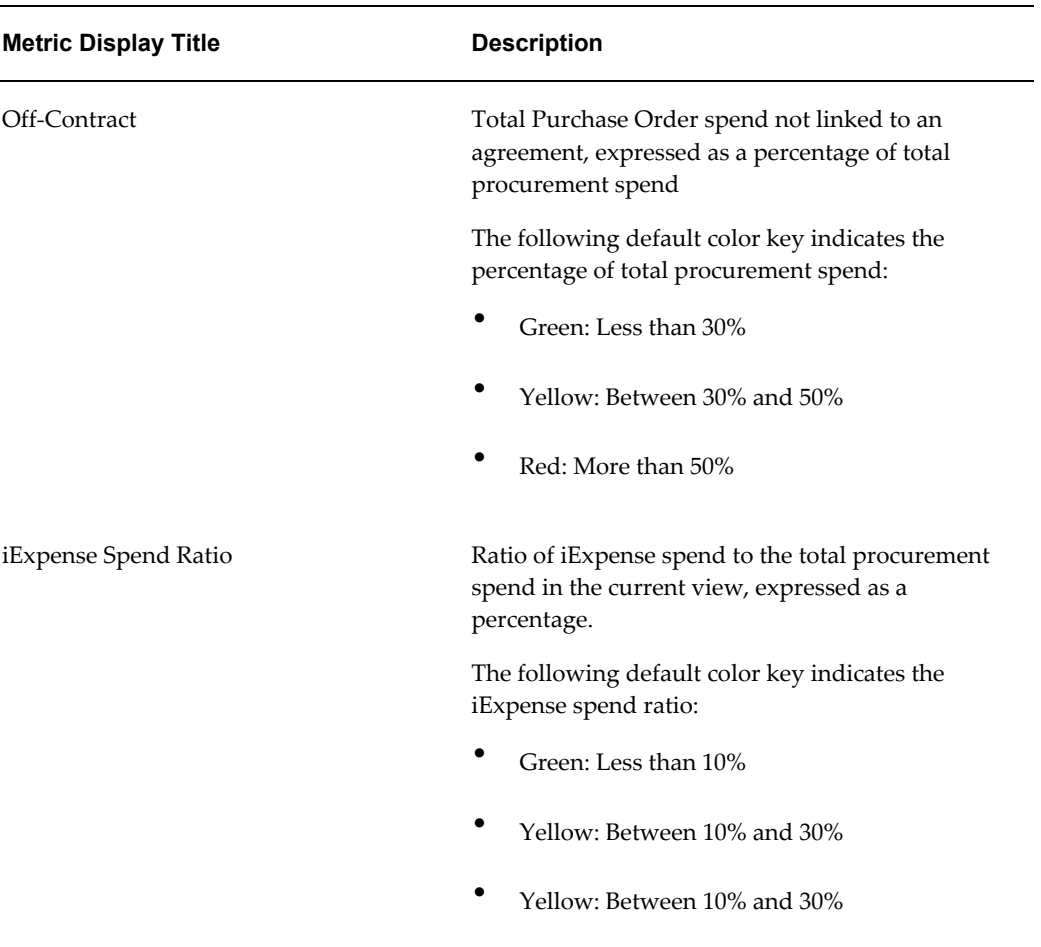

## **Tag Clouds**

The following tag clouds are available in the Indirect Procurement dashboard.

### **Reviews**

The Reviews tab contains the following tag clouds:

- Items Reviews: This tag cloud displays the top ten tags for item reviews. The explore options are Review Keyword, Review Title, and Review Comments.
- Supplier Reviews: This tag cloud displays the top ten tags for supplier reviews. The explore options are Review Keyword, Review Title, Review Comments, and Review Supplier.

### **Spend**

The Spend tab contains the following tag clouds:

- iExpense Spend: This tag cloud displays the top ten tags for either the invoice description or the justification with the largest iExpense spend. The tag cloud renders only when the data set has one functional currency.
- Off-Contract Spend: This tag cloud displays the top ten tags for the item description of PO Lines not linked to an agreement, with the largest PO line amount. The tag cloud renders only when the data set has one functional currency. The words in the item description are split, and then filtered through a standard blacklist to arrive at the final set.

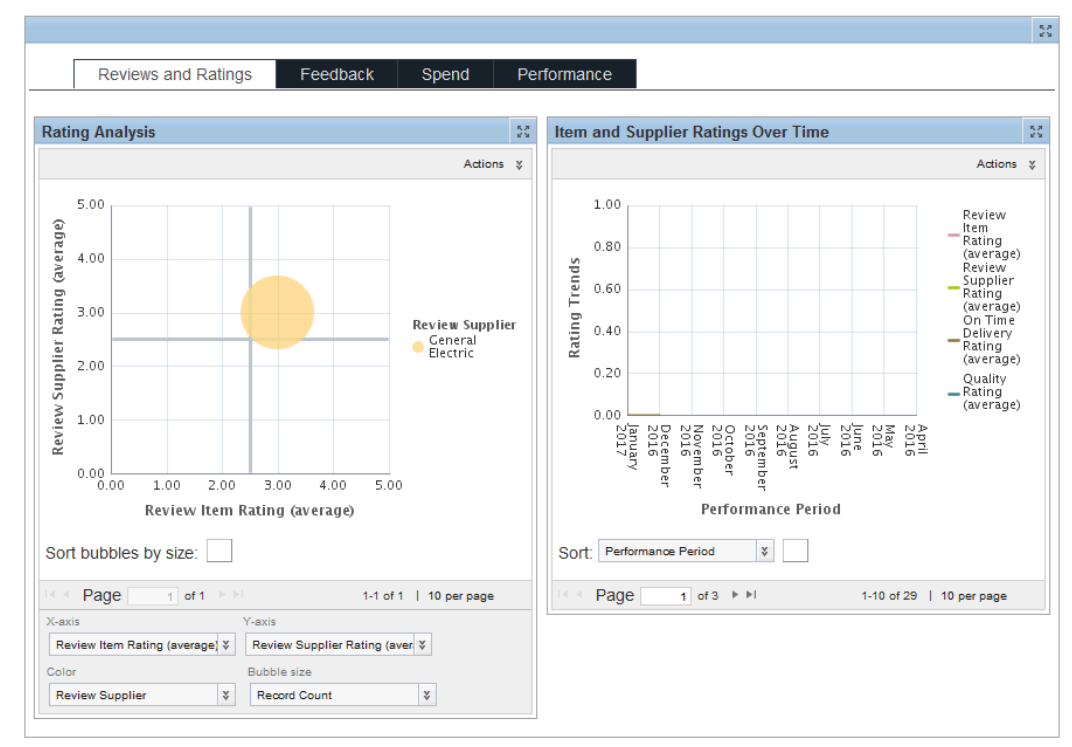

## **Charts Region**

The Charts region displays the following charts and graphs:

Wherever the chart shows amount or price, the chart will render only when there is only one currency in the current view.
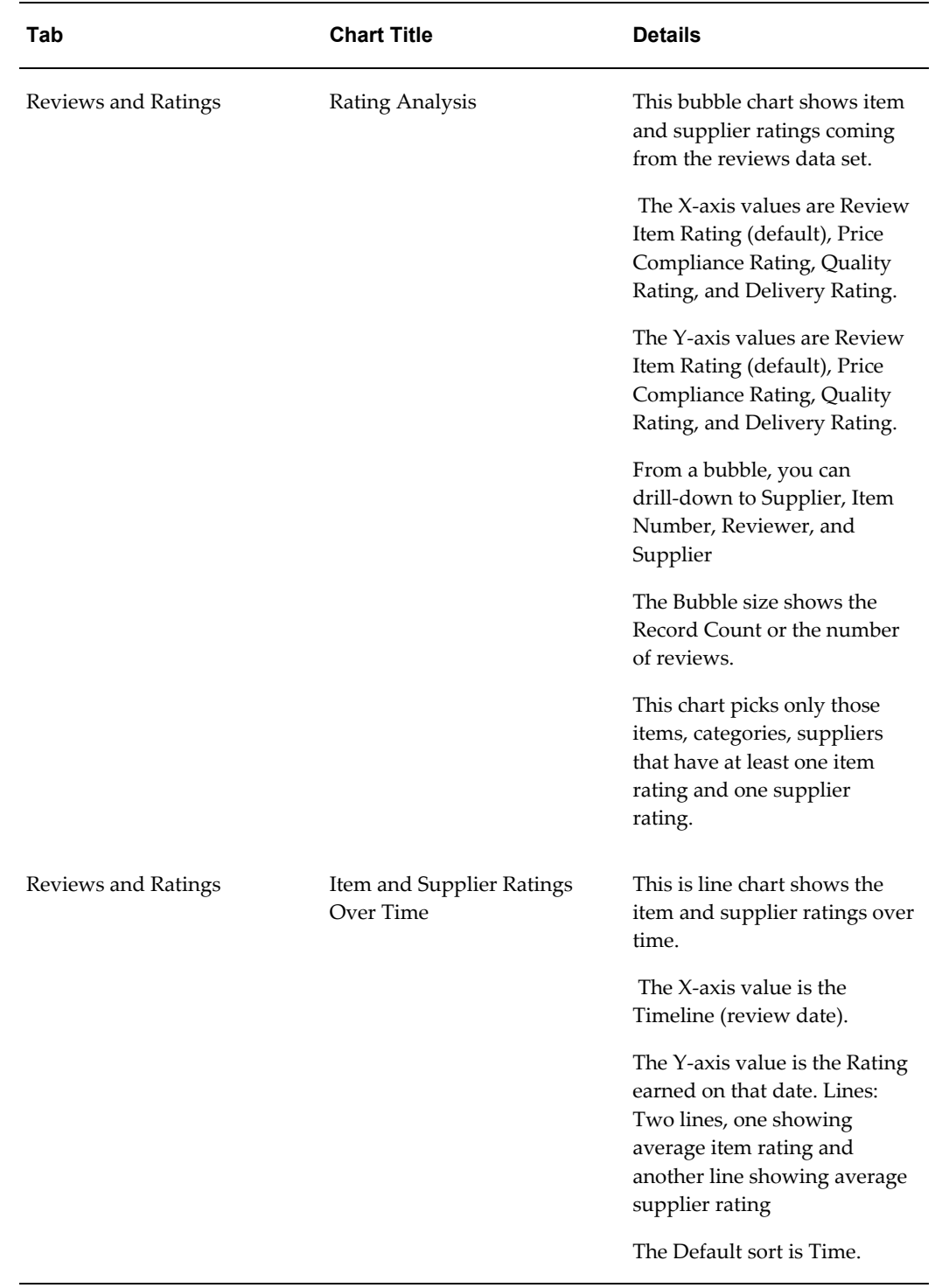

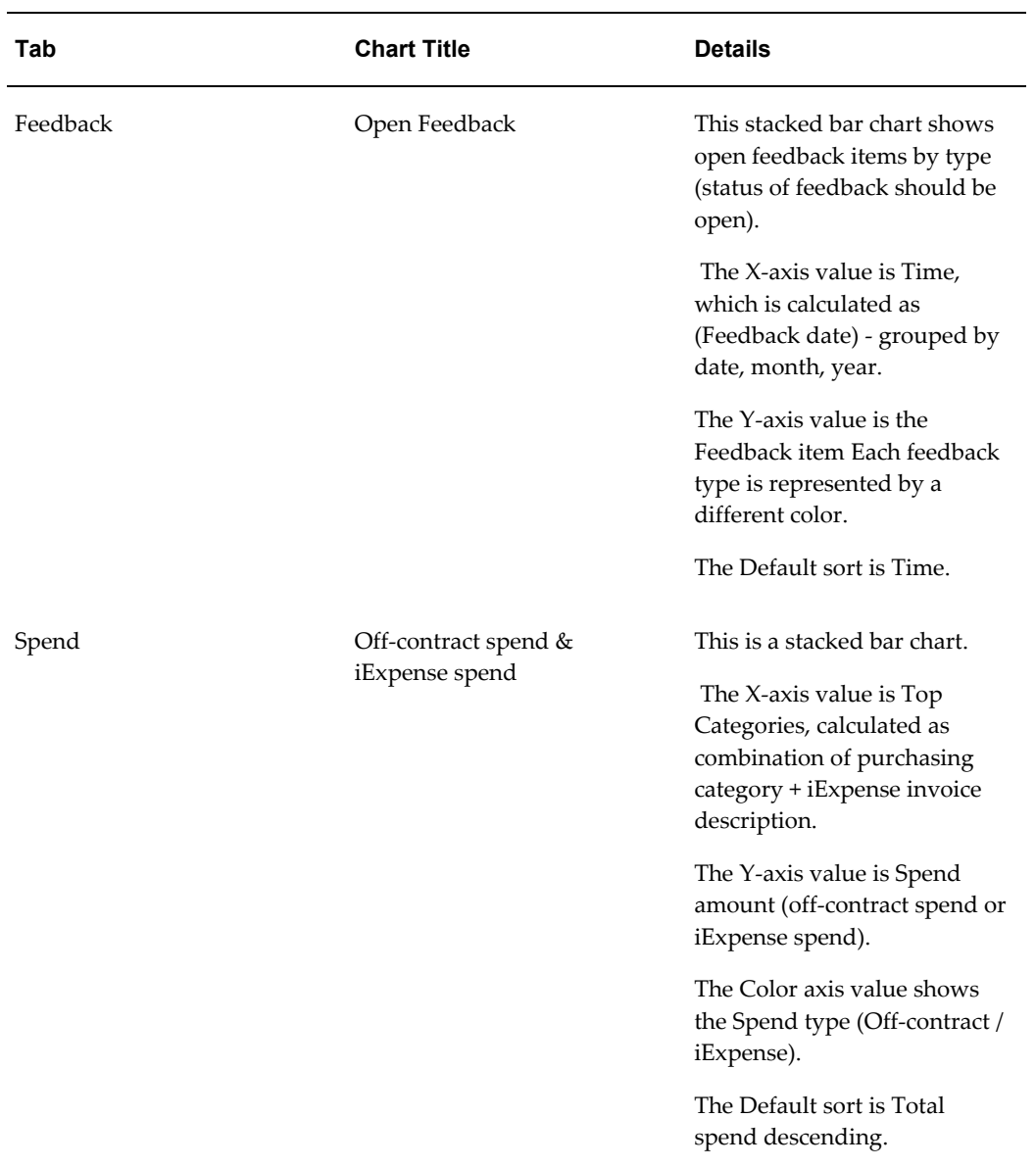

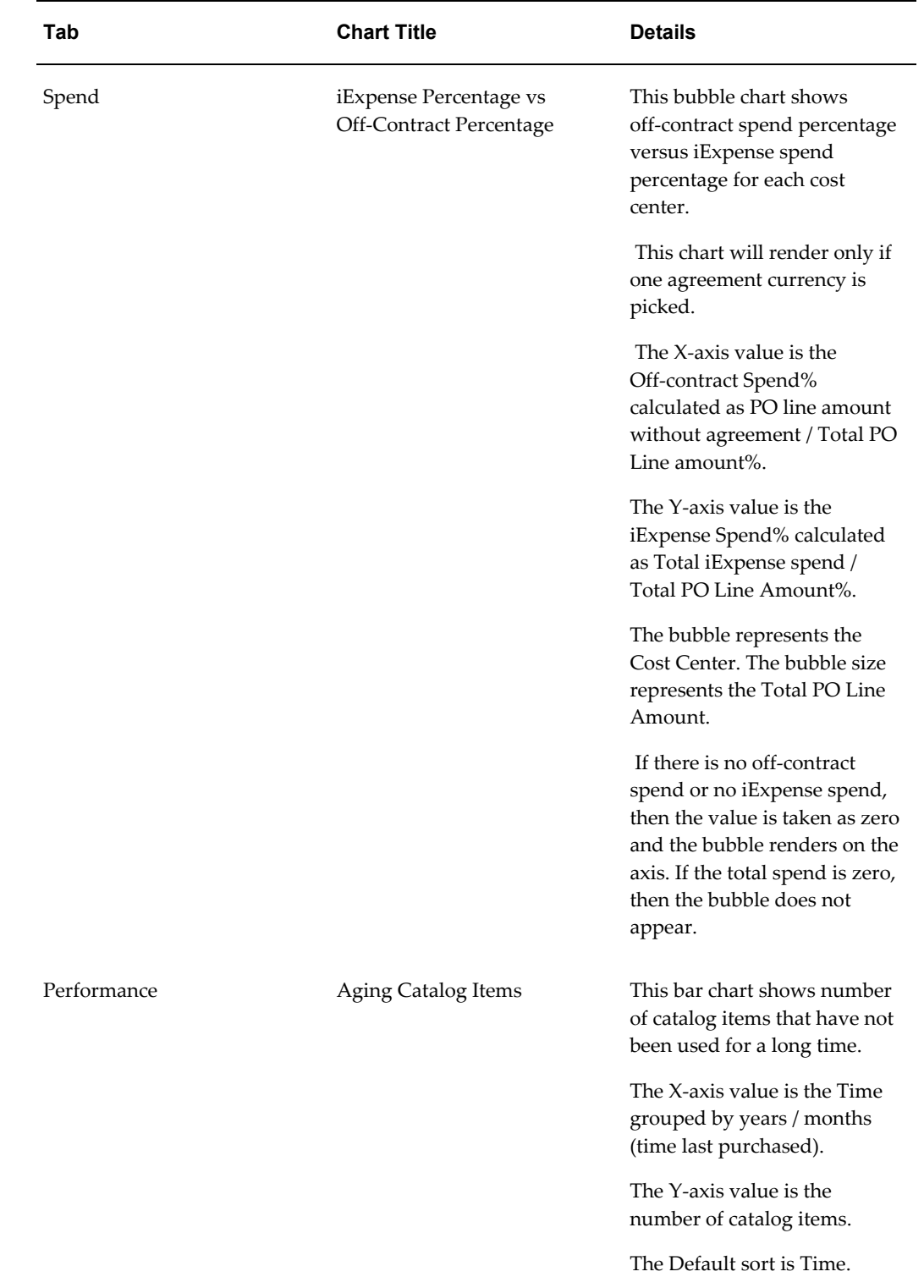

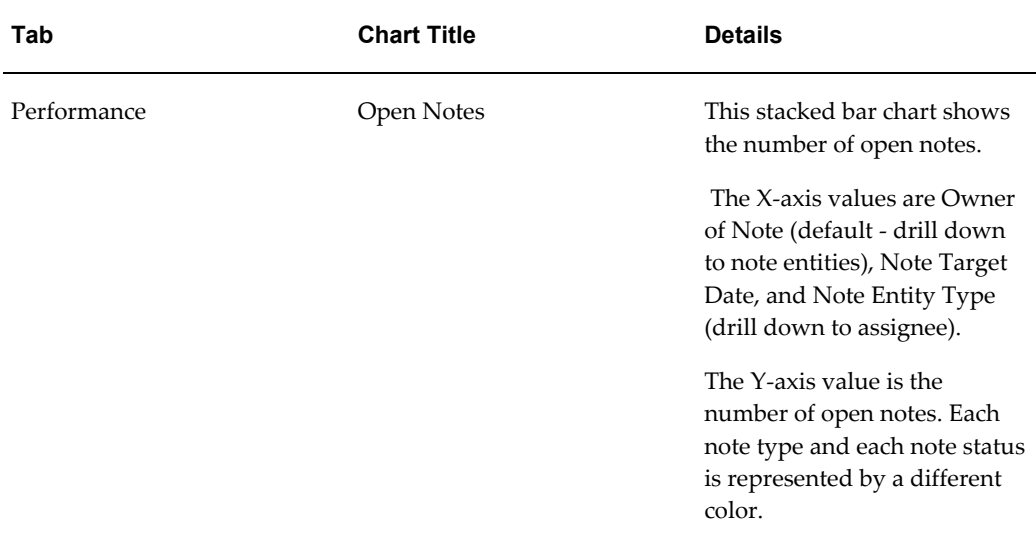

## **Results Region**

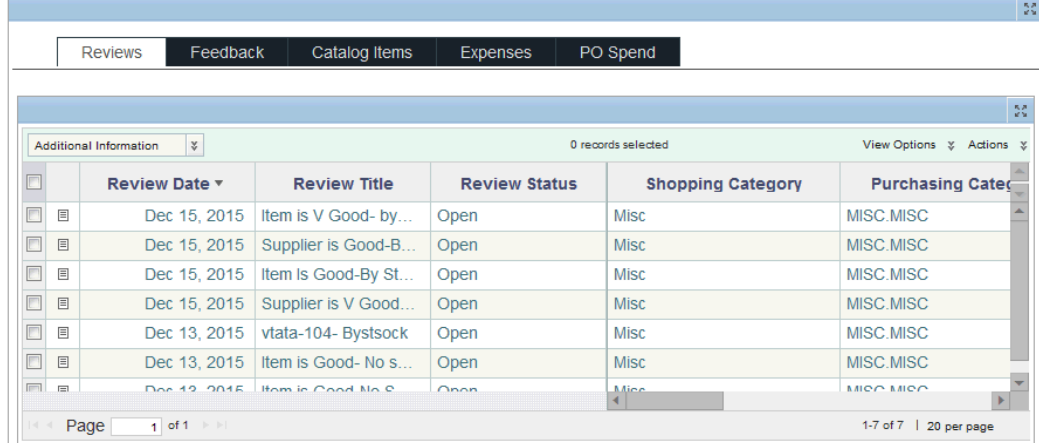

The Results region displays a summary of the item within the following tabs:

#### **Reviews tab**

The Reviews tab displays the following options:

- The Review Details option displays details such as the review date and title, the review status, the item number, the item description, the supplier, the rating, and comments.
- The Additional Information option displays such as the supplier part number, the supplier category, the purchasing category, the agreement effective end date, the response count, the response summary and whether the review is useful or not.

• The Actions option. For more information, see: Performing Actions for Reviews, page [4-13](#page-78-0) .

You can perform the following actions using the Actions list on the right side of the tab:

- Print
- **Export**
- Compare
- Close Reviews

For more information, see:

- Comparing Procurement Documents, page [5-1](#page-86-0)
- Printing or Exporting Procurement Documents, page [5-2](#page-87-0)
- Performing Actions for Reviews, page [4-13](#page-78-0)

#### **Feedback tab**

The Feedback tab displays the following options:

- The Feedback Details option such as the feedback date, feedback title, feedback status, feedback from , and comments.
- The Actions option. For more information, see: Performing Actions for Feedback, page [4-15](#page-80-0).

You can perform the following actions using the Actions list on the right side of the tab:

- Print
- **Export**
- Compare
- Close Feedback

For more information, see:

- Comparing Procurement Documents, page [5-1](#page-86-0)
- Printing or Exporting Procurement Documents, page [5-2](#page-87-0)
- Performing Actions for Feedback, page [4-15](#page-80-0)

#### **Catalog Items tab**

The Catalog Items tab displays the following options:

- The Item Details option displays information such as the OU, source type, the item number, the description, the catalog currency, the lead time, the supplier, and the supplier site.
- The Consumption option displays information such as the average item rating, the average supplier rating, the agreement utilization rate, the amount agreed and consumed, the line amount agreed and consumed and the last ordered date.
- The Actions option. For more information, see: Performing Actions for Catalog Items, page [4-16.](#page-81-0)

You can perform the following actions using the Actions list on the right side of the tab:

- Print
- **Export**
- Compare

For more information, see:

- Comparing Procurement Documents, page [5-1](#page-86-0)
- Printing or Exporting Procurement Documents, page [5-2](#page-87-0)

#### **Expenses tab**

There are no action options available in this tab.

You can perform the following actions using the Actions list on the right side of the tab:

- Print
- **Export**
- Compare

For more information, see:

- Comparing Procurement Documents, page [5-1](#page-86-0)
- Printing or Exporting Procurement Documents, page [5-2](#page-87-0)

#### **PO Spend tab**

The PO Spend tab displays the following options:

- The Item Details option displays information such as the order number, the item number, and the item description, the purchasing category, the transaction, and the functional currency.
- The Spend Details option displays details such as the quantity ordered, the line type, the transaction currency, the need by date, the ship to location cost center, the agreement number, and the off contract information.
- The Actions option. For more information, see: Performing Actions for PO Spend, page [4-18](#page-83-0)

You can perform the following actions using the Actions list on the right side of the tab:

- Print
- **Export**
- Compare

For more information, see:

- Comparing Procurement Documents, page [5-1](#page-86-0)
- Printing or Exporting Procurement Documents, page [5-2](#page-87-0)

# **Performing Actions for Reviews**

<span id="page-78-0"></span>From the Indirect Procurement dashboard, the Reviews tab, the procurement team and procurement managers can perform actions for reviews.

Buyers can:

- Analyze reviews and ratings submitted by requesters on Indirect Procurement Dashboard.
- Perform bulk update of status on a review. If the review is open, then the buyer can work on the review.
- Navigate to the Item details page to view all reviews or update status.

Once the investigation is complete, buyer can submit a response to the review, which is visible to everyone who have access to the item.

If Oracle iProcurement Information Discovery Plus is licensed and implemented, then requesters can perform the following tasks using iProcurement Information Discovery Plus.

• Enter reviews and ratings for items or suppliers either when viewing the catalog, or after performing self-service receiving for a requisition.

- View ratings or reviews contributed by other requesters, and filter out items with bad reviews or ratings for an informed decision-making.
- View buyer's actions on a review that the buyer has posted, so that the buyer is aware of procurement team response to a review.
- Respond to a review to either ask a question, or to help the reviewer address a challenge pointed out in the review.

Once requesters enter review information in Oracle iProcurement Information Discovery Plus, then buyers can take actions using the Oracle Procurement Command Center Plus, Indirect Procurement Dashboard. For information on Oracle iProcurement Information Discovery Plus, see: *Oracle E-Business Suite Information Discovery Integration and System Administration Guide*.

## **Actions for Reviews**

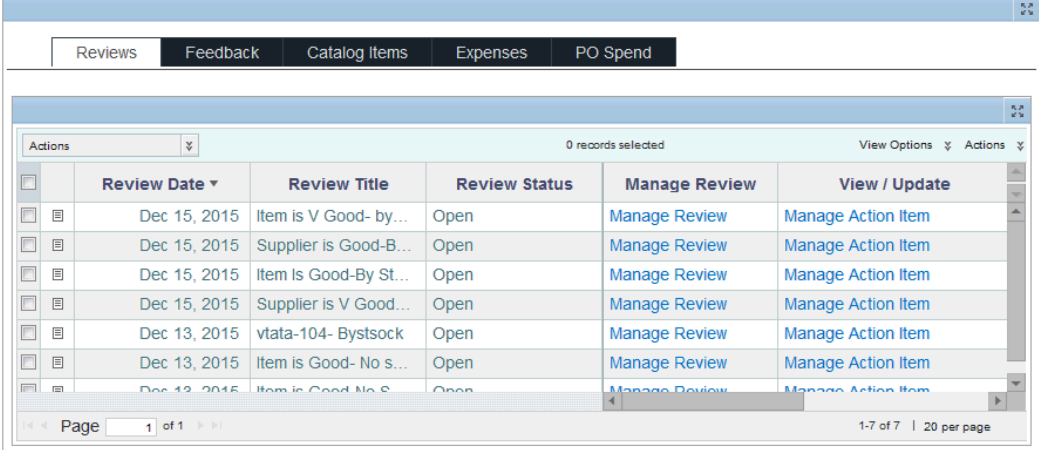

The following actions are available for reviews:

- Manage Review: This is a single-row action, which takes you to the Reviews page. From that you can perform review related tasks.
- View/Update: This single-row action takes you to the Notes page. From that page you can perform tasks related to the review. See: Using Notes in Oracle Procurement Command Center Plus, page [8-1](#page-116-0).
- View Agreement: This is a single-row action, which takes you to the Agreement page. Use that page to view details of the agreement.
- Re-negotiate Agreement: This is a single-row action, which takes you to the Create RFQ page. From that page you can create a request for quotation (RFQ) to send to a supplier to request pricing and other information for an item or items.

You can perform the following actions using the Actions list on the right side of the tab:

- Print
- **Export**
- Compare
- Close Reviews: This is a multiple row action that closes the review comments. You view a confirmation message when you close a review. If you try to close a review that is already in the closed status, then the application displays a message that no action is taken.

For more information, see:

- Comparing Procurement Documents, page [5-1](#page-86-0)
- Printing or Exporting Procurement Documents, page [5-2](#page-87-0)

# **Performing Actions for Feedback**

<span id="page-80-0"></span>Feedback items are very similar to reviews. The primary difference is that the correspondence on a feedback is visible only to the requester who submitted the feedback and all buyers linked to the operating unit in which the feedback is made.

From the Indirect Procurement dashboard, the Feedback tab, the procurement team and procurement managers can perform actions for feedback.

Buyers can:

- Analyze feedback items submitted by requesters on the Indirect Procurement Dashboard.
- Perform mass update of status on a feedback. If the status is open, buyer can work on the feedback.

Requesters can:

- Enter a feedback against a catalog item which is initiated from the Item Details page.
- Enter a general feedback, which may be unrelated to the catalog item and select a feedback type.
- View reviews or ratings entered in the past, all in one page, along with the responses, and the action taken by the buyer

Once the investigation is complete, buyer can submit a response to the review, which is visible to everyone who have access to the item.

## **Actions for Feedback**

The following actions are available for feedback:

- Manage Feedback: This is a single-row action, which takes you to the Oracle iProcurement Feedback page. You can enter comments and responses on this page.
- View/Update: This single-row action takes you to the Notes page. From that page you can perform tasks related to the feedback.

You can perform the following actions using the Actions list on the right side of the tab:

- Print
- **Export**
- Compare
- Close Feedback: This is a multiple row action that closes the feedback record. You view a confirmation message when you close a feedback. If you try to close a feedback that is already in the closed status, then the application displays a message that no action is taken.

For more information, see:

- Comparing Procurement Documents, page [5-1](#page-86-0)
- Printing or Exporting Procurement Documents, page [5-2](#page-87-0)

# **Performing Actions for Catalog Items**

<span id="page-81-0"></span>Catalog items comprise of information from local blankets, global blankets, requisition templates, quotations and item master, all linked to an operating unit which the user has access to.

From the Indirect Procurement dashboard, the Catalog Items tab, the procurement team and procurement managers can perform actions for catalog items.

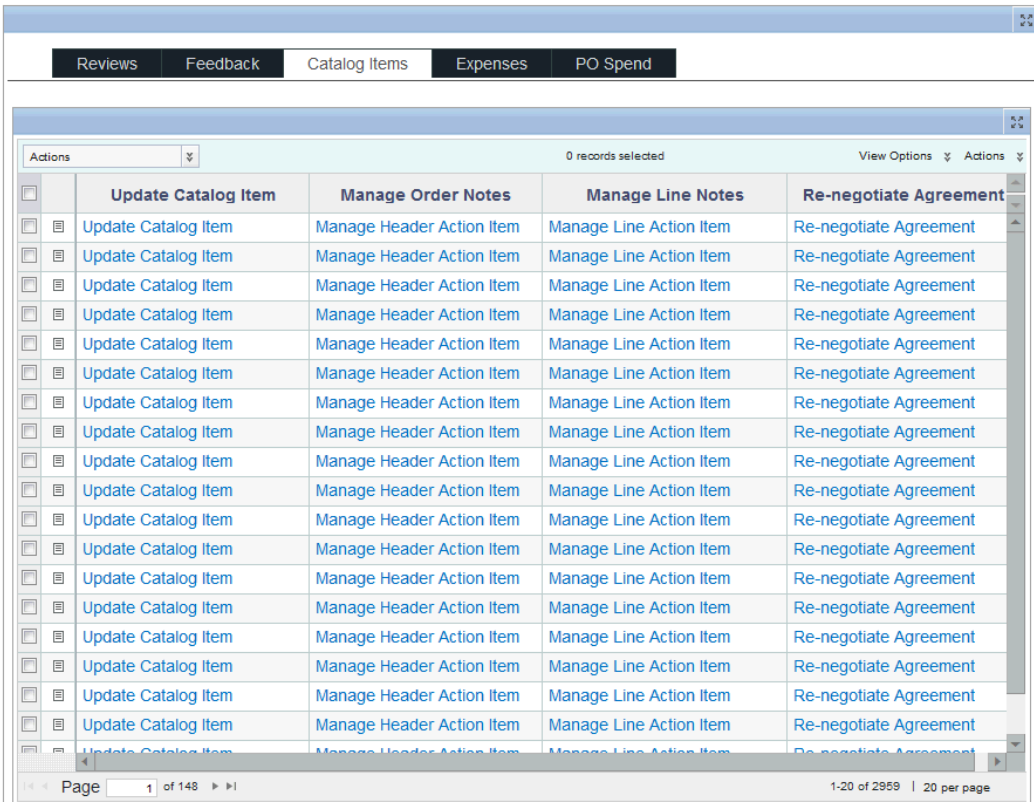

The following actions are available for catalog items:

- Update Catalog Item: This is a single row action that takes you to the Agreement page in the update mode.
- Manage Order Notes: This is a single-row action that takes you to the header-level Notes page. From that page you can perform the required action for the purchase order header.
- Manage Line Notes: This is a single-row action that takes you to the line-level Notes page. From that page you can perform the required action for the purchase order line.
- Re-negotiate Agreement: This is a single-row action, which takes you to the Create RFQ page. From that page you can create a request for quotation (RFQ) to send to a supplier to request pricing and other information for an item or items.

You can perform the following actions using the Actions list on the right side of the tab:

- Print
- **Export**
- Compare

For more information, see:

- Comparing Procurement Documents, page [5-1](#page-86-0)
- Printing or Exporting Procurement Documents, page [5-2](#page-87-0)

# **Performing Actions for Expenses**

All Expense lines extracted are from invoice information.

From the Indirect Procurement dashboard, the Expenses tab, the procurement team and procurement managers can perform actions for iExpenses.

You can perform the following actions using the Actions list on the right side of the tab:

- Print
- **Export**
- Compare

For more information, see:

- Comparing Procurement Documents, page [5-1](#page-86-0)
- Printing or Exporting Procurement Documents, page [5-2](#page-87-0)

# **Performing Actions for PO Spend**

<span id="page-83-0"></span>From the Indirect Procurement dashboard, the PO Spend tab, the procurement team and procurement managers can perform actions for PO Spend.

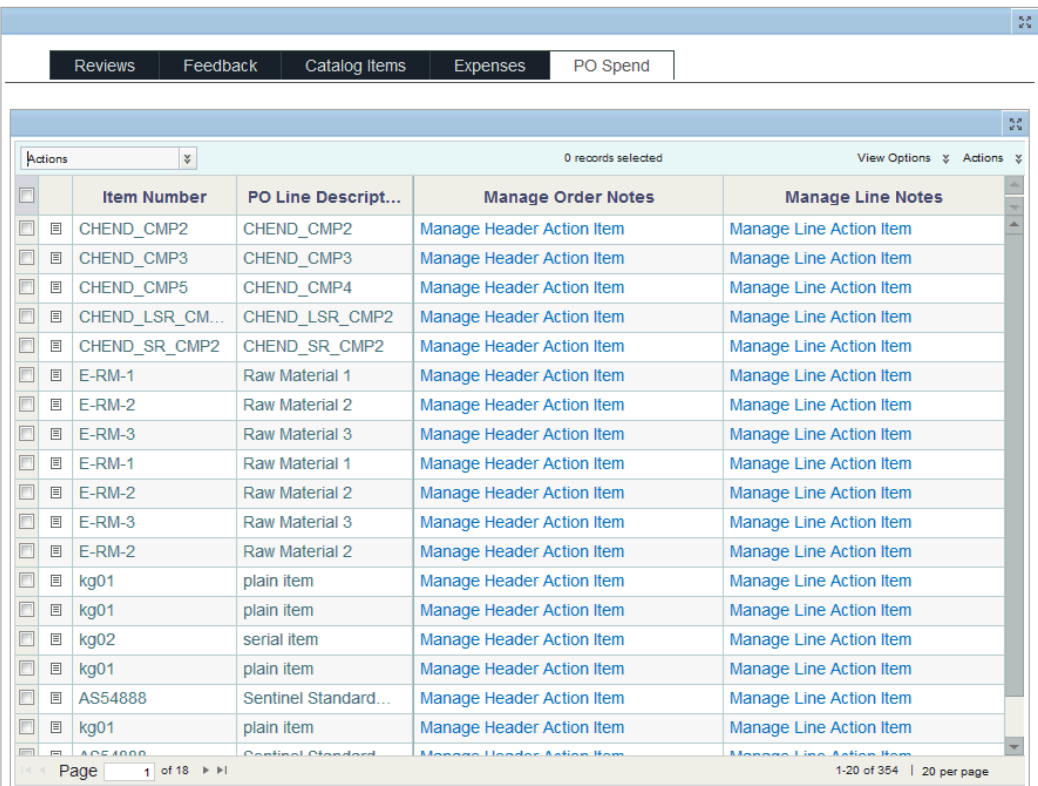

The following actions are available for PO spend:

- Manage Order Notes: This is a single-row action that takes you to the header-level Notes page. From that page you can perform the required action for the purchase order header. See: Using Notes in Oracle Procurement Command Center Plus, page [8-1](#page-116-0).
- Manage Line Notes: This is a single row action that takes you to the line-level Notes page. From that page you can perform the required action for the purchase order line. See: Using Notes in Oracle Procurement Command Center Plus, page [8-1](#page-116-0).

You can perform the following actions using the Actions list on the right side of the tab:

- Print
- **Export**
- Compare

For more information, see:

- Comparing Procurement Documents, page [5-1](#page-86-0)
- Printing or Exporting Procurement Documents, page [5-2](#page-87-0)

# **Performing Common Actions**

This chapter discusses the common actions that you can perform from Oracle Procurement Command Center Plus.

This chapter covers the following topics:

- [Comparing Procurement Documents](#page-86-1)
- <span id="page-86-1"></span>• [Printing or Exporting Procurement Documents](#page-87-1)

# **Comparing Procurement Documents**

<span id="page-86-0"></span>When procurement teams or buyers search using the Procurement Operations or Indirect Procurement operations dashboard, they can select the Compare action from the search results, Actions list on the right side of the tab.

#### **Procurement Operations Dashboard Search Results**

From the Procurement Operations dashboard search results, buyers can compare two or more:

- Requisitions in terms such as supplier, item, line amount, deliver to location, and suggested supplier.
- Orders in terms such as the ordered amount, shipped quantity, need by date, and suppliers.
- Agreements in terms such as the amount released, buyer, supplier, and agreement change requests.
- Negotiations in terms such as the negotiation active offers count, buyer, current price, target price, and negotiation quantity.
- Deliverables in terms such as the deliverable type, party contact, supplier, due date, and status.

• Notes in terms such as the note type, requisition details, order details, and agreement information.

### **Indirect Procurement Dashboard Search Results**

From the Indirect Procurement dashboard search results, buyers can compare:

- Reviews in terms such as the reviewer, review description, supplier, review rating and comments.
- Feedback to analyze the feedback description, supplier, and feedback comments.
- Catalog items to view details such as the catalog supplier, average item rating, average supplier rating, amount agreed, and amount consumed.
- Details of expenses such as the amount, transaction currency, merchant, and cost center.
- <span id="page-87-1"></span>Item and spend details.

# **Printing or Exporting Procurement Documents**

<span id="page-87-0"></span>When procurement teams or buyers search using the Procurement Operations or Indirect Procurement operations dashboard, they can select the following actions from the search results, Actions list available on the right side of the tab:

- Print: This option prints search results in the using text format or PDF (Adobe Portable Document Format).
- Export: This option exports the entire results of the search results. The results can be saved or viewed in a comma delimited file format.

# **Analyzing Items and Suppliers**

This chapter describes the Item and Supplier Analysis pages in Oracle Procurement Command Center Plus and highlights the decisions that procurement managers and buyers can make using these pages.

This chapter covers the following topics:

- [Using the Item Analysis Page](#page-88-0)
- <span id="page-88-0"></span>• [Using the Supplier Analysis Page](#page-97-0)

# **Using the Item Analysis Page**

This topic discusses the Item Analysis page in Oracle Procurement Command Center Plus.

Buyers can use the Item Analysis page to explore the history of items used in the organization including on-time delivery, quality, and item suitability. Items requested in the requisition can be compared to other item performance measures to ensure the best item fit for the procurement team or requesters. The Item Analysis page is centered upon items that have been ordered for procurement. It brings in historically segregated, structured, and unstructured data from purchasing document attachments about the item and makes it available to you in a way that enables quick decision making.

Item Analysis page provides additional information to the buyer and project manager when they need to analyze the items assigned to requisition lines. When they click on Analyze Item for a requisition, the application carries the context of the requisition line to the Item Analysis page and pre-filters the page with the item number and description. If the page is accessed directly from the menu, no automatic filters are applied. This page provides all the current and historical procurement information of items in one page.

Procurement managers or buyers can assess the risk of procuring an item by looking at past history. For example, if an item has had quality issues in the past, they can anticipate that they might probably encounter quality issues in the future. The Search functionality in this page enables the procurement team to find an item by entering

keywords as textual content from attachments is also available for search. The consolidated information regarding items enables buyers to determine if they are buying the right item, if there are viable alternatives, determine most appropriate budget for the item, and determine the procurement strategy based on historical and future demand.

Procurement teams and procurement managers can directly access this page from the Item Analysis tab. Additionally, they can access the page by clicking on the Analyze Item from the Procurement Operations dashboard, Requisitions tab.

Using the Item Analysis page, procurement teams and procurement managers can:

- Align item selection to business needs using insights from procurement history.
- Quickly access procurement history of both inventory items and one-time items and services.
- Make an informed item choice by comparing procurement history and performance attributes for each item.

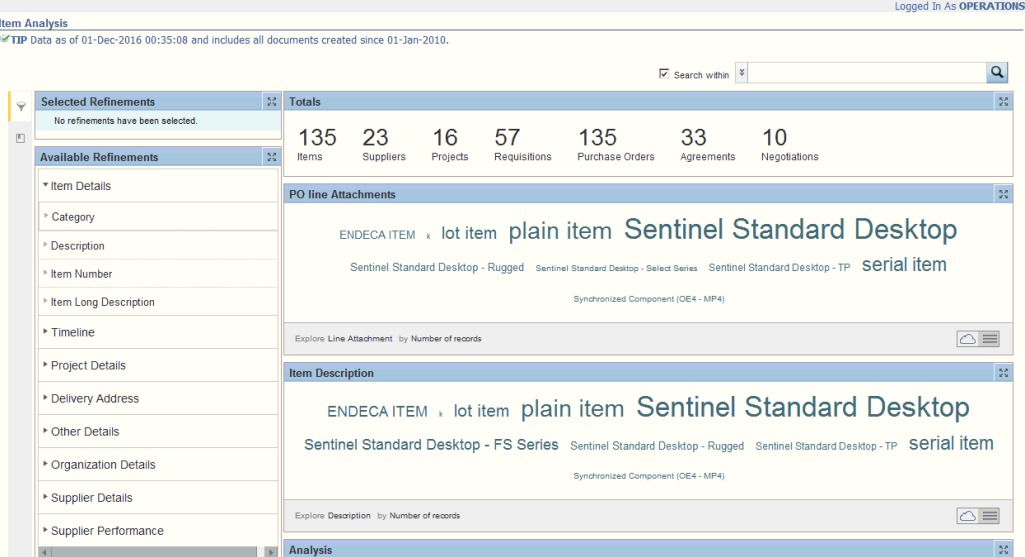

#### **Heading Region**

This region displays the date and time stamp of the last ETL update.

#### **Search Region**

The Search component allows you to submit keyword searches and provides type-ahead suggestions displaying attribute values that match the typed text. When you perform a search, the search term is added to the Selected Refinements component. As you type, you may be prompted to select a matching attribute value, or simply search

for the entered text.

## **Selected Refinements**

The Selected Refinements component displays all values that you have selected to filter data, and allows you to quickly make adjustments to the current refinement by removing items or clearing all filters from the list.

## **Bookmarks**

The Bookmarks component allows you to save a given navigation and component state and return to it at a later time.

#### **Available Refinements**

The Available Refinements component allows you to filter data based on the currently available values or value ranges for selected attributes that are displayed within attribute groups. Expand the attribute groups to view and select attribute names.

# **Totals Region**

The Totals region displays the following metrics based on the filters applied on the page.

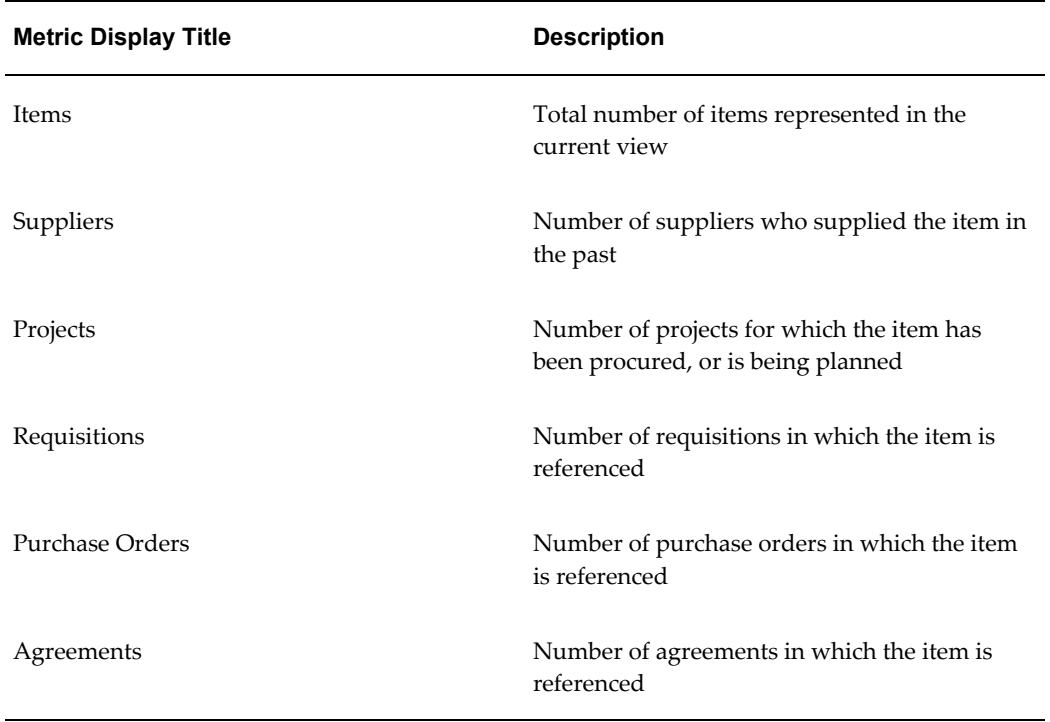

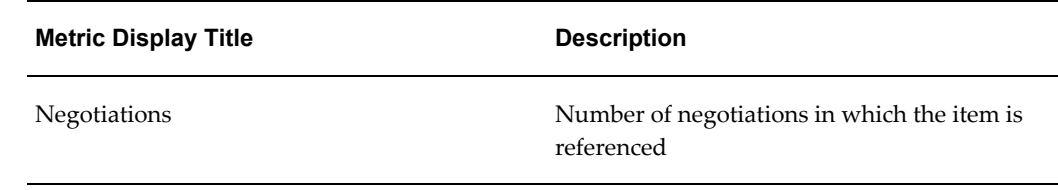

# **Tag Cloud Region**

The tag cloud region is based on the item description and PO line level attachments. It takes into account the "White List" that you can input and alters the size of the item description based on the number of times it is referenced in a PO line. See: Setting Up Oracle Procurement Command Center Plus, page [2-5](#page-20-0) for ways to modify the "White List".

# **Analysis Region**

The Analysis region displays the following charts and graphs:

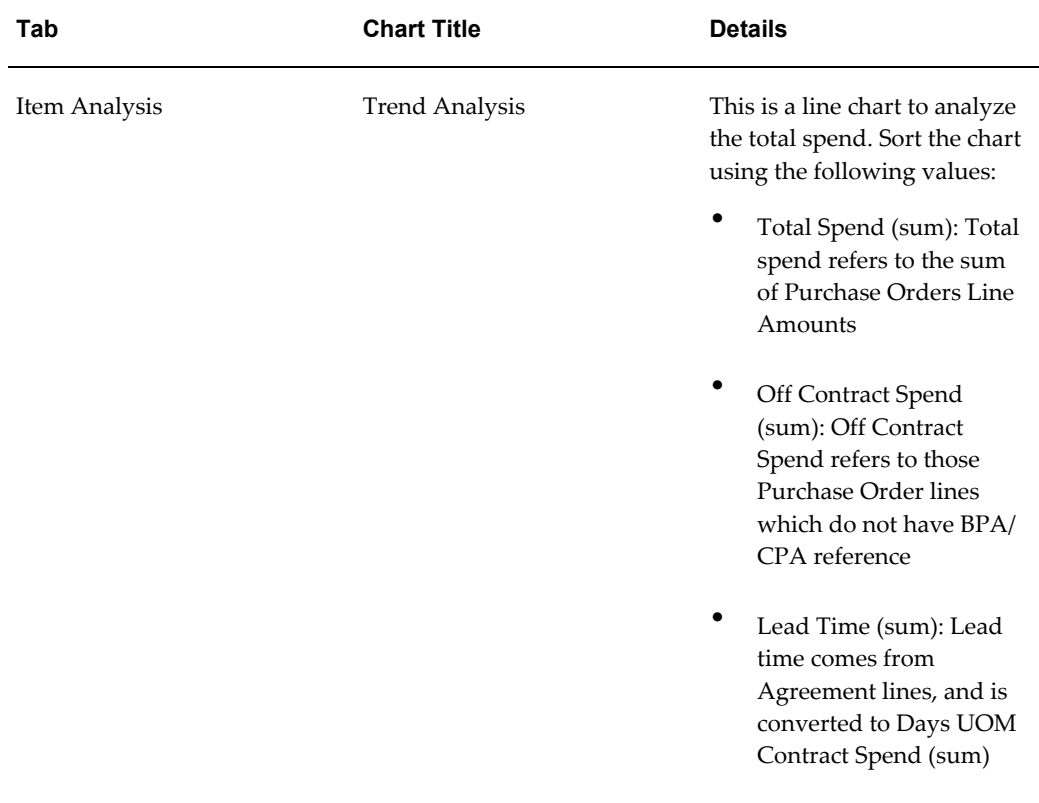

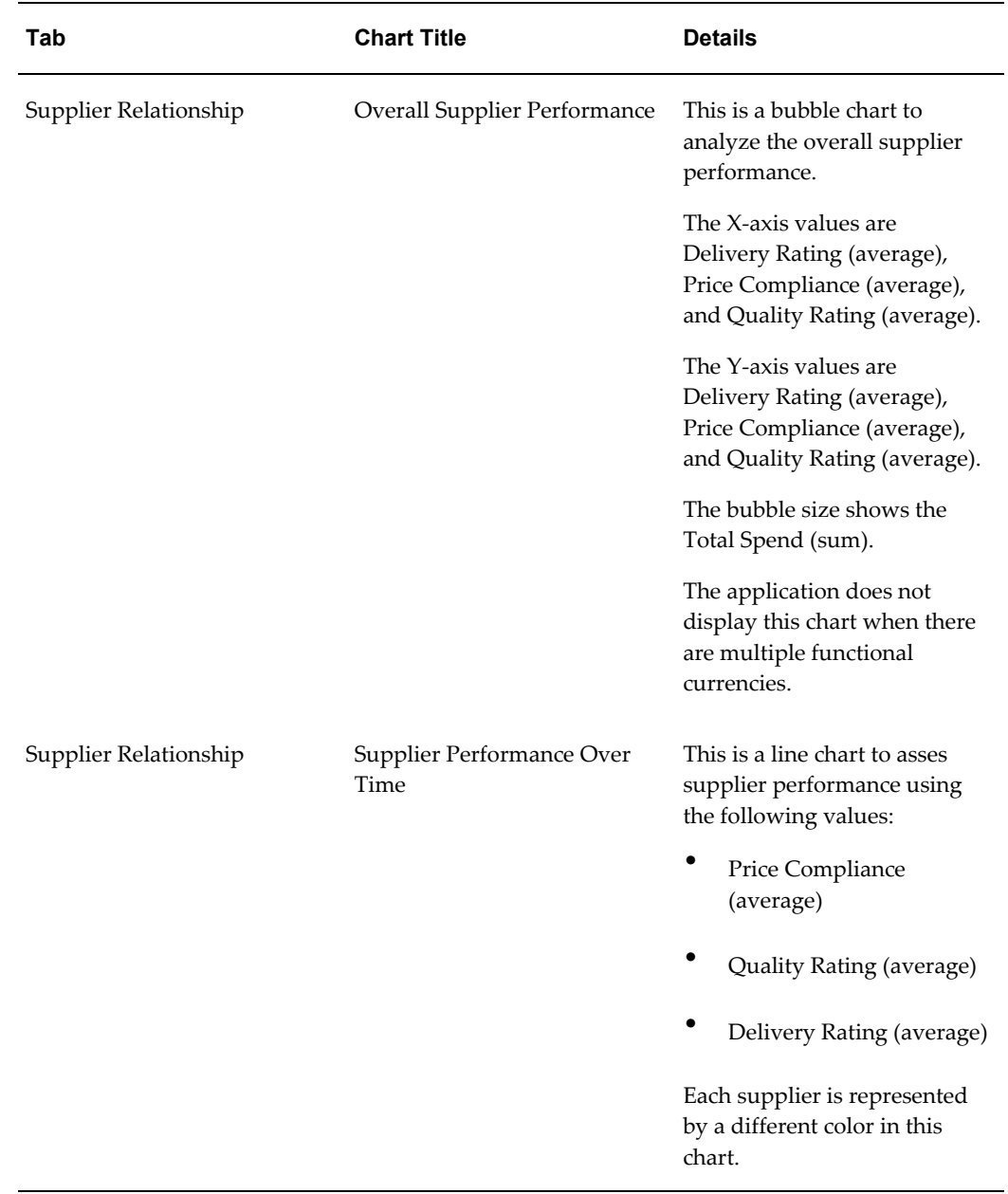

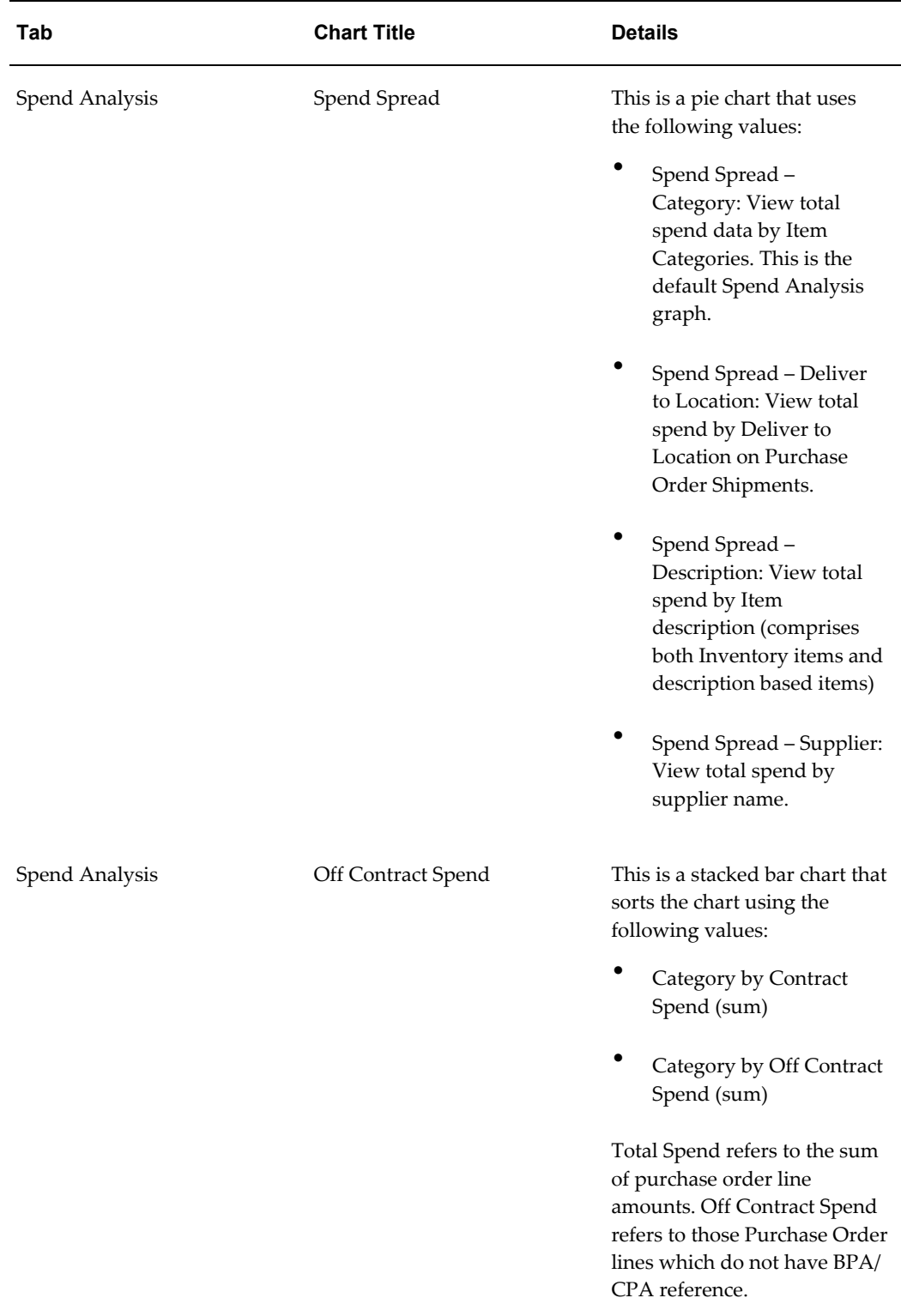

## **Item Summary Region**

The Item Summary region displays a summary of the item within the following tabs:

#### **Item Details tab**

The Item Details tab displays the following options:

- The Details option displays relevant details as captured in the Item Master. All the attributes are existing fields in Item Master definition. For non-inventory items, the application populates only Item Description, Category, and List Price columns.
- The Price and Spend option displays the currency, the unit price details, the total spend with and without BPA or CPA reference and the sum of contract and off contract spend.
- The Quantity Summary option displays the sum of currently available (available to reserve) quantities across inventory organizations accessible to the project manager and buyer, the sum of overdue quantities on purchase orders that are open for receiving overdue, the sum of net ordered quantity ((quantity ordered – quantity cancelled) – total delivered quantity) across all open purchase order lines, and the sum of ordered quantities across all approved requisitions that have not been placed on a purchase order yet.
- The Procurement Documents option displays negotiations, requisitions, agreements, and purchase orders applicable to the selected item.
- The Lead Time option displays the lead time details for the selected item.

You can perform the following actions using the Actions list on the right side of the tab:

- Print
- **Export**
- Compare
- Compare with demand: You can use this action only if you have licensed and implemented Oracle Project Procurement Command Center Plus. For information about this action, see: *Oracle Project Procurement Command Center Plus Process Guide*.

#### **Projects tab**

The Projects tab displays the summary of the projects for which the item has been planned or ordered.

You can perform the following actions using the Actions list on the right side of the tab:

- Print
- **Export**
- Compare

#### **Approved Suppliers List tab**

The Approved Suppliers List tab displays the following options:

- The Suppliers option displays the approved suppliers for the selected item.
- The Actions option displays the action that you can perform for an item.

You can perform the following actions using the Actions list on the right side of the tab:

- Print
- **Export**
- Compare

For more information, see:

- Comparing Procurement Documents, page [5-1](#page-86-0)
- Printing or Exporting Procurement Documents, page [5-2](#page-87-0)

## **Procurement Details Region**

The Procurement Details region displays details of all purchasing documents where the item is referenced at least once in any of the following document lines:

#### **Negotiations tab**

The Negotiations tab displays the following options:

- The Header option displays information such as the category, the negotiation number, and the approval number.
- The Lines option displays details such as the line status, the line quantity, the negotiated quantity, and the award line amount.
- The Actions option enables you to view the negotiation.

You can perform the following actions using the Actions list available on the right side of the tab:

• Print

- **Export**
- Compare

#### **Agreements tab**

The Agreements tab displays the following options:

- The Header option displays information such as the agreement type, the agreement status, and the supplier details.
- The Lines option displays details such as the line status, the quantity details, and the line attachment.
- The Actions option enables you to view the agreement.

You can perform the following actions using the Actions list on the right side of the tab:

- Print
- **Export**
- Compare

#### **Requisitions tab**

The Requisitions tab displays the following options:

- The Header option displays information such as the requisition number, , and requisition status.
- The Lines option displays details such as the line status and the total spend.

You can perform the following actions using the Actions list on the right side of the tab:

- Print
- **Export**
- Compare

#### **Purchase Orders tab**

The Purchase Orders tab displays the following options:

- The Header option displays information such as the order number and the order status.
- The Lines option displays details such as the line status and the total spend.

• The Actions option enables you to view the purchase order.

You can perform the following actions using the Actions list on the right side of the tab:

- Print
- **Export**
- Compare

For more information, see:

- Comparing Procurement Documents, page [5-1](#page-86-0)
- Printing or Exporting Procurement Documents, page [5-2](#page-87-0)

#### **Actions in Item Analysis**

Procurement managers and buyers can perform the following action while analyzing the items:

<span id="page-97-0"></span>Compare two or more items using the Compare action available on the right side of the Item Details table.

# **Using the Supplier Analysis Page**

This topic discusses the Supplier Analysis page in Oracle Procurement Command Center Plus.

Supplier Analysis provides supplier history for goods or services used in your organization. Past performance, including on-time delivery, quality, and supplier capabilities can be evaluated or compared to the items requested in the requisition to ensure the best suppliers are selected. The Supplier Analysis page is based upon suppliers, bringing in data from multiple modules together in one page to help gain insight about the performance of the supplier, the relationship your organization has with the supplier, and how one supplier compares to others.

Historical procurement information provides insight into the on-time delivery, quality and price-compliance trends of the supplier, and also provides quick summary of the relationship your organization has had with the supplier. If you have installed Oracle Supplier Lifecycle Management or Oracle Supplier Hub and have configured user defined attributes for suppliers, then the powerful search and filtering features of Oracle Endeca make it easy to find the right supplier using all the extensive information you have collected about the supplier, such as insurance, environmental compliance, financial stability, or quality maturity information. You can be sure you are selecting the best suppliers when you use the analysis page to investigate each supplier's history. Buyers and project managers can also see the current status of a supplier, including which projects have orders, negotiations or any existing agreements with a supplier,

how much has been spent or is committed to be spent with the supplier and how well the supplier has performed with regards to supplying the ordered items or services.

Procurement teams and managers can directly access this page from the Supplier Analysis tab. Analyze Item: Additionally, they can access this page by clicking the Analyze Supplier link in the Procurement Operations, Requisitions tab.

Using the Supplier Analysis page, procurement teams and procurement managers can:

- Find the right suppliers meeting organizational objectives and business needs.
- Use performance criteria and extended supplier profile to zero in on the best set of suppliers.
- Compare suppliers by current relationship and historical performance.
- View catalog review ratings from Oracle iProcurement.
- View supplier performance evaluation ratings from Oracle Supplier Lifecycle Management.

#### **Heading Region**

This region displays date and time stamp of the last ETL update.

#### **Search Region**

The Search component allows you to submit keyword searches and provides type-ahead suggestions displaying attribute values that match the typed text. When you perform a search, the search term is added to the Selected Refinements component. As you type, you may be prompted to select a matching attribute value, or simply search for the entered text.

### **Selected Refinements**

The Selected Refinements component displays all values that you have selected to filter data, and allows you to quickly make adjustments to the current refinement by removing items or clearing all filters from the list.

#### **Bookmarks**

The Bookmarks component allows you to save a given navigation and component state and return to it at a later time.

#### **Available Refinements**

The Available Refinements component allows you to filter data based on the currently

available values or value ranges for selected attributes that are displayed within attribute groups. Expand the attribute groups to view and select attribute names.

## **Metrics**

Metrics are available in the following tabs:

- Summary
- Performance

#### **Summary**

The Summary region displays the following metrics based on the filters applied on the page.

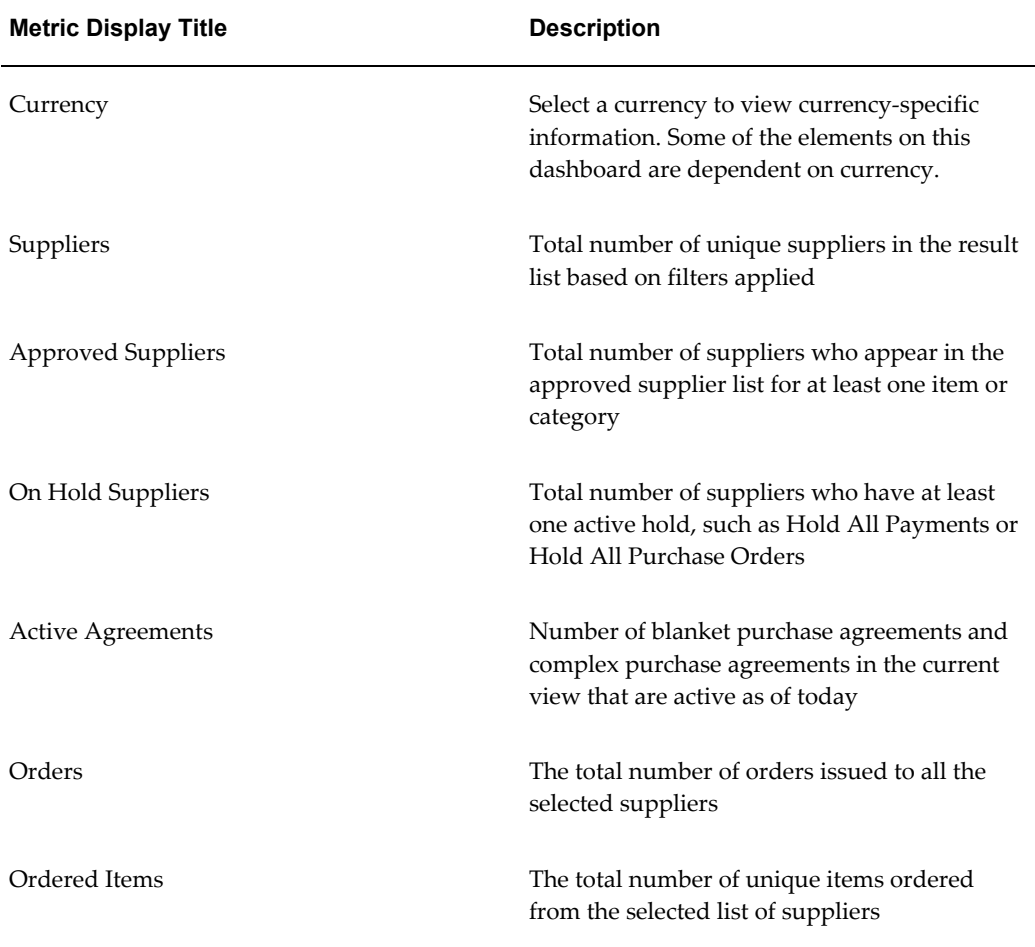

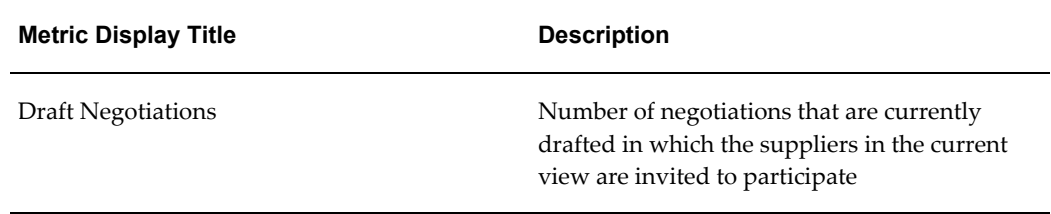

#### **Performance**

The Performance region displays the following metrics based on the filters applied on the page.

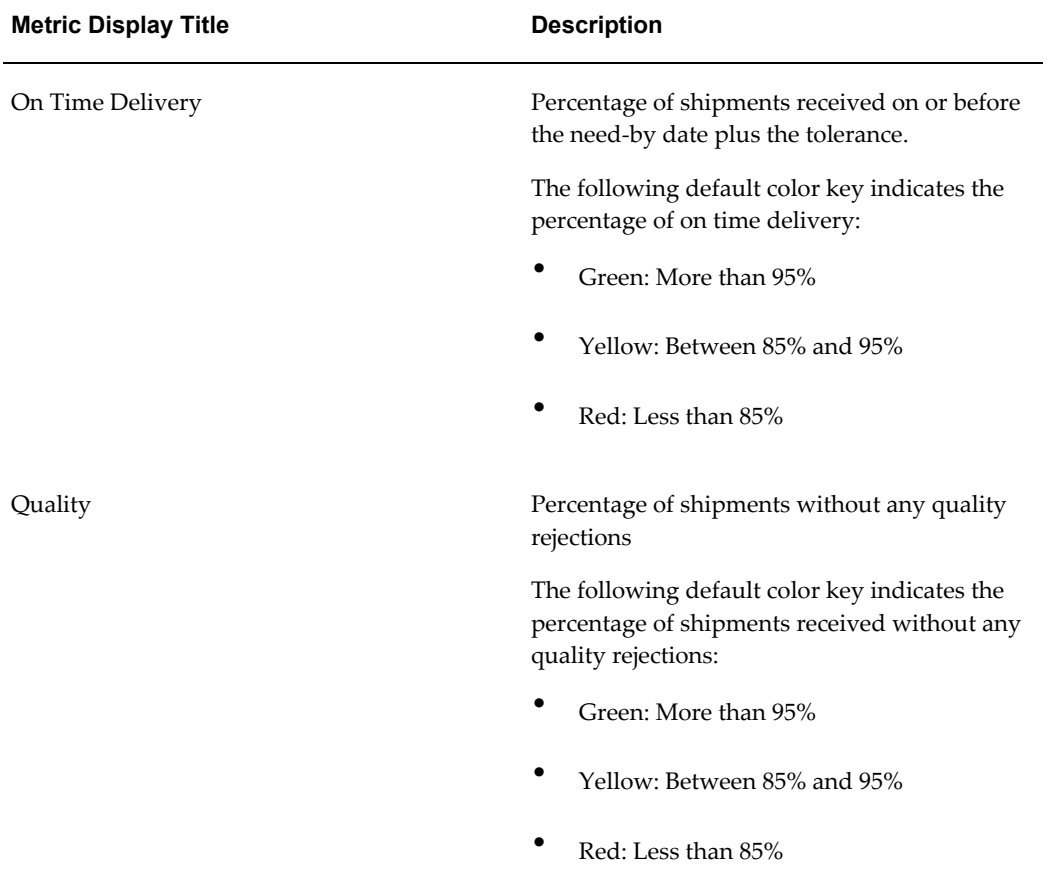

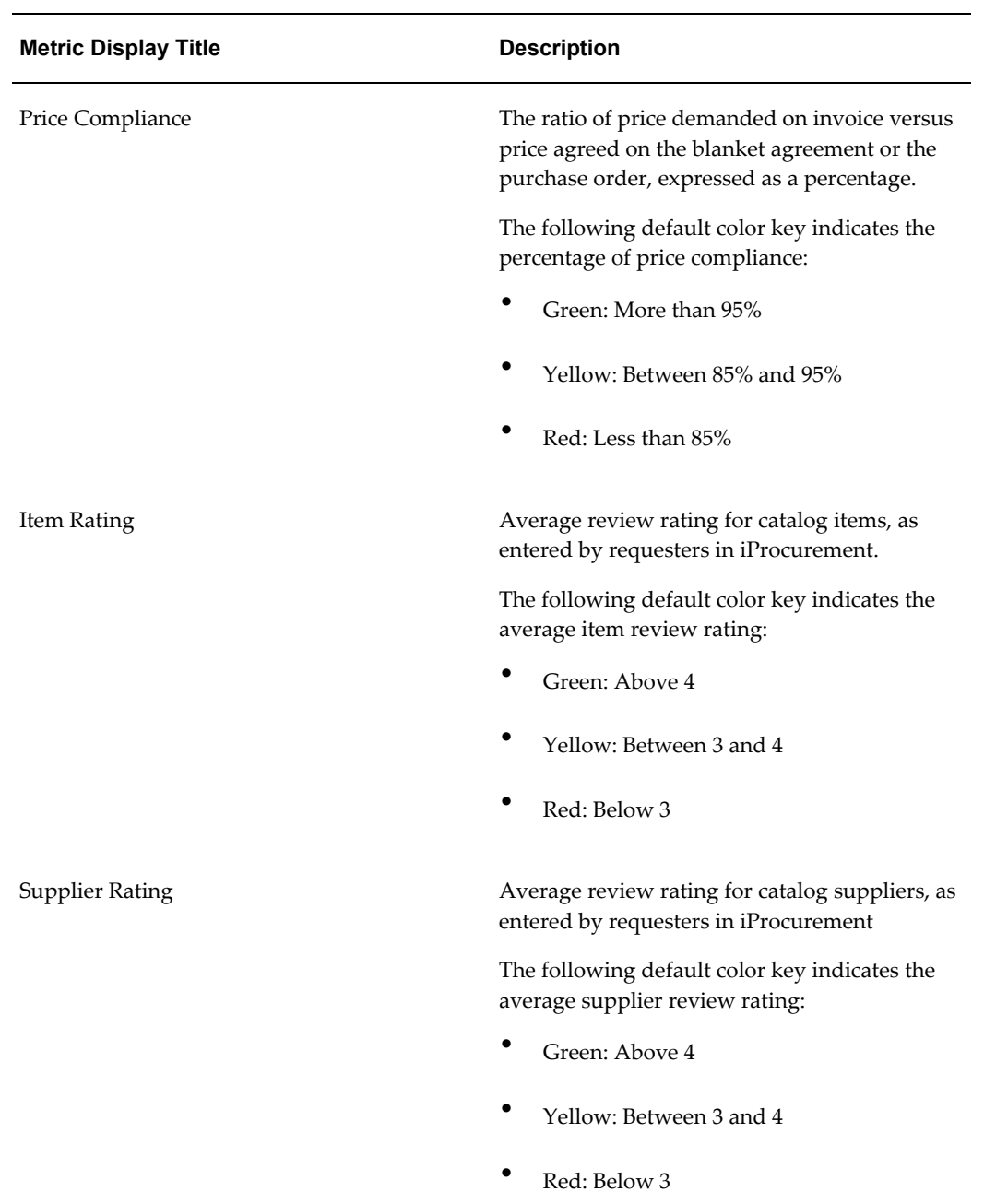

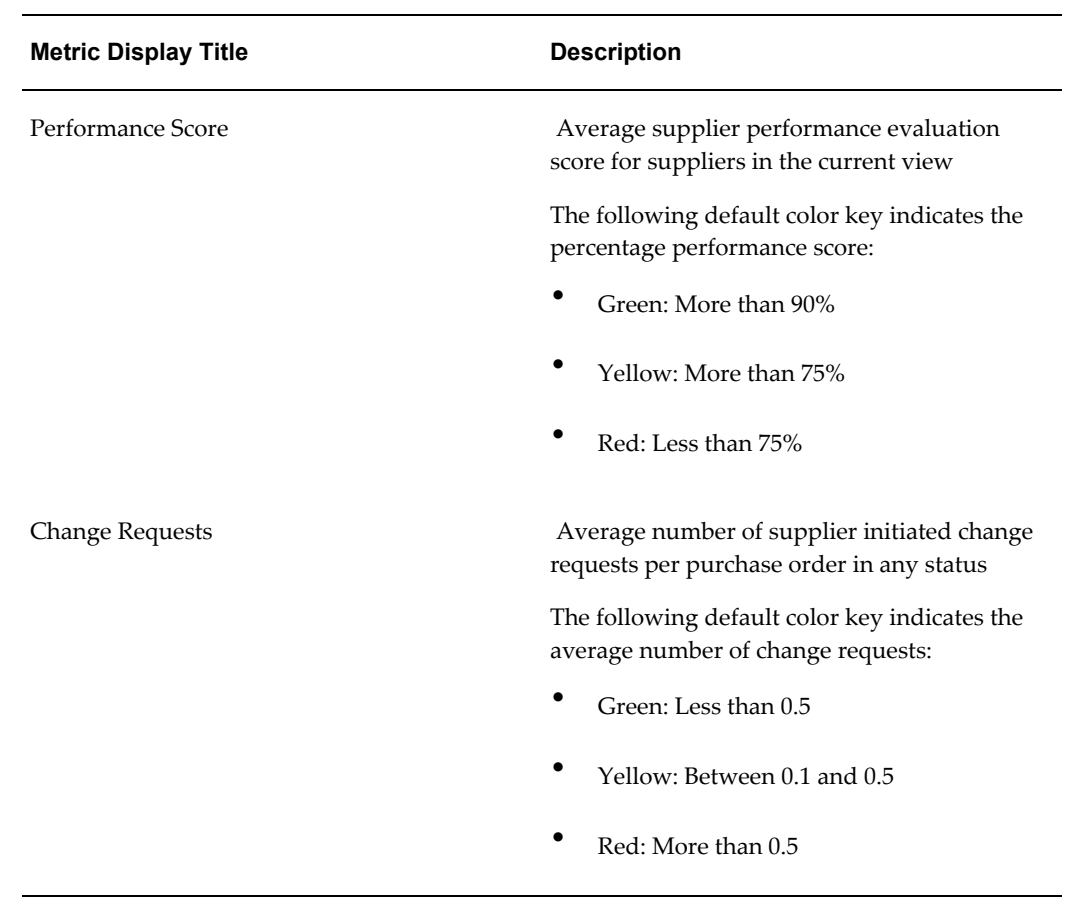

# **Supplier Analysis Region**

This region displays the following charts and graphs:

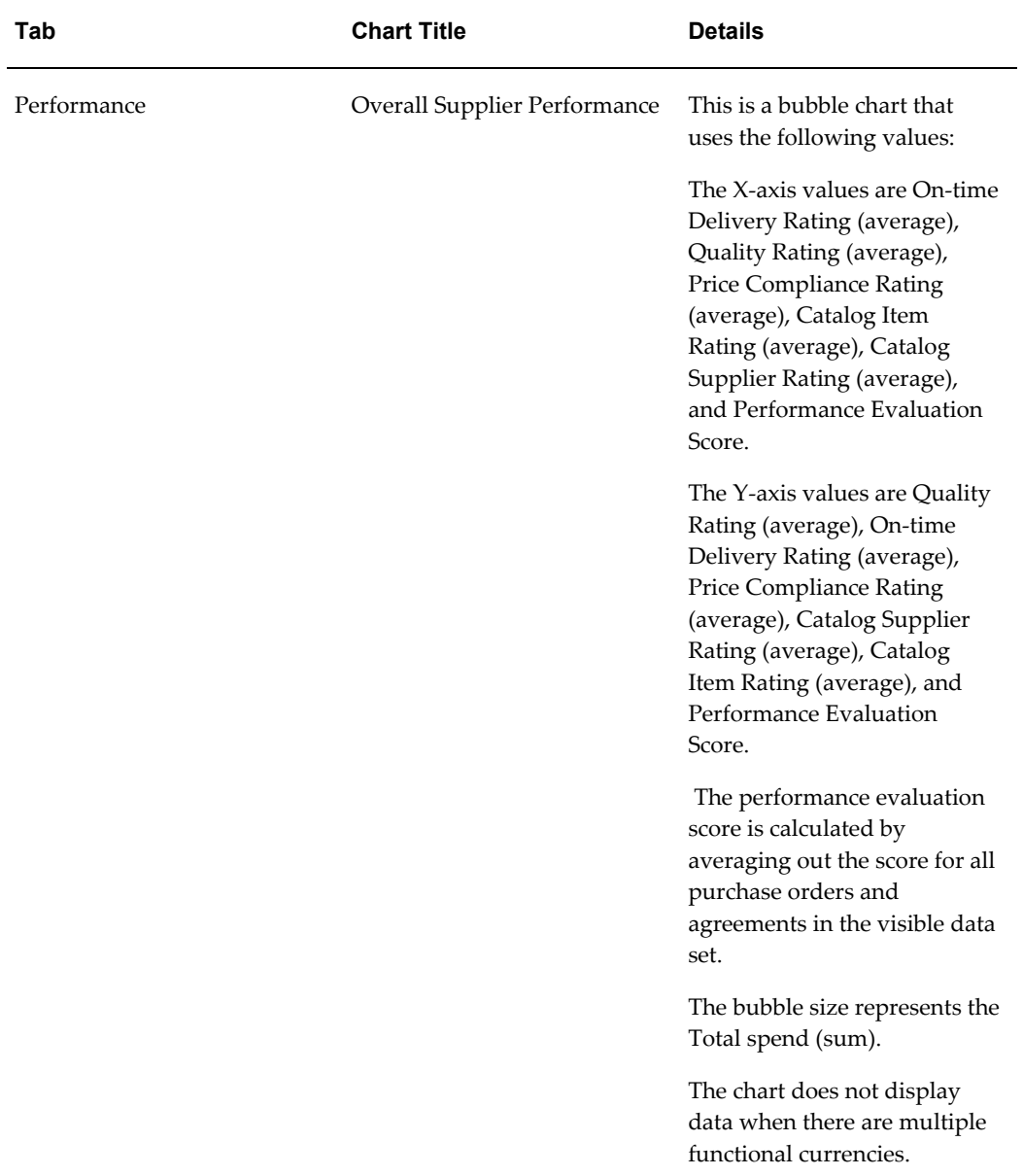

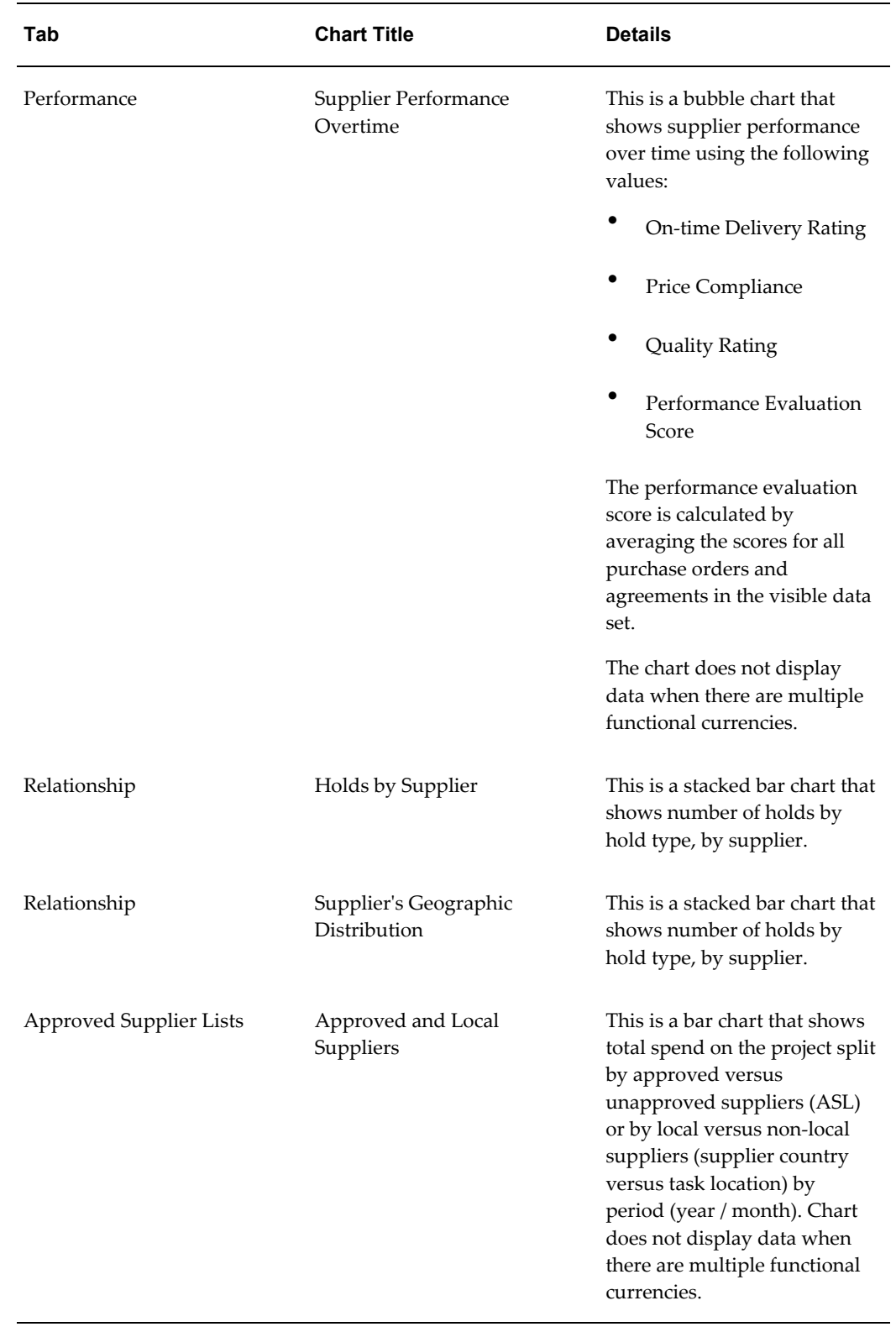

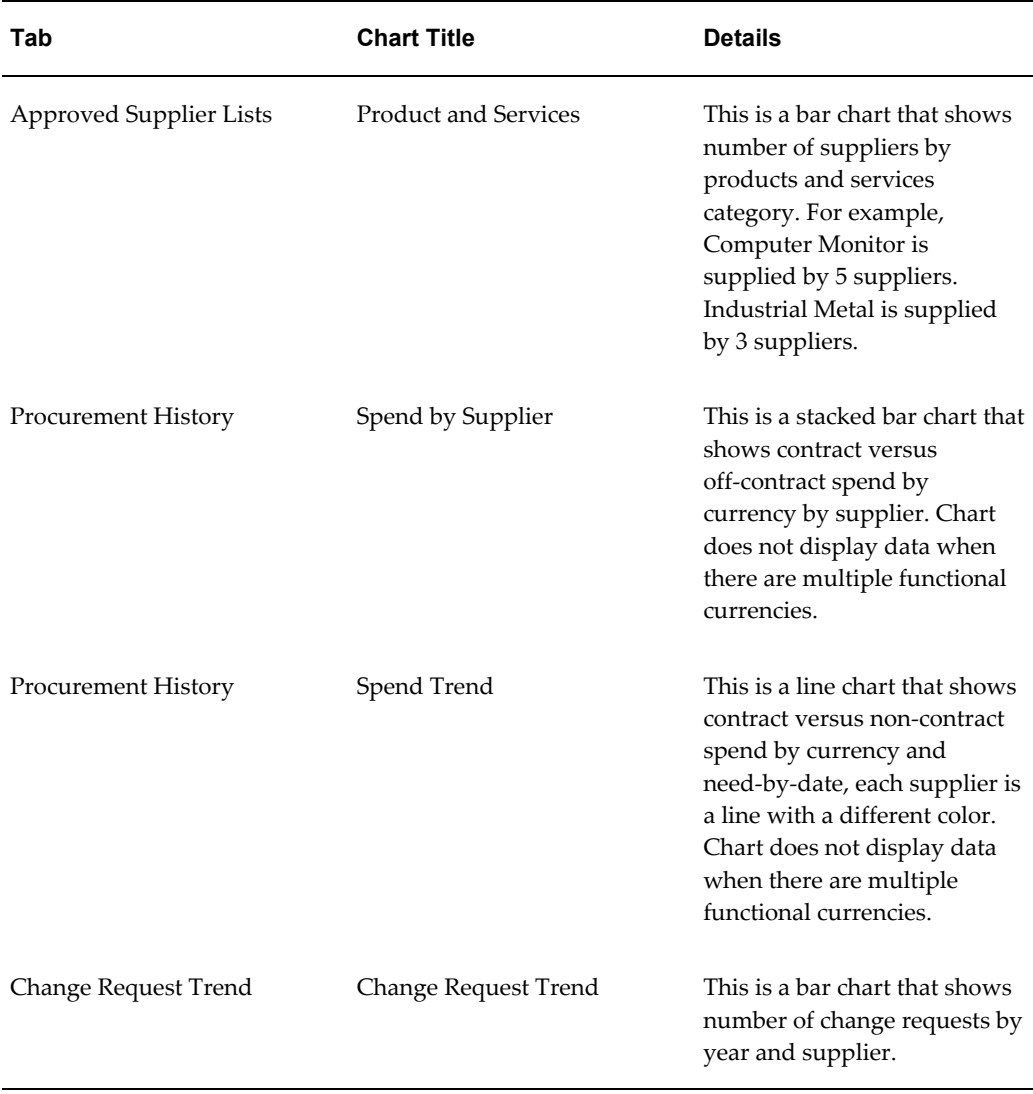

Quantitative aspects are measured from transaction data. The following are considered:

- Price Compliance: Variance between Agreement / PO Price versus Invoice Price
- Quality Rating: Average for the last one year
- Delivery Rating: Average for the last one year
- On-time delivery performance
- Quality performance: Inspection / delivery rejections

## **Supplier Information Region**

The Supplier Information region presents the following tabs:

#### **Supplier tab**

The Supplier tab in this region provides an overview of the supplier and the performance details. Additionally, procurement managers and buyers can view the detailed information of the supplier.

- View Supplier Details: Click this link to navigate to the Supplier Details page and perform supplier related tasks.
- View Supplier Performance: Use the Performance option to view details about a supplier such as on-time delivery rating, price compliance rating, item review rating, and supplier review rating. The Item Review Rating and Supplier Review Rating columns show the average item and supplier ratings, respectively, for all catalog items supplied by a supplier.
- Add as Sources of Supply: You can use this action only if you have licensed and implemented Oracle Project Procurement Command Center Plus. For information about this action, see: *Oracle Project Procurement Command Center Plus Process Guide*.
- Add to Negotiation: This option is valid only when you create or update the RFQ flow. For a negotiation that is in Draft status, you can add suppliers to the negotiation from the Sourcing pages using the Add Suppliers button. This brings you to the Supplier Analysis page. Analyze the suppliers, select them, and then add them using the Add to Negotiation action. If you delete the negotiation line after creating it through the document builder, then the application removes the linkage of the negotiation line as a source of supply. During the award completion stage, the application updates the sources of supply when a particular negotiation line is awarded to a supplier (multiple suppliers).

You can perform the following actions using the Actions list available on the right side of the tab:

- Print
- **Export**
- Add to Document Builder. For information, see: Adding Items to the Document Builder in Procurement Command Center, page [7-2.](#page-111-0)

#### **Relationship tab**

The Relationship tab in this region displays active purchase orders, blanket purchase agreements, and negotiations. Additionally, it displays holds applied on active documents, total count of orders, total spend, number of negotiations in which a selected supplier participated, negotiations in which the selected supplier was awarded, average spend per year, receipt and use details.

You can perform the following actions using the Actions list on the right side of the tab:

- Print
- **Export**
- Compare

#### **Addresses tab**

The Address tab displays the address details of suppliers such as the supplier name, the address name, the address and the address status.

#### **Projects tab**

The Projects tab displays the projects for which the supplier is associated to a purchasing document.

You can perform the following actions using the Actions list on the right side of the tab:

- Print
- **Export**
- Compare

#### **Approved Supplier Lists tab**

The Approved Supplier Lists displays the ASL approval status, the item, the supplier category, and the manufacturer details of approved suppliers.

You can perform the following actions using the Actions list on the right side of the tab:

- Print
- **Export**
- Compare

For more information, see:

- Comparing Procurement Documents, page [5-1](#page-86-0)
- Printing or Exporting Procurement Documents, page [5-2](#page-87-0)

#### **Performance Evaluations tab**

The Performance Evaluations tab shows performance evaluations conducted for the chosen suppliers. For a performance evaluation, you can view details such as the evaluation number (RFI number), the supplier for which the evaluation was conducted, the sourcing document status, the evaluation date, the evaluation completion date, and the evaluation score. Click View Evaluation to navigate to the Evaluation RFI page in
Oracle Supplier Management (SLM).

When calculating performance evaluation scores, the application considers Request for Information (RFI) documents that fulfill the following conditions:

- The RFIs created for supplier performance evaluation must be created with the predefined negotiation style Supplier Performance Evaluation and the RFI must be at the Completed status.
- The overall supplier score is available for the supplier in SLM. If the overall score is not completed for an evaluation, then the Supplier Analysis dashboard does not use that evaluation to calculate the overall scores.

#### **Documents Region**

The Documents region displays details of the following purchasing documents associated with the suppliers:

- Purchase Orders
- **Agreements**
- Negotiations (to which the suppliers have been invited)

Select Actions in the column list and view these purchasing documents from the respective subtabs.

You can perform the following actions using the Actions list on the right side of the respective tabs:

- Purchase Orders tab
	- Print
	- **Export**
	- Compare
	- Auto-create to this PO: This action is applicable only when you navigate to the Supplier Analysis page by clicking 'Analyze Suppliers' from a requisition line. If you try this action without having a requisition line in context, then the application displays an error.
- Agreements tab

The Agreements tab in this region displays details such as the agreement number, the agreement status, the document type, whether an agreement is active, and the supplier details.

• Print

- Export
- Compare
- Compare with demand: You can use this action only if you have licensed and implemented Oracle Project Procurement Command Center Plus. For information about this action, see: *Oracle Project Procurement Command Center Plus Process Guide*.
- Add to Document Builder: For information, see: Adding Items to the Document Builder in Procurement Command Center, page [7-2.](#page-111-0)
- Negotiations tab
	- Print
	- **Export**
	- Compare

#### **Actions in Supplier Analysis**

Procurement managers and buyers can perform the following action while analyzing the suppliers:

- Compare two or more suppliers using the Compare action on the right side of the Supplier Details table. The comparison enables you to view the supplier performance in terms of on-time delivery rating, quality rating, price compliance rating, order count, total spend, blanket purchase agreements, negotiations awarded, and participated negotiations.
- Compare two or more agreements using the Compare action on the right side of the Agreements table.

# **Using the Document Builder**

This chapter discusses the Document Builder feature in Oracle Procurement Command Center Plus.

This chapter covers the following topics:

- [Overview of Document Builder in Oracle Procurement Command Center Plus](#page-110-0)
- [Adding Items to the Document Builder in Oracle Procurement Command Center](#page-111-1)  [Plus](#page-111-1)
- [Creating a RFQ Using the Document Builder](#page-112-0)
- <span id="page-110-0"></span>• [Creating a Purchase Order Using the Document Builder](#page-113-0)

# **Overview of Document Builder in Oracle Procurement Command Center Plus**

<span id="page-110-1"></span>The Document Builder is a tool that procurement team, procurement managers, and buyers can use to add purchasing documents, match documents, and complete them.

#### **Accessing Document Builder**

In Oracle Procurement Command Center Plus, the Document Builder tool is available as an icon on top of the following pages:

- Procurement Operations
- Indirect Procurement
- **Item Analysis**
- Supplier Analysis

### **Creating Procurement Documents**

Using Document Builder, you can:

• Create RFQs

See: Creating a RFQ Using the Document Builder, page [7-3](#page-112-1)

• Create purchase orders

See: Creating a Purchase Order Using the Document Builder, page [7-4](#page-113-1)

<span id="page-111-1"></span>You cannot use the Document Builder if it is empty. You must add suppliers or requisition lines to the Document Builder. See: Adding Items to the Document Builder in Oracle Procurement Command Center Plus, page [7-2](#page-111-0)

# **Adding Items to the Document Builder in Oracle Procurement Command Center Plus**

<span id="page-111-0"></span>For an overview of the Document Builder, see: Overview of Document Builder in Oracle Procurement Command Center Plus, page [7-1](#page-110-1)

Procurement teams and buyers can add the following items to the document builder:

• Adding Requisitions:

You can add multiple requisitions to the document builder through a table-level action on the Procurement Operations dashboard. If the requisition is sourced to an agreement, or a suggested supplier or multiple suggested suppliers, then suppliers are also added to the Document Builder along with the requisitions.

Navigation: Procurement Operations page > Procurement Documents region > Requisitions tab. This tab provides the Add to Document Builder action, which is a multiple row action that adds selected requisitions to the Document Builder. When you perform this action, the application displays a confirmation message.

• Adding Suppliers:

You can add multiple suppliers to the document builder from the Supplier Analysis page through table level action.

Navigation: Supplier Analysis page > Supplier Information tab > Supplier tab. This tab provides the Add to Document Builder action, which is a multiple row action that adds selected requisition lines and suppliers to the document builder.

• Adding Agreements:

You add multiple agreements (contract purchase agreements and blanket purchase agreements) to the document builder from the Supplier Analysis page through table level actions. When an agreement is added, it automatically brings in suppliers

along.

Navigation: Supplier Analysis page > Documents Region > Agreements tab. This tab provides the Add to Document Builder action, which is multiple row action that adds agreements and suppliers to document builder.

You can also add to the document builder using the following business flow:

- **1.** In the Procurement Operations dashboard, Requisitions tab, select the Lines option in the Actions column set drop down.
- **2.** Select a requisition line which is In Pool status and then choose the Analyze Supplier row level action. The Supplier Analysis page appears.
- **3.** You can find a set of agreements that match up with the requisition line. You can apply a few filters, select the matching agreement lines, and compare them with the requisition using the Compare with Source Line option in the Agreements tab.
- **4.** Compare the price and need-by-date on the requisition line with the price and lead-time on agreement and pick an agreement to go with, and add that to the document builder.
- **5.** View the requisition line, agreement, and supplier added to the document builder by clicking the Document Builder icon.

See:

- Creating a RFQ Using the Document Builder, page [7-3](#page-112-1)
- <span id="page-112-0"></span>• Creating a Purchase Order Using the Document Builder, page [7-4](#page-113-1)

# **Creating a RFQ Using the Document Builder**

<span id="page-112-1"></span>After adding requisition lines and suppliers, procurement managers and buyers can create RFQs using the Document Builder. See: Adding Items to the Document Builder in Oracle Procurement Command Center Plus, page [7-2.](#page-111-0)

#### **To create a RFQ:**

- **1.** Click the Document Builder link available at the top of any of the Oracle Procurement Command Center Plus pages.
- **2.** In the Document Builder, select New RFQ.

The application displays the operating unit that is set in the MO: Default Operating Unit profile. All negotiation styles enabled for RFQ are available for you to select. The outcome documents can be of any style linked to the blanket or contract purchase agreement document type. The Supplier Site and Contact list of values are similar to the values in the Sourcing Supplier tab.

- **3.** In the Selected Suppliers region, you can view suppliers and supplier sites added to the document builder. If required, you can delete any supplier.
- **4.** In the Selected Requisition Lines region, you can view the requisition lines added to the document builder. This region appears when requisitions are added to the document builder. The application defaults Group Line Number using the document builder grouping rules. You can ungroup the grouped lines, or attempt to group lines that the auto-grouping logic of document builder did not pick up. Manual grouping of lines is subject to validations existing in the document builder.
- **5.** Click Create Document. The application takes you to the Create RFQ page in Oracle Sourcing.
- **6.** Enter the following details in the Create RFQ page to complete the RFQ. For more information, see: *Oracle Sourcing User guide*.
	- Header
	- **Lines**
	- Controls
	- Contract Terms
	- **Suppliers**

# **Creating a Purchase Order Using the Document Builder**

<span id="page-113-1"></span><span id="page-113-0"></span>After adding requisition lines and suppliers, procurement managers and buyers can create purchase orders using the Document Builder. See: Adding Items to the Document Builder in Oracle Procurement Command Center Plus, page [7-2.](#page-111-0)

#### **To create a purchase order:**

- **1.** Click the Document Builder link available at the top of any of the Oracle Procurement Command Center Plus pages.
- **2.** In the Document Builder, select New Order.

The application displays the operating unit that is set in the MO: Default Operating Unit profile.

**3.** In the Selected Suppliers region, you can view suppliers and supplier sites added to the document builder. If required, you can delete any supplier. When you select a

different supplier and have added agreements belonging to this supplier to the document builder, the application perform auto-matching.

- **4.** In the Selected Agreements region, you can view the agreements belonging to the selected supplier. To view the agreements, select a supplier using the radio button.
- **5.** In the Selected Requisition Lines region, you can view the requisition lines added to the document builder. This region appears when requisitions are added to the document builder. The application defaults Group Line Number using the document builder grouping rules. You can ungroup the grouped lines, or attempt to group lines that the auto-grouping logic of document builder did not pick up. Manual grouping of lines is subject to validations existing in the document builder.
- **6.** Click Create Document. The application takes you to the Update document page in Oracle Purchasing.
- **7.** Complete the required fields and click Submit to create the purchasing document. For more information, see: *Oracle Purchasing User's Guide*.

# **Using Procurement Notes**

This chapter discusses the Notes feature in Oracle Procurement Command Center Plus.

This chapter covers the following topics:

- [Using Notes in Oracle Procurement Command Center Plus](#page-116-0)
- <span id="page-116-0"></span>• [Using the Notes Page](#page-120-0)

# **Using Notes in Oracle Procurement Command Center Plus**

<span id="page-116-1"></span>Notes enable collaboration and help organize the workload within the procurement team . For example, a certain requisition in the pool might require a series of tasks such as estimating overall demand, performing market research, checking price or availability, and evaluating viable alternatives. Buyers may specialize in one of those areas. Notes enable a buyer to assign tasks to others in the procurement team with a target completion date, to create visibility into ownership, and to track tasks to completion. The buyer can track differences between forecasted completion dates and planned completion dates. Any difference between the forecasted and planned dates may constitute a delay, and this information provides an early warning to the buyer about delay in the delivery of the item or service.

#### **Note Types – Typical Use Case**

- Procurement team members must be aware of what requisitions are being worked on and what requisitions have not been looked at. They also need to know what actions are pending before decisions are taken regarding requisitions. Using Notes, buyers can gather the required details and perform any background activity on requisitions.
- For certain orders or sometimes order lines, especially in the engineering and construction industries, a checklist of tasks has to be completed to ensure that the need-by date is met. The buyers who manage these checklists and complete these actions are typically called expeditors. Some of the activities are: get customs

clearance, arrange logistics, and clear warehouse floor space. Using Notes, the expeditor can know what tasks are due, when they are due, and how many are assigned to the expeditor.

• For certain agreements, a series of actions are to be taken before a decision on whether to terminate an agreement, or to extend, or to renegotiate an agreement are taken. The tasks can be distributed between different buyers in the system. Buyers need to know who is looking into the termination or extension decision, and who is working on a particular note.

#### **Note Types in Oracle Procurement Command Center Plus**

To help procurement teams gather the required information for their business, Notes are linked to the following document types:

- Requisition line
- Order
- Order line
- **Agreement**
- Agreement line
- Review
- Feedback

To identify a note type, Procurement team members and buyers can click the Notes tab in the Procurement Documents region of the Procurement Operations dashboard.

#### **Predefined Note Types**

Oracle Procurement Command Center Plus delivers the following predefined note types. You can make changes to the note types by modifying the corresponding lookup values. For more information, see: Setting Up Oracle Procurement Command Center Plus, page [2-5](#page-20-0).

- Reviews / Feedback items
	- Contact Reviewer
	- Contact Manager/Department Head
	- Contact Supplier
	- Arrange for Return/Replacement
- Revise Catalog
- Agreement Line
	- Contact Supplier
	- Review Future Demand
	- Set/Extend Termination date
	- Review Supplier Performance
- Agreement Header
	- Contact Supplier
	- Review Future Demand
	- **Extend Termination Date**
	- Initiate Termination
	- Review Supplier Performance
	- Revise Catalog Content
- Purchase Order
	- Contact Supplier
	- Review Delivery Issues
	- Review Quality Issues
	- Review Payment Issues
	- Initiate Cancellation
	- Process Changes
	- Contact Requesters
- Purchase Order Line
	- Re-confirm Expected Receipt Date
	- Follow up with Supplier
- Arrange Logistics
- Complete Customs Formalities
- Review Inspection Issues
- Arrange for Return/Replacement
- Contact Requester
- Find Another Supplier
- Initiate Cancellation
- Requisition Line
	- Contact Requester
	- Gather Detailed Requirements
	- Estimate Overall Demand
	- Perform Market Research
	- Check Price/Availability
	- Look for Alternatives
	- Draft Statement of Work
	- Hold for More Demand

#### **Notes Metrics**

The Procurement Operations Dashboard, Summary region displays the number of open notes.

See: Analyzing Procurement Operations, page [3-1](#page-32-0).

#### **Notes Charts**

The Procurement Operations Dashboard, Work and Measure Region, Notes & Deliverables tab display the charts for notes.

See: Analyzing Procurement Operations, page [3-1](#page-32-0).

#### **Managing Notes**

To perform tasks related to notes, click the View/Update link for the relevant notes.

<span id="page-120-0"></span>When you click the View/Update link, the Notes page appears. Use this page to complete the task related to the note. See: Using the Notes Page, page [8-5](#page-120-1).

# **Using the Notes Page**

<span id="page-120-1"></span>For an overview of Notes, see: Using Notes in Oracle Procurement Command Center Plus, page [8-1](#page-116-1)

The Notes page appears, when you click the following links in Oracle Procurement Command Center Plus.

Procurement Operations Dashboard, Procurement Documents region:

- Requisitions tab, Actions option in the column list: View/Update link in the Manage Notes column
- Orders tab, Actions option in the column list:
	- Manage Order Notes link in the Manage Order Notes column
	- Manage Line Notes in the Manage Line Notes column
- Agreements tab, Actions option in the column list:
	- Manage Order Notes link in the Manage Order Notes column
	- Manage Line Notes in the Manage Line Notes column
- Deliverables tab, Actions option in the column list:

Manage Deliverable in the Manage Deliverable column

Indirect Procurement Dashboard:

- Reviews tab, Actions option in the column list: View/Update link in the Manage Notes column
- Feedback tab, Actions option in the column list: View/Update link in the Manage Notes column
- Catalog Items tab, Actions option in the column list.
	- Manage Order Notes: Click this link to navigate to the header-level Notes page. From that page you can perform the required action for the purchase order header.

• Manage Line Notes: Click this link to navigate to the line-level Notes page. From that page you can perform the required action for the purchase order line.

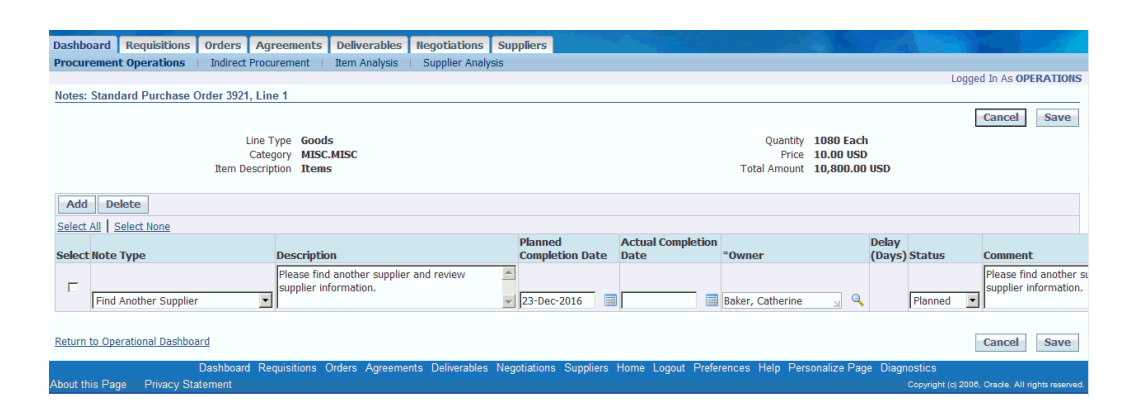

The note type in the Notes page depends on the context of the note and the document. For example, if you click the View/Update link in the Requisitions tab, the Notes: Requisition page appears. From that page you can add the action type that you want the procurement team to review for the requisition.

# **Index**

#### **A**

Agreements performing actions, [3-29](#page-60-0)

### **B**

Buying Behavior of Requesters analyzing, [4-1](#page-66-0)

## **C**

Catalog Items performing actions, [4-16](#page-81-0) Comparing Procurement Documents, [5-1](#page-86-0)

# **D**

Deliverables performing actions, [3-32](#page-63-0) Document Builder adding items, [7-2](#page-111-0) creating a purchase order, [7-4](#page-113-1) creating a RFQ, [7-3](#page-112-1) Document Builder in Oracle Procurement Command Center Plus overview, [7-1](#page-110-1)

# **E**

Expenses performing actions, [4-18](#page-83-0) Exporting Procurement Documents, [5-2](#page-87-0)

### **F**

Feedback performing actions, [4-15](#page-80-0)

## **I**

Item Analysis Page, [6-1](#page-88-0)

## **N**

Negotiations performing actions, [3-31](#page-62-0) Notes, [8-1](#page-116-1) performing actions, [3-33](#page-64-0) Notes page using, [8-5](#page-120-1)

## **O**

Oracle Procurement Command Center Plus Business Components, [1-3](#page-12-0) document security, [2-13](#page-28-0) Licenses, [2-1](#page-16-0) Menu Navigation, [2-12](#page-27-0) Overview, [1-1](#page-10-0) Predefined Components, [2-2](#page-17-0) Running the Full Load Graph, [2-9](#page-24-0) Setting Up, [2-5](#page-20-0) Setting Up the Scheduler for Incremental Refresh, [2-10](#page-25-0) Views and Joins to Load Data, [2-11](#page-26-0) Orders performing actions, [3-28](#page-59-0)

#### **P**

PO Spend performing actions, [4-18](#page-83-1) Printing Procurement Documents, [5-2](#page-87-0) Procurement Manager Actions, [3-26](#page-57-0) Procurement Operations Dashboard, [3-1](#page-32-0)

## **R**

Requisitions performing actions, [3-26](#page-57-1) Reviews performing actions, [4-13](#page-78-0)

### **S**

Supplier Analysis Page, [6-10](#page-97-0)